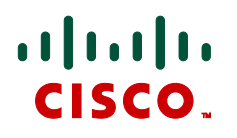

# **Cisco TelePresence Server TS 7010 version 2.1 TS 8710 version 2.1**

Online help (printable format)

**D14510.02 October 2010**

# **Contents**

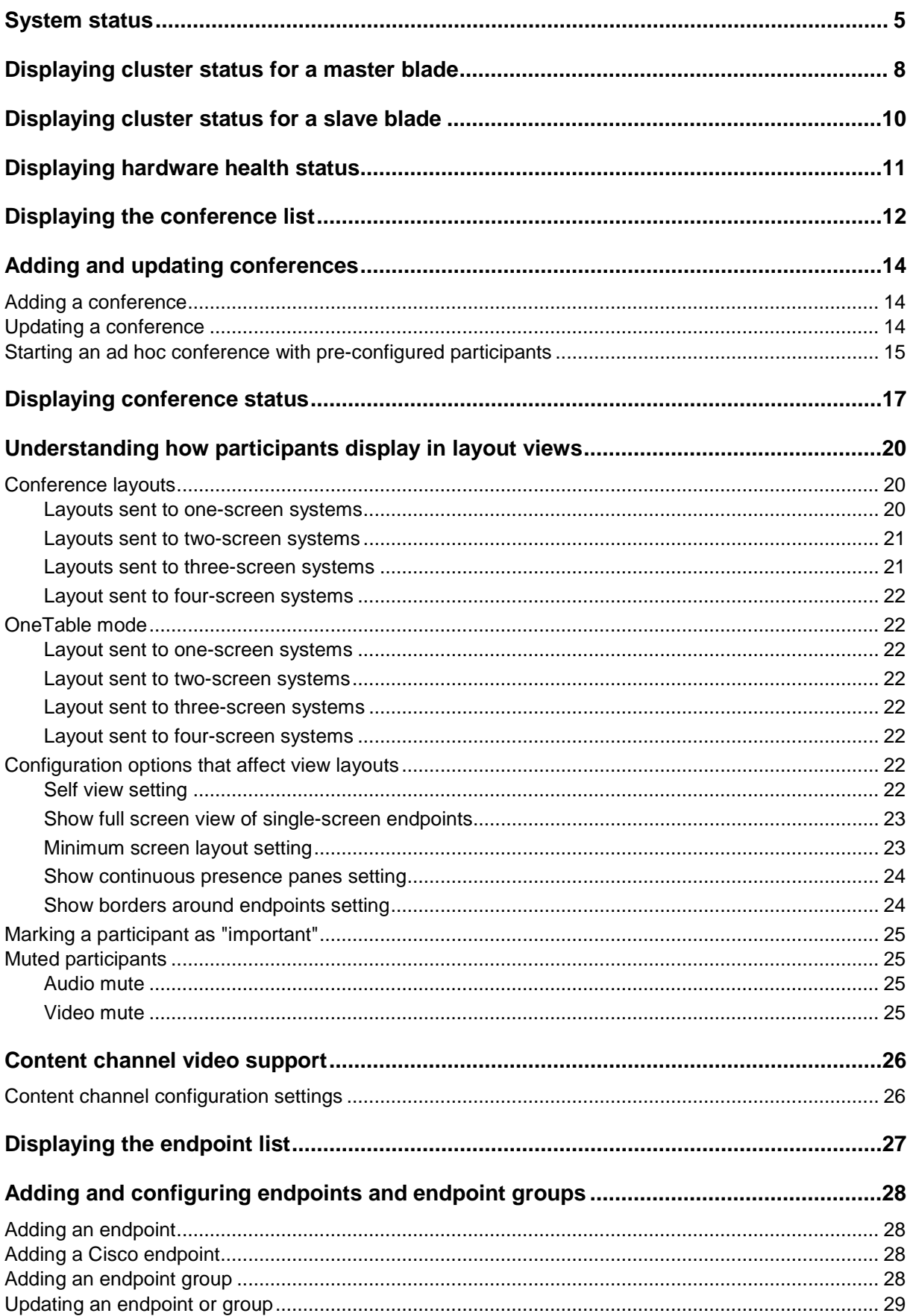

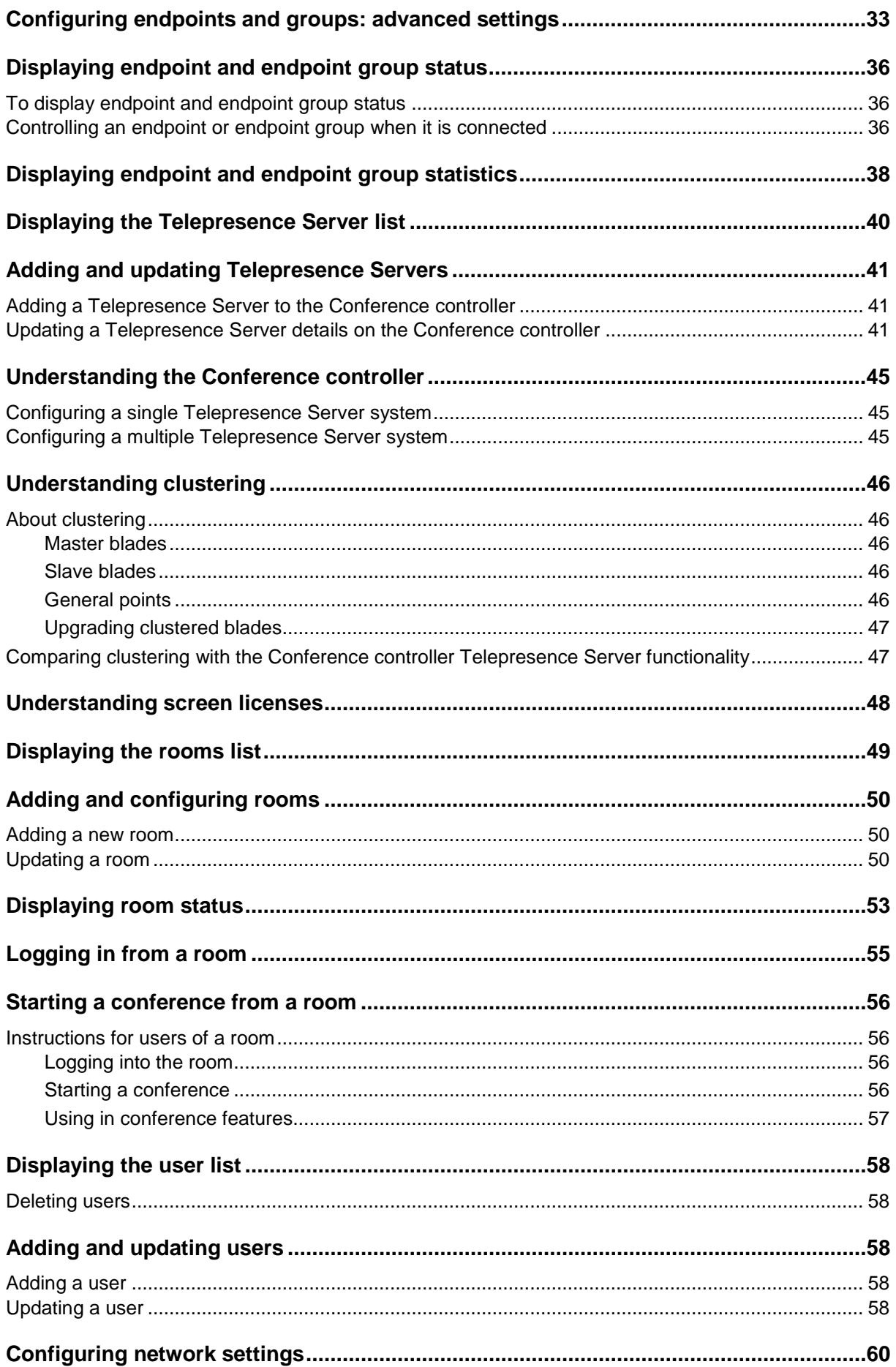

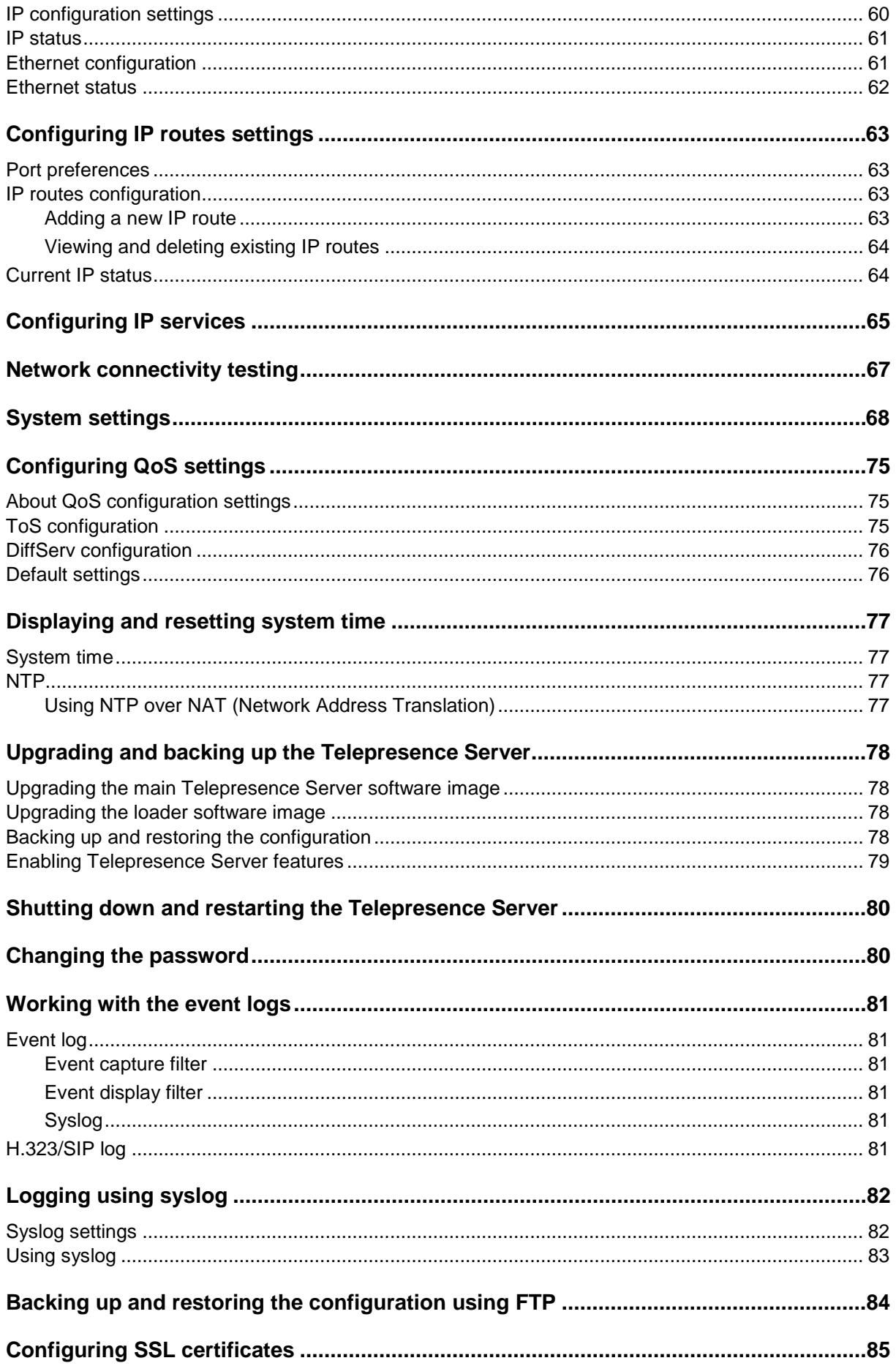

# <span id="page-4-0"></span>**System status**

The **Status** page displays an overview of the Telepresence Server's status. To access this information, go to **Status**.

Refer to the table below for details of the information displayed.

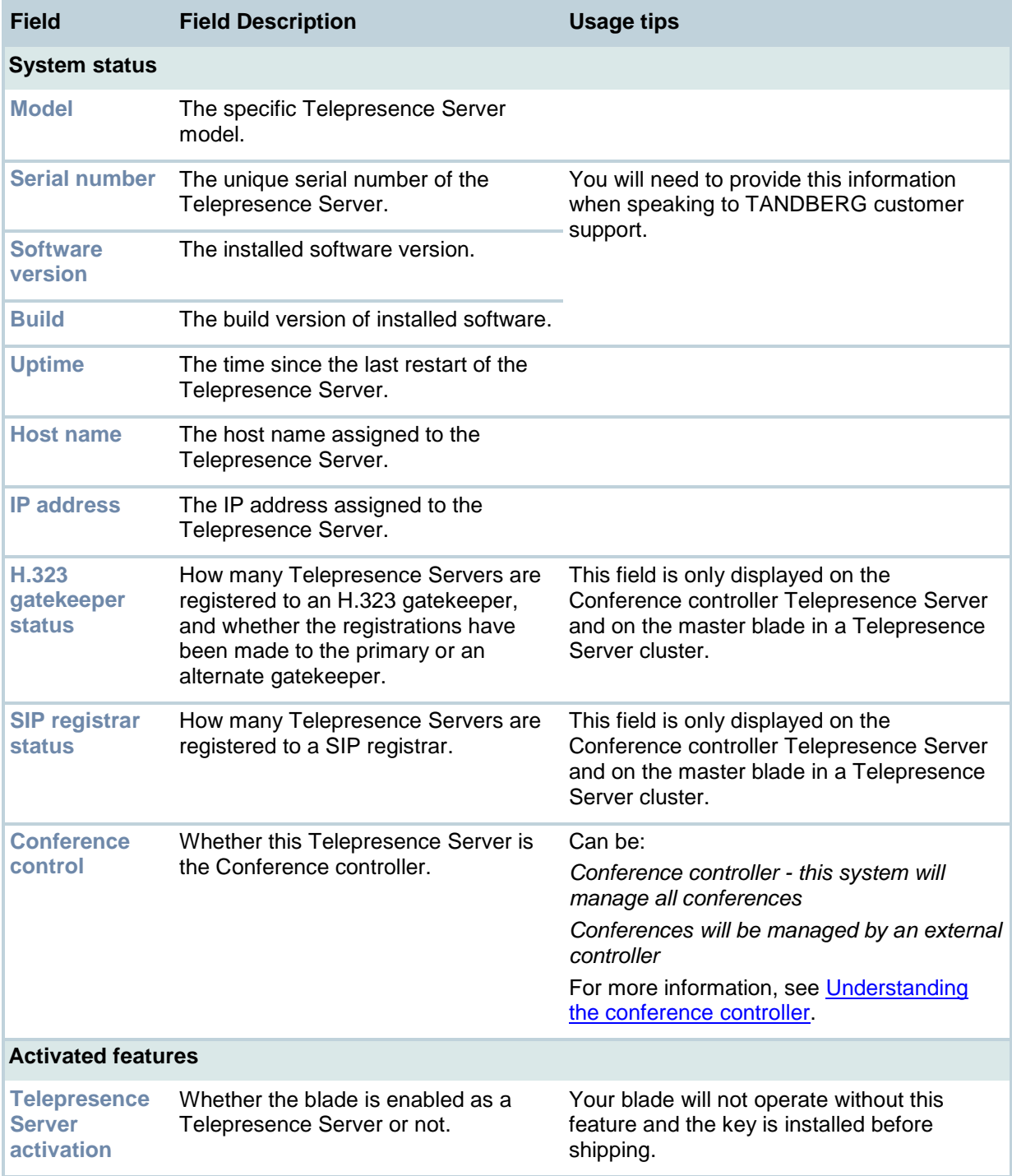

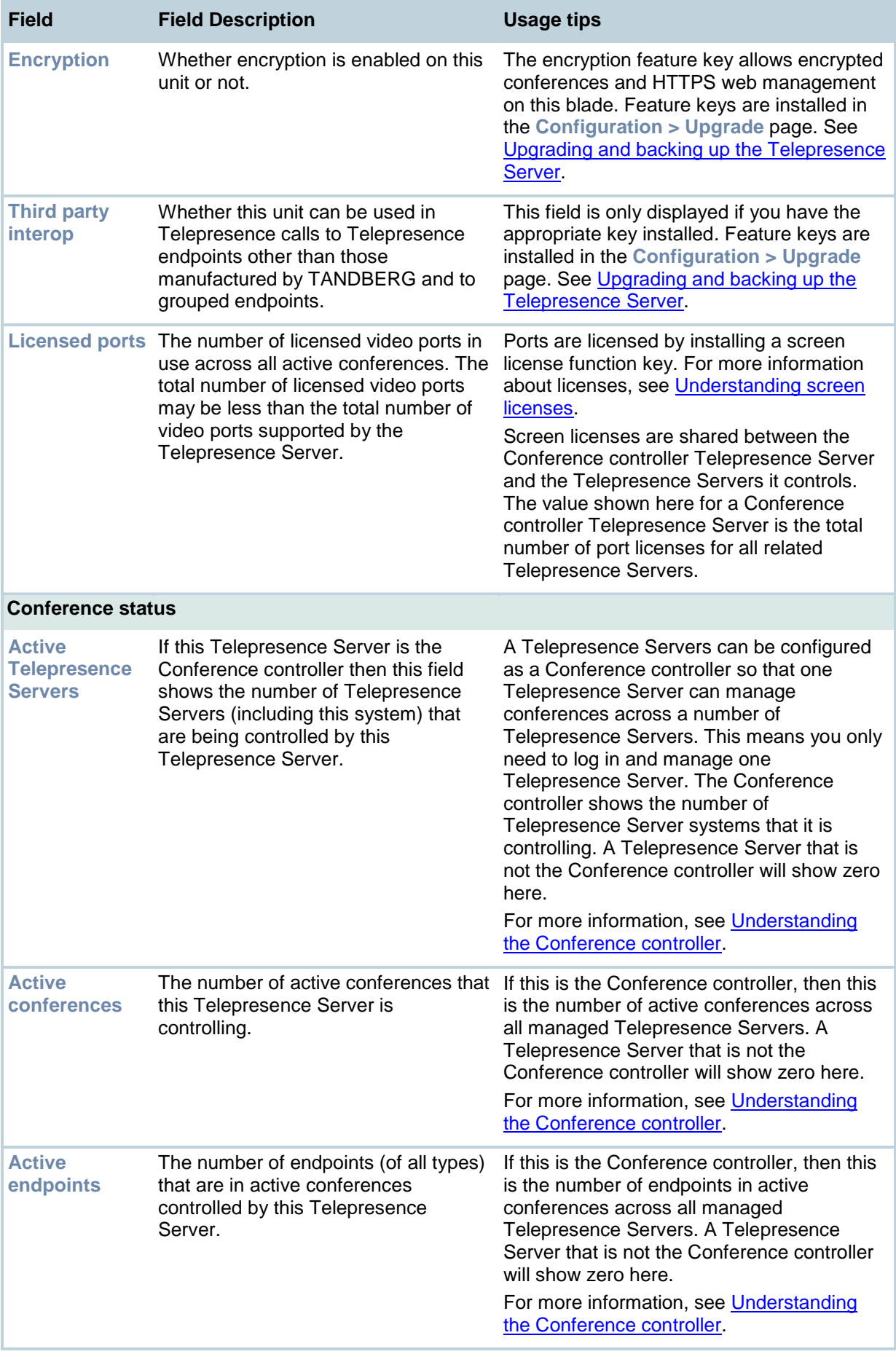

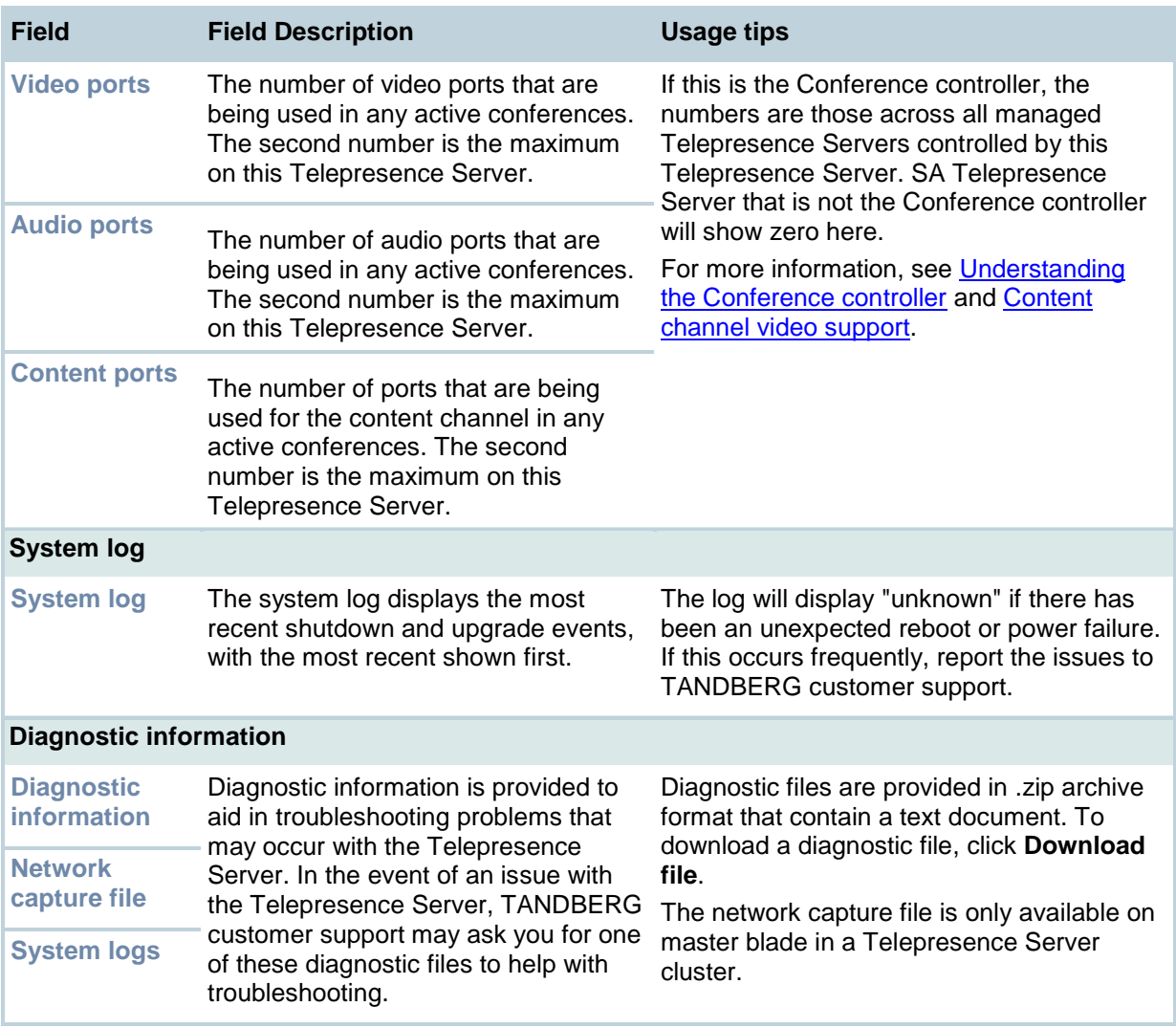

# <span id="page-7-0"></span>**Displaying cluster status for a master blade**

To display cluster status, go to **Status > Cluster**.

Cluster status is only available for blades that are configured on the MSE 8050 Supervisor to be part of a cluster. For more information about clustering, refer to [Understanding clustering.](#page-45-0)

The table below describes the **Status > Cluster** page that displays for the **master** in a cluster. For information about what details are displayed for a slave, see [Displaying cluster status for a slave](#page-9-0)  [blade.](#page-9-0)

The master blade in a cluster inherits all the ports and port licenses from the slaves in the cluster.

**Note:** Clustering, especially the master blade in a cluster, should not be confused with the Conference controller Telepresence Server. See [Understanding clustering.](#page-46-1)

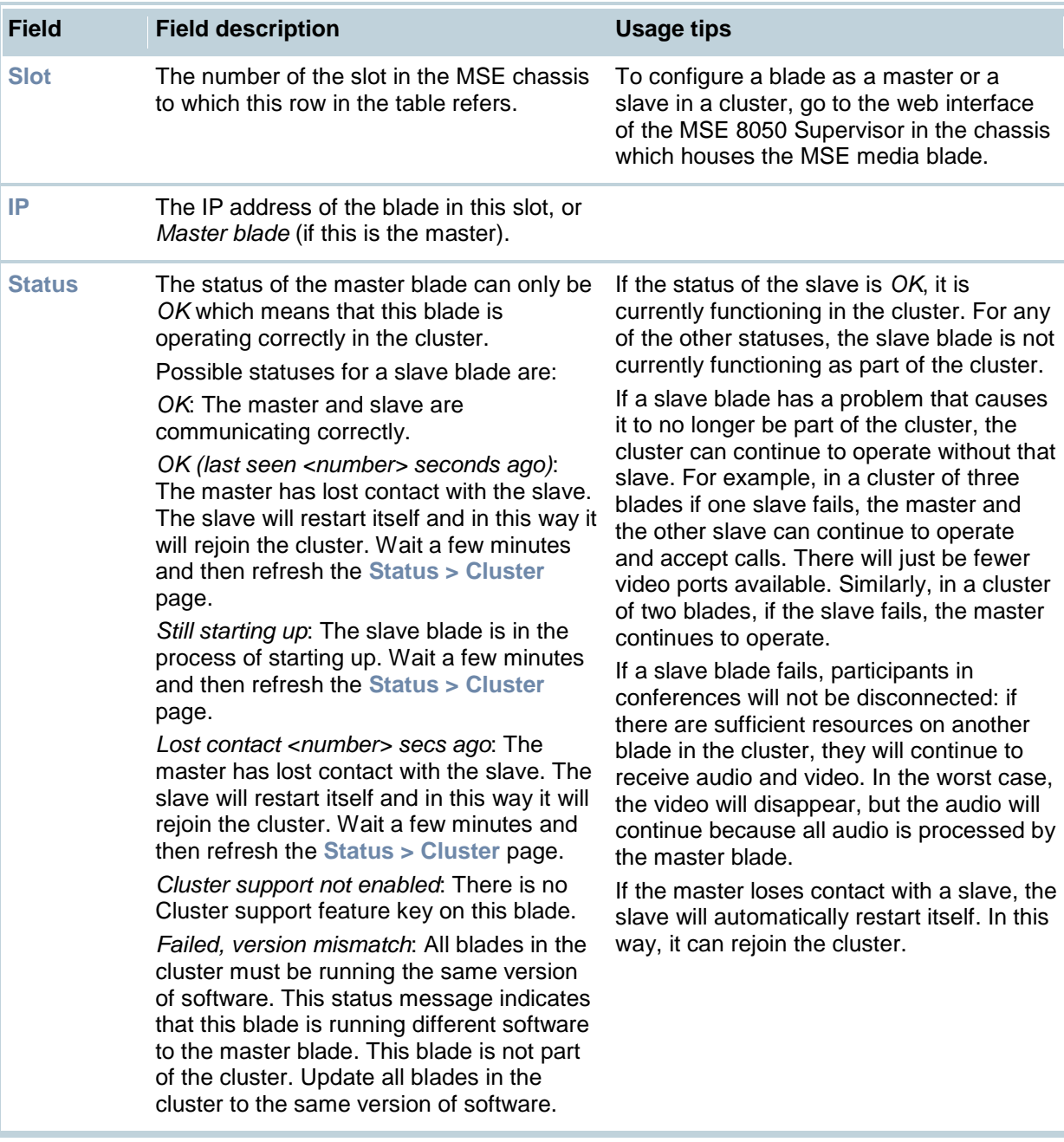

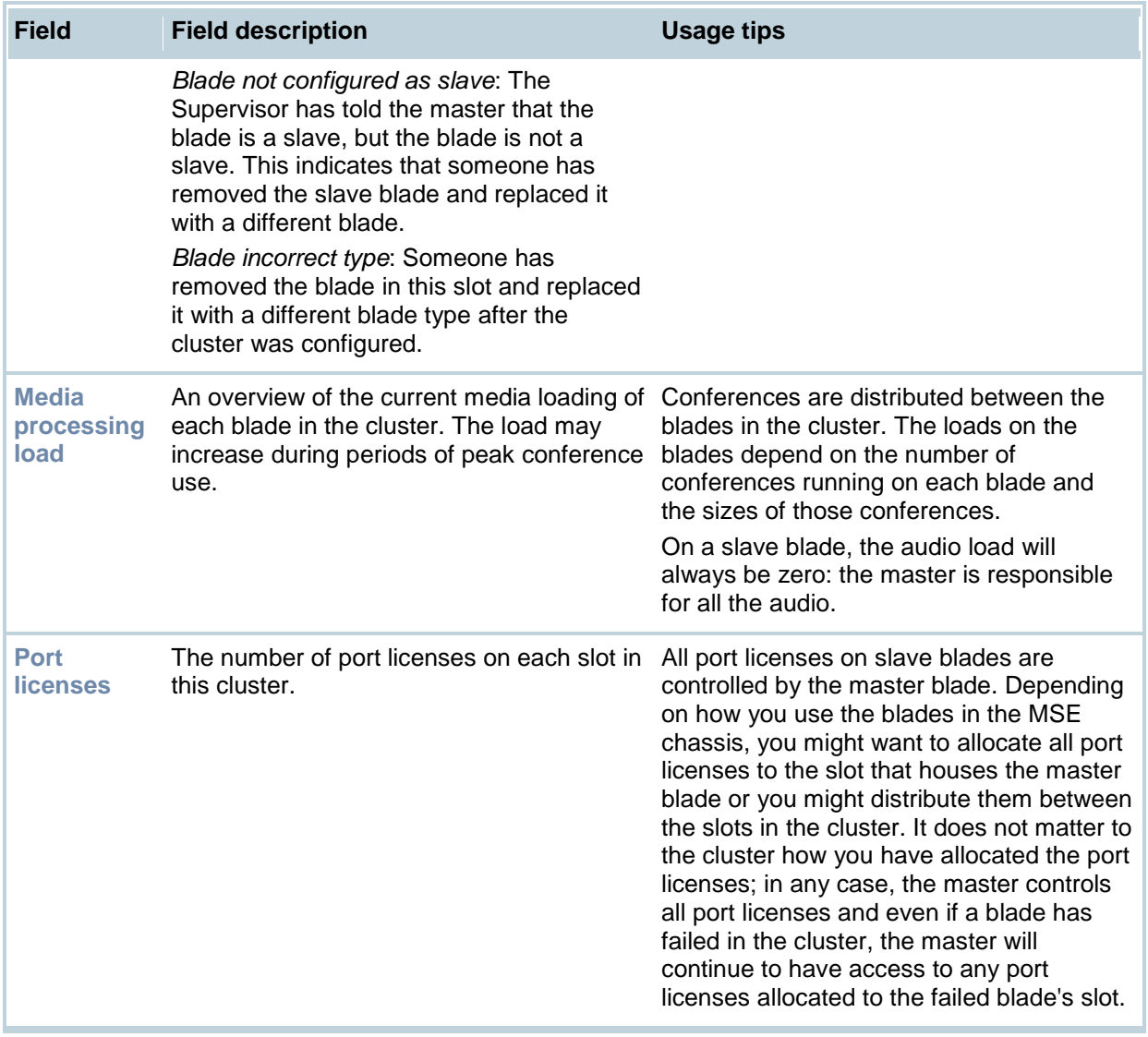

# <span id="page-9-0"></span>**Displaying cluster status for a slave blade**

To display cluster status, go to **Status > Cluster**.

Cluster status is only available for MSE Media2 blades that are configured on the MSE 8050 Supervisor to be part of a cluster.

The table below describes the **Status > Cluster** page that displays for the **slave** in a cluster. For information about the details displayed for a master blade, see [Displaying cluster status for a master](#page-7-0)  [blade.](#page-7-0)

Slave blades do not display the full MSE Media2 blade web interface. Only certain settings are available.

The master blade in a cluster inherits all the ports and port licenses from a slave blade. To configure conferences and other MCU functionality, you must go to the web interface of the master blade (accessible using the IP address displayed on the **Status > Cluster** page). When you look at the **Status > Cluster** page on a slave blade, it shows the status of the master blade.

**Note:** Clustering, especially the master blade in a cluster, should not be confused with the Conference controller Telepresence Server. See [Understanding clustering.](#page-46-1)

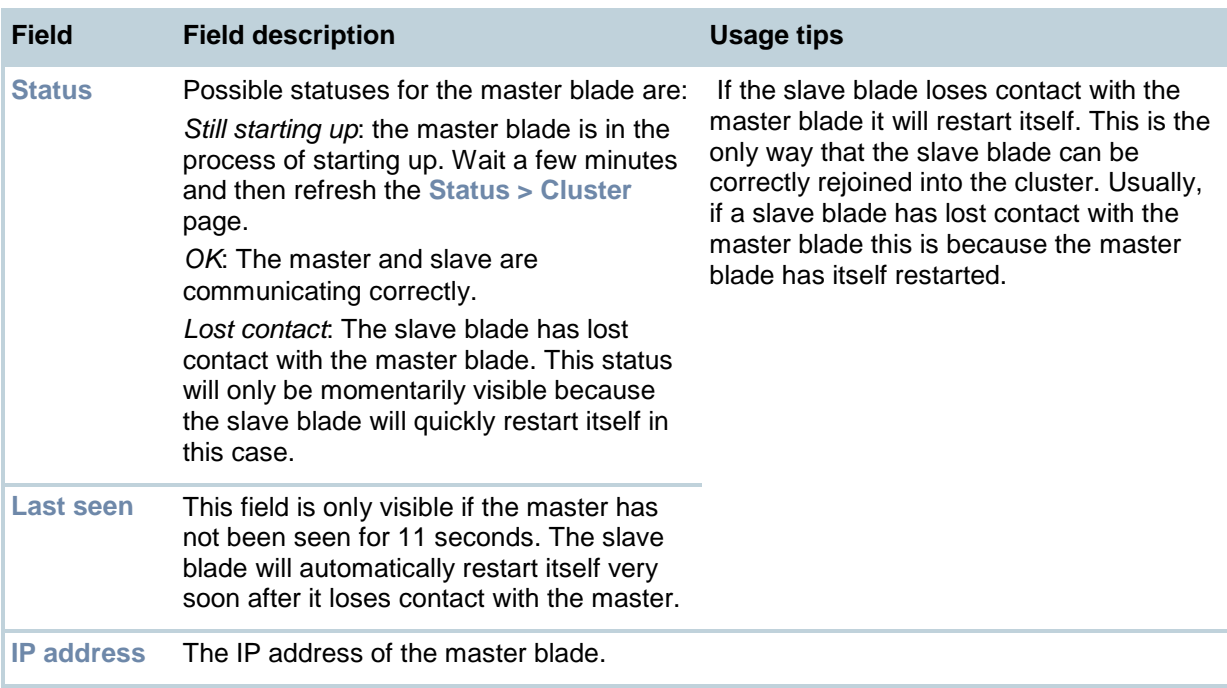

# <span id="page-10-0"></span>**Displaying hardware health status**

The **Health status** page (**Status > Health status**) displays information about the hardware components of the Telepresence Server.

**Note**: The *Worst status seen* conditions are those since the last time the Telepresence Server was restarted.

To reset these values, click **Clear**. Refer to the table below for assistance in interpreting the information displayed.

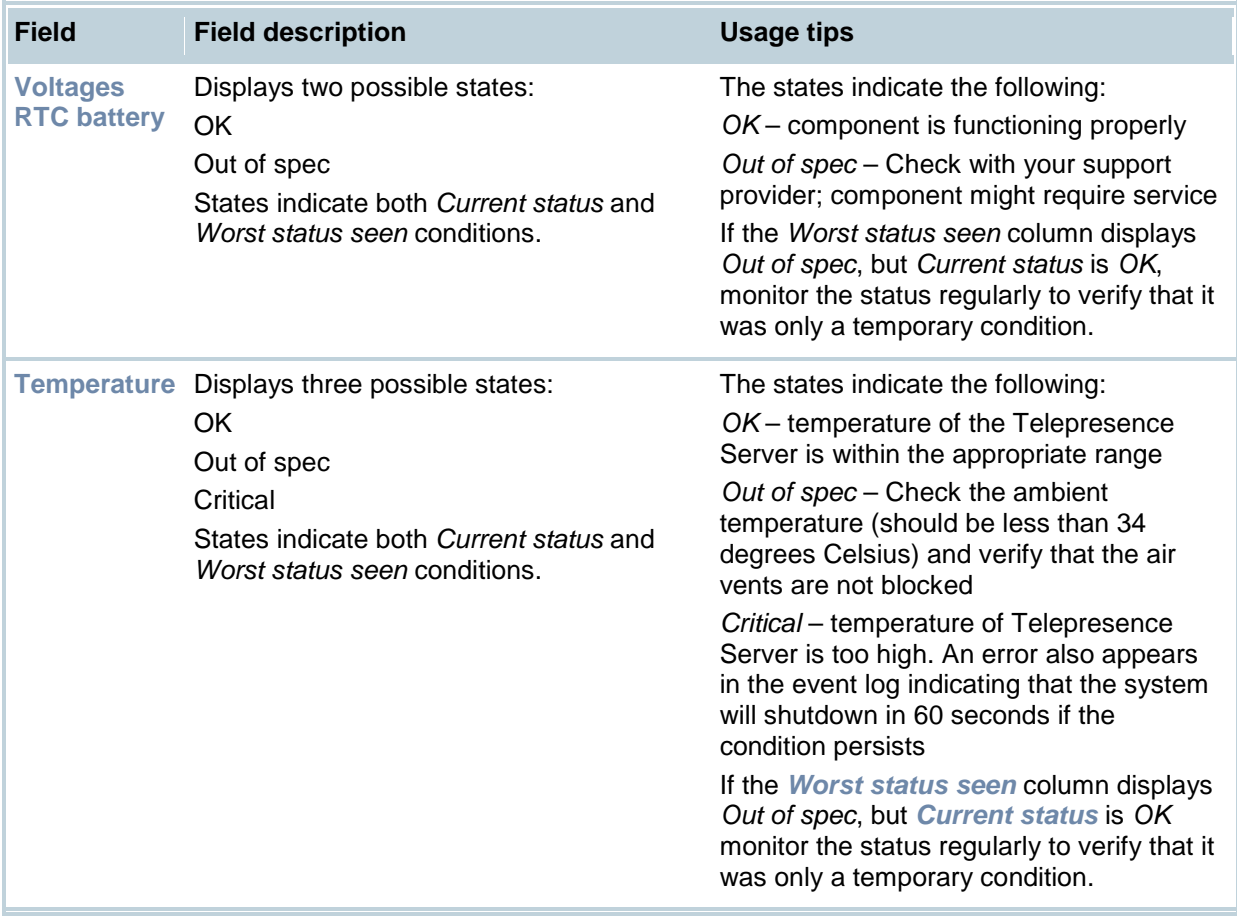

# <span id="page-11-0"></span>**Displaying the conference list**

The **Conferences** page lists all the configured conferences on this Telepresence Server regardless of their status (i.e. active, scheduled to occur, or completed). To access this list, go to **Conferences**.

By default, conferences are displayed in alphabetical order. To reorder the list, click on a column heading.

You can:

- Click on a conference to display its status:
	- o If this is a configured conference, you can then use additional **Conferences** menu options to edit its configuration
	- o If this is a conference started from a room, you are taken to the room's status page.
- Click the **interelative** icon next to a conference to display its configuration.
- Click **Add new conference** to set up an additional conference.
- Delete one or more conferences: select them and click **Delete selected**. (You cannot delete a conference started from a room: these conferences are deleted automatically when appropriate.)

The following information is displayed for each conference:

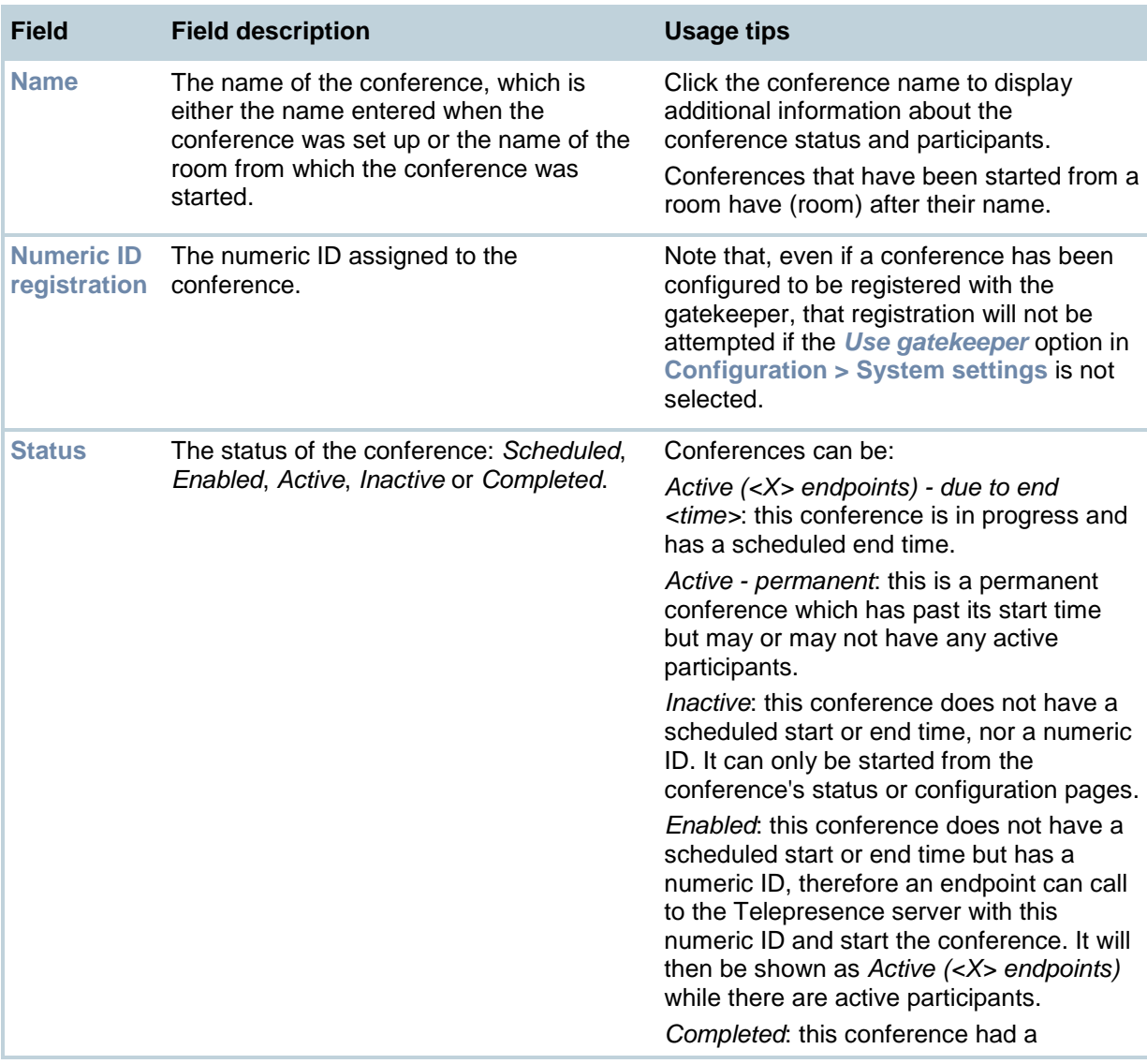

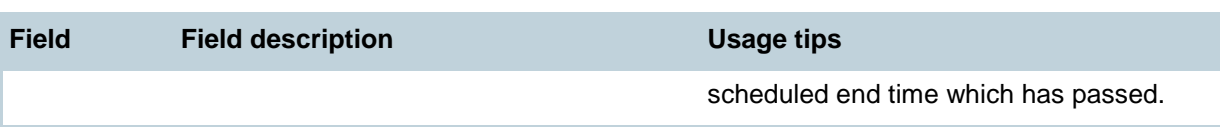

# <span id="page-13-0"></span>**Adding and updating conferences**

There are a number of ways to start a conference with the Telepresence Server:

- Using the Telepresence Server's web interface, as described in this topic.
- Logging in to the Telepresence Server from a room. See Logging in from a room.
- Calling directly into a conference from an endpoint. This is only possible if the conference has a numeric ID. If the numeric ID is registered with the gatekeeper/SIP registrar, you can dial the numeric ID on its own; if not, you can dial by Telepresence Server IP address plus numeric ID.

### <span id="page-13-1"></span>**Adding a conference**

To add a conference:

- 1. Go to **Conferences > Add new conference**.
- 2. Complete the fields, referring to the table below for more information.
- 3. Click **Add new conference**.

#### **Notes**:

- You can add pre-configured endpoints to a conference to be automatically invited into the conference by the Telepresence Server. This is useful if you regularly invite the same participants into a conference This is done on the conference configuration page after the conference has been created - see [Updating a conference](#page-13-2) for more information.
- If a pre-configured endpoint is busy when the conference starts, the Telepresence Server will retry the endpoint ten times and connect it if it becomes available.
- You can schedule the conference timing, or return to the conference configuration subsequently and start the conference as an [ad hoc conference](#page-14-0) using **Start now**.

### <span id="page-13-2"></span>**Updating a conference**

When updating a conference's configuration you can select endpoints to dial and then dial out and start an ad hoc conference using an existing conference configuration.

To update an existing conference:

- 1. Go to **Conferences**.
- 2. Click a Conference name. That conference's status page is shown.
- 3. Go to **Configuration**.
- 4. Edit the fields referring to the table below.
- 5. If required, add pre-configured endpoints to the conference configuration:
	- i. Click **Add pre-configured participants**.
	- ii. Select from the full list of pre-configured participants.

**Note**: If you have scheduled a time for the conference, then you cannot select any endpoints or endpoint groups that are already configured for a conference during that period. This avoids clashing commitments for endpoints and endpoint groups.

#### iii.Click **Update**.

The participants are displayed in the Pre-configured participant section.

6. Click **Update conference**.

# <span id="page-14-0"></span>**Starting an ad hoc conference with pre-configured participants**

An ad hoc conference is one that is started from the web interface with the **Start now** button. This can be:

- based on a conference that was configured without a schedule.
- an additional ad hoc instance of a scheduled conference: in this case, the conference continues to its scheduled end time, if there is one, unless you disconnect the participants manually.
- 1. Go to **Conferences**.
- 2. Click the name of the conference whose configuration you want to use for this conference.
- 3. Go to **Configuration**.
- 4. If required, select pre-configured endpoints:
	- i. Click **Add pre-configured participants**.
	- Selected the endpoints to be dialed and click **Update**.
- 5. Click **Start now** to start the conference immediately.

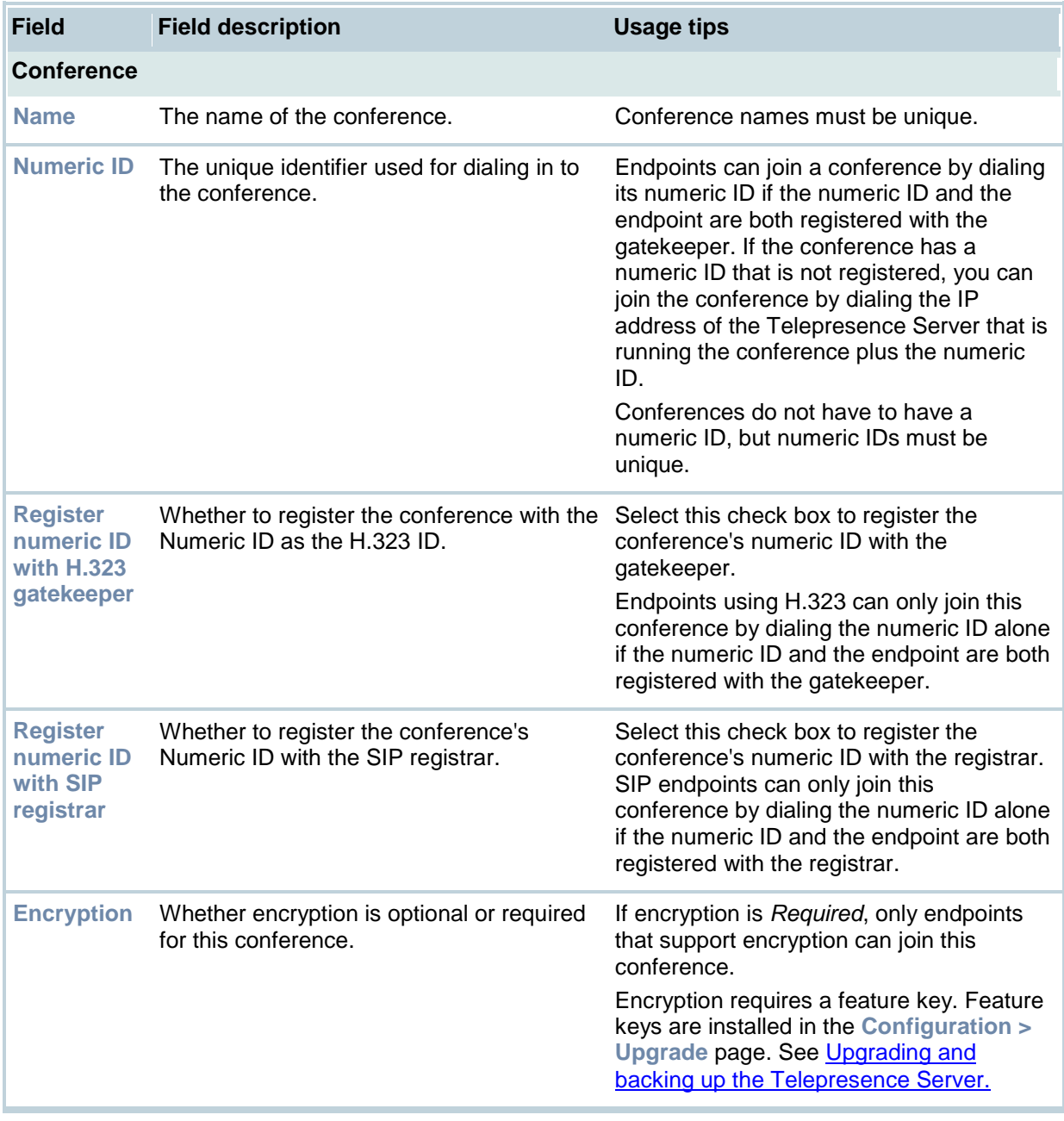

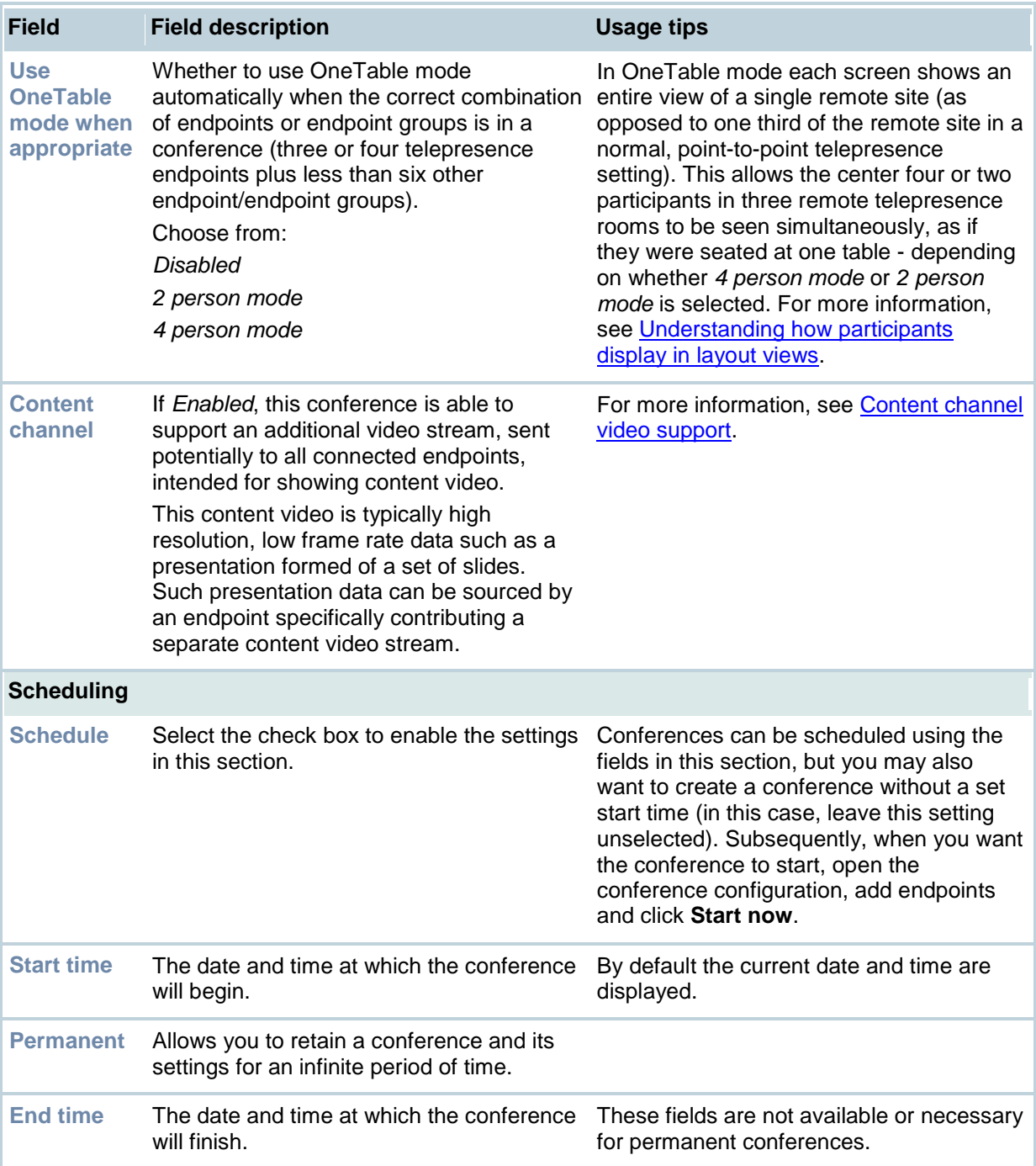

# <span id="page-16-0"></span>**Displaying conference status**

The **Conference** status page provides details for active conferences. It tells you if the conference:

- is active and how many endpoints are in the conference
- is registered to an H.323 gatekeeper and/or SIP registrar
- includes a content channel
- had previous participants and who they were

To access this page, go to **Conferences**, then select a conference by clicking on its name. The status page of that conference will be displayed by default.

From this page you can:

- Call one or more endpoints: To do this, select the endpoints from the list and click **Call endpoint**. Alternatively, click **Call endpoint** and enter the IP address, URI, or E.164 number. Note that you cannot call an endpoint group in this way and the gatekeeper will only be used if *Use gatekeeper* has been enabled on the **Configuration > System settings** page.
- See additional status information: To do this, click **More...** (see the table below for more information). To see this information for all active endpoints, click **Expand all**
- See an endpoint's status: To do this, click on an endpoint name
- End an active conference: To do this, click **Disconnect all**
- Disconnect one or more endpoints: To do this, select the endpoints and click **Disconnect selected**
- Send a message to all participants: Click **Send message**, type in the message and click **Send message**. This message appears overlaid on each participant's view.

**Note**: Depending on the viewing screen, very long messages might not display properly. Therefore, consider limiting messages to a few hundred characters. The message is displayed in the middle of the screen for approximately 30 seconds.

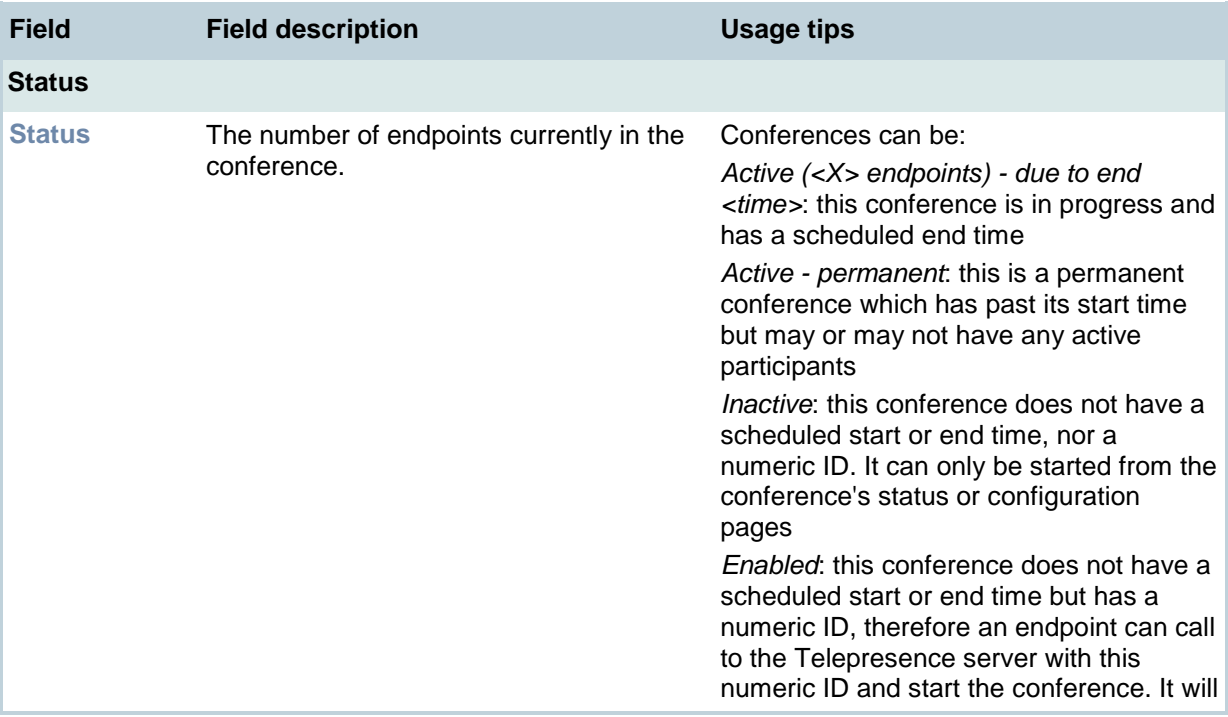

The following information is displayed for each conference:

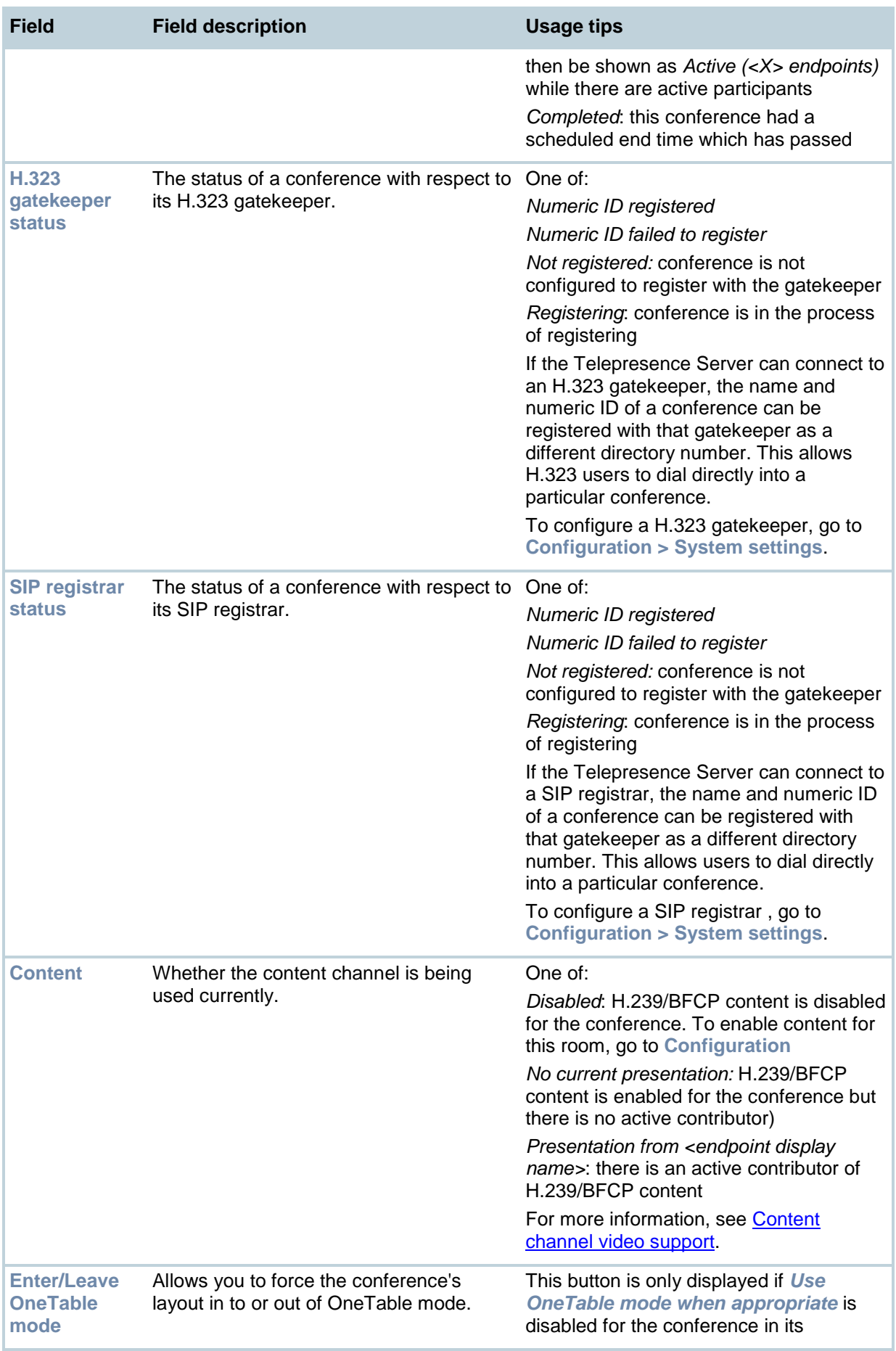

<span id="page-18-0"></span>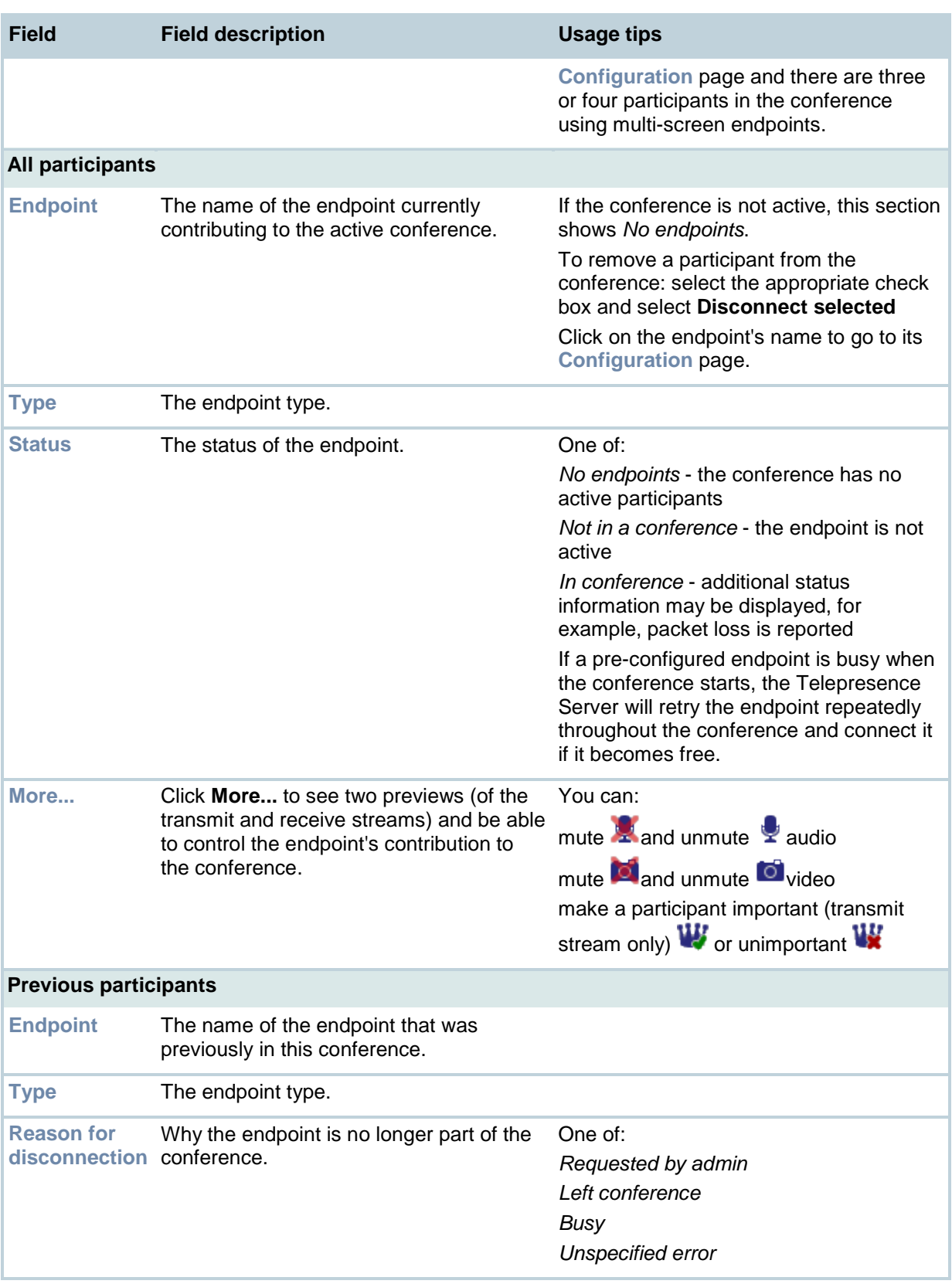

# <span id="page-19-0"></span>**Understanding how participants display in layout views**

### <span id="page-19-1"></span>**Conference layouts**

The layout chosen by the Telepresence Server for a system depends on the number of screens that the system has and the characteristics of the other conference participants. The Telepresence Server is capable of working with one-, two-, three- and four-screen regular and Telepresence endpoints, and displaying any combination of those systems participating in a conference to any other type of system in the conference.

In general, the behavior of the Telepresence Server is to display the "loudest" participants in the most prominent layout panes. If there are more contributors than there are panes available, then the "quietest" participants are not shown.

#### <span id="page-19-2"></span>**Layouts sent to one-screen systems**

A one-screen endpoint can be configured to receive *the panel switched view by default* when possible upon connection, but the layout can be changed using Far End Camera Control.. A onescreen Telepresence endpoint always receives the panel switched view by default when possible. In panel switched view the loudest participant appears full screen with additional participants appearing in up to nine equally sized overlaid panes at the bottom of the screen.

The panel switched view is possible when the other participants in the conference are all other onescreen endpoints, or a mixture of one-screen endpoints and:

- three-screen Telepresence endpoints that send the details of which screen or panel is sending the loudest audio (the TANDBERG T3 for example).
- grouped three-screen endpoints that send the details of which screen or panel is sending the loudest audio.

With any other combination of participants, the following rules are applied.

When choosing the layout to show on one-screen systems in a conference, the Telepresence Server takes into account the number of screens used by other participants in the conference.

If there are any four-screen Telepresence systems in a conference, the Telepresence Server sends the following layout to one-screen systems in that conference:

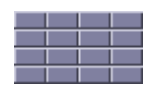

Each row of four panes can either show the four screens of a remote four-screen system or a combination of remote one-, two-, or three-screen systems.

If there are no four-screen Telepresence systems in a conference but there is one or more threescreen systems present, the Telepresence Server sends the following layout to single screen systems in that conference:

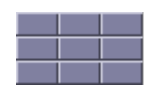

Each row of three panes can either show the three panels of a remote three-screen system or a combination of remote one- and two- screen systems.

If there are only other one-screen and two-screen systems in the conference, the Telepresence Server sends the following layout to one-screen systems:

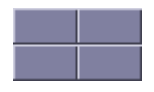

Each of the two rows of two panes can either show a remote two-screen system or two one-screen systems.

#### <span id="page-20-0"></span>**Layouts sent to two-screen systems**

If there are any three- or four-screen Telepresence systems in a conference, the Telepresence Server sends the following layout to two-screen systems in that conference:

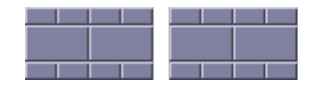

Each row of four panes can either show the four screens of a remote four-screen system or a combination of remote one-, two- or three-screen systems.

If there are only other one- and two-screen systems in the conference, the Telepresence Server uses the following layout if all of the video streams to show fit into the available panes:

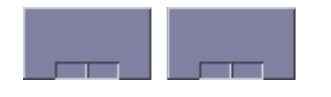

or the following if a greater number of small panes are needed in order to show more conference participants.

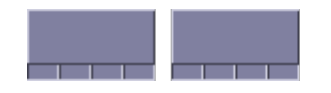

#### <span id="page-20-1"></span>**Layouts sent to three-screen systems**

If there are any four-screen Telepresence systems in a conference, the Telepresence Server sends the following layout to three-screen systems in that conference:

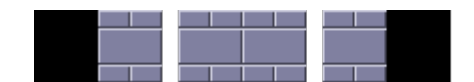

The central row of four large panes can either show the four screens of a remote four-screen system or a combination of one-, two- and three-screen conference participants. In order for this row to be correctly centered, the Telepresence Server shows the panes in the center of the three screens and does not use the left side of the leftmost screen or the right side of the rightmost screen.

If there are no four-screen Telepresence systems in a conference, the Telepresence Server uses the following layouts for three-screen systems in that conference:

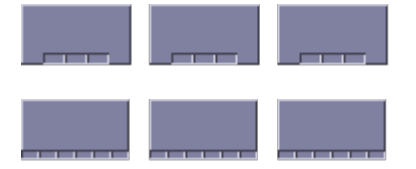

Which of these two layouts is chosen depends on the number of other participants in the conference. The layout arrangement with fewer small continuous presence panes will be used if all of the participants to be shown fit within those panes; otherwise the Telepresence Server will use the layout with six small continuous presence panes per screen. The Telepresence Server automatically switches between these two layouts as participants leave and join the conference.

#### <span id="page-21-0"></span>**Layout sent to four-screen systems**

The Telepresence Server sends this layout to four-screen systems in a conference:

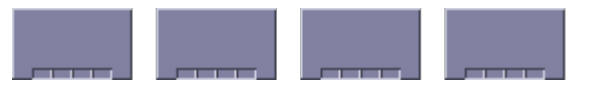

Each row of four panes (the row consisting of the four full-screen panes or one of the rows of four small overlaid panes) can either show a four-screen system or a combination of remote one-, two- and three-screen systems.

### <span id="page-21-1"></span>**OneTable mode**

A Telepresence Server in OneTable mode contributes three different video streams of the people in the call, and therefore the Telepresence Server no longer displays the three streams received from these systems side by side in three adjacent panes.

To enable OneTable mode, go to the configuration page of the conference and set *Use OneTable mode when appropriate* to *Enabled*. The conference must also have three or more participants present which support the TANDBERG OneTable feature.

<span id="page-21-2"></span>The conference layout sent to connected systems varies based on how many screens those systems have as follows.

#### **Layout sent to one-screen systems**

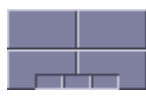

#### <span id="page-21-3"></span>**Layout sent to two-screen systems**

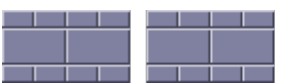

#### <span id="page-21-4"></span>**Layout sent to three-screen systems**

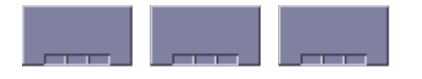

#### <span id="page-21-5"></span>**Layout sent to four-screen systems**

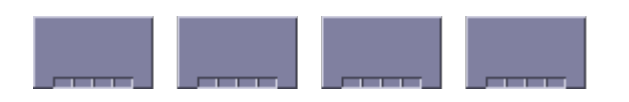

### <span id="page-21-6"></span>**Configuration options that affect view layouts**

<span id="page-21-7"></span>This section discusses settings on the Endpoint configuration page that affect view layouts.

#### **Self view setting**

The *Self view* setting for an endpoint determines whether the Telepresence Server ever displays its own video stream on that endpoint; that is, whether a participant may see himself/herself. If this setting is not selected, the endpoint will never display its own video stream.

If you do allow an endpoint to display its own video then the Telepresence Server always places the self view last when placing participants in the available view panes, even if the participant is one of the loudest in the call (i.e. even if he or she is shown prominently to the other conference participants).

When deciding dynamically between different layouts based on the number of small panes available and the number of streams to show, the Telepresence Server does not consider any video streams being received from the viewing system. As an example, the Telepresence Server will not dynamically switch from this layout:

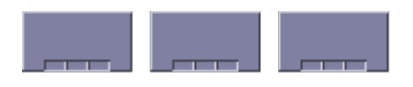

to this layout:

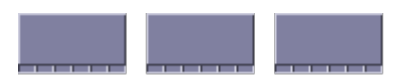

if the only benefit of the additional small panes would be that it was then possible for the participant to see himself/herself.

### <span id="page-22-0"></span>**Show full screen view of single-screen endpoints**

When placing participants within layout panes, the Telepresence Server places the "loudest" people first, in the most prominent panes, and the quietest people in the smaller panes. However, in conferences with a mixture of Telepresence systems (which typically use large, high resolution, displays) and systems capable of much lower quality video (for example, video-capable cellphones) it is not always desirable for the lower-resolution participants to be shown in the large full screen panes.

For single screen systems, the *Show full screen view of single-screen endpoints* setting determines whether an endpoint is ever allowed to be shown in a large full-screen pane. If this option is not selected, the endpoint will never be shown full screen to other conference participants, even if it is one of the loudest speakers in the conference. If this option is selected, the endpoint will be shown full screen when it is one of the active speakers in the conference.

<span id="page-22-1"></span>(This field is not displayed for multi-screen endpoints and endpoint groups.)

#### **Minimum screen layout setting**

As described above, when choosing which conference layout to send to a participant the Telepresence Server takes into account the number of screens used by other participants in the conference. For example, the following layout is sent to single screen systems if there are any four screen systems in the conference:

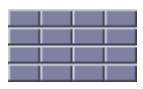

whereas this layout is used if all participants are connected via one and two screen systems.

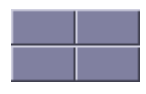

The *Minimum screen layout* allows you to influence the layout used either because of personal preference or to avoid dynamic changes during the conference (for example, if you know that a fourscreen endpoint will join the conference at some point, then using the *4 screens wide* setting tells the Telepresence Server to choose layouts based on its presence even before it has connected).

The default setting — *Auto detect* — causes the Telepresence Server to apply the choices described above based on the actual number of screens in use by the conference participants.

However, with a setting of *3 screens wide* or *4 screens wide* causes the Telepresence Server to apply the layout choices described above based on the actual number of screens used by the conference participants **and** the virtual presence of a three- or four-screen endpoint. For example, *4 screens wide* would provide the following layout to all single screen endpoints in the conference even if all of the current participants are using single screen systems.

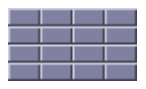

Equally, if you select a setting of *3 screens wide* and a four-screen endpoint joins the conference, the view will change to the one above.

#### <span id="page-23-0"></span>**Show continuous presence panes setting**

Most multi-screen conference layouts, for example:

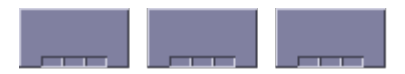

consist of a set of full screen panes plus a number of overlaid smaller panes. These overlaid smaller panes are known as continuous presence panes because they allow the Telepresence Server to continuously show all participants that are present. You can choose whether or not to display the continuous presence panes by selecting *Show continuous presence panes*.

For single-screen systems, the following three conference layouts sent by the Telepresence Server do not include any continuous presence panes; all panes are of equal size in these layouts.

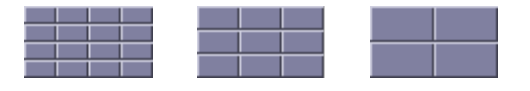

The *Show continuous presence panes* setting does still have an effect for single screen systems, however, because the layout used when in OneTable mode uses overlaid continuous presence panes and the presence of the 3 small overlaid panes at the base of the screen is controlled by this option.

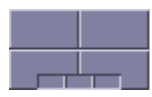

#### <span id="page-23-1"></span>**Show borders around endpoints setting**

If *Show borders around endpoints* is enabled, the Telepresence Server draws borders around participants that are displayed in small overlaid panes; it does not draw borders around participants being shown in large full-screen panes.

The Telepresence Server draws a red border around the active speaker in the conference, and a white border around other participants. There may not always be an active speaker to highlight in a conference, for example if everyone is muted or no-one is talking.

Enabling this setting for an endpoint means that the video layout sent to that endpoint will use borders; it does not mean that this participant will always be shown within a border to other participants – those other participants' views will use their own *Show borders around endpoints* setting.

### <span id="page-24-0"></span>**Marking a participant as "important"**

For each conference, one active participant can be set as "important". This means that the Telepresence Server considers this participant first when deciding which contributors to show in which layout panes, rather than their position in the list being set by how loudly they are speaking. See the [Control](#page-18-0) setting in [Displaying conference status.](#page-16-0)

## <span id="page-24-2"></span><span id="page-24-1"></span>**Muted participants**

### **Audio mute**

Participants who have had their audio muted from the web interface do not contribute audio to the conference. Additionally, muted participants are considered after participants who are not muted when the Telepresence Server places participants in view layout panes.

Note that other participants will not have an indication that a participant has been muted. They simply will no longer hear that participant speaking.

#### <span id="page-24-3"></span>**Video mute**

Participants who have had their video muted from the web interface do not contribute video to the conference. They will continue to contribute audio as normal, unless it is muted separately.

# <span id="page-25-0"></span>**Content channel video support**

Most video conferencing endpoints support the use of a second video channel in addition to their main video and audio channels. This second video channel is known as the content channel and is typically used for presentations running alongside live motion video. H.323 video conferencing systems use a protocol called H.239 to receive and send content channel video: BFCP is the SIP equivalent

The content channel is enabled system-wide, but to cater for endpoints that do not support a second video channel, go to **Configuration > System settings** and enable *Allow content in main video*. When selected, the Telepresence Server will send a conferences' content channel video to endpoints that do not support a separate content video channel in the main video channel sent to those endpoints. In these cases, the content channel video will be shown in place of the normal video — the content channel will replace the normal conference video while the content channel is active (audio is unaffected).

To enable the content channel on a per-conference basis, go to **Conferences > Add new conference**. For *Content channel*, select *Enabled*.

In each conference, the Telepresence Server allows an active participant to send a content channel video stream, and for that stream to be seen by the other participants in the conference. There can be only one "presenter" in a conference at any time — for a new participant to become the presenter, either the currently active presenter must stop sending content channel video or the Telepresence Server must be configured to allow new participants to take over the presentation from others (see below).

### <span id="page-25-1"></span>**Content channel configuration settings**

When you add a new conference or configure an existing conference, you can choose whether the content channel is allowed in that conference with the *Content channel* setting.

If *Content channel* is *Disabled* for a conference, no content channel video is allowed for that conference and no participant in the conference is able to start contributing content channel video. If *Content channel* is *Enabled* for a conference, participants are able to contribute content channel video for the other conference participants to see.

For a participant to be able to start contributing a content channel video stream:

- There must either be no other active presenter in the conference or the system-wide *Automatic content handover* setting must be *Enabled* in **Configuration > System settings**. If this option is not selected, a participant will not be able to contribute content channel video to the conference while there is another active presenter.
- That participant's endpoint must be configured to allow content channel video contribution. To change whether an endpoint is allowed to contribute a content channel stream, configure its *Video contribution* setting to be either *Enabled* or *Disabled* in the **Endpoints > "Endpoint name" > Configuration** page.

For a one-screen participant to be able to see the content channel video, their endpoint must support the H.239 pr BFCP protocol (as appropriate) or the *Allow content in main video* setting for their endpoint must be set to *Enabled* in the **Endpoints > Add new endpoint** page.

For a configured endpoint group, the content channel video will be sent to one endpoint in the group, and that endpoint must support the content channel. To choose which endpoint in the group receives the content channel video, use the *Screen to receive content / audio* setting for that group in the Advanced settings.

# <span id="page-26-0"></span>**Displaying the endpoint list**

The Endpoint list displays all the endpoints that have been configured within the Telepresence Server. This is the list of endpoints from which you can choose when configuring a conference. By default, endpoints are displayed in alphabetical order. To reorder the list, click on a column heading.

To display the Endpoint list, go to **Endpoints**.

From this page you can:

- See an endpoint's status. To do this, click on an endpoint or endpoint group's name
- Add a new endpoint. To do this, click **Add new endpoint**
- Add a new Cisco endpoint. Click **Add Cisco endpoint**.
- Add a new endpoint group. Click **Add grouped endpoints** if available. An endpoint group is a group of two or more endpoints that has a name and can be selected as the recipient of a call. These endpoints are then treated as one Telepresence endpoint by the Telepresence Server. A feature key is required to use endpoint groups and therefore the button only displays if the key is installed: feature keys are installed in the **Configuration > Upgrade** page. See [Upgrading and backing up the Telepresence Server.](#page-77-0)
- Delete configured endpoints. To do this, select the endpoints to delete and click **Delete selected**

**Note**: Multi-screen endpoints are not grouped endpoints.

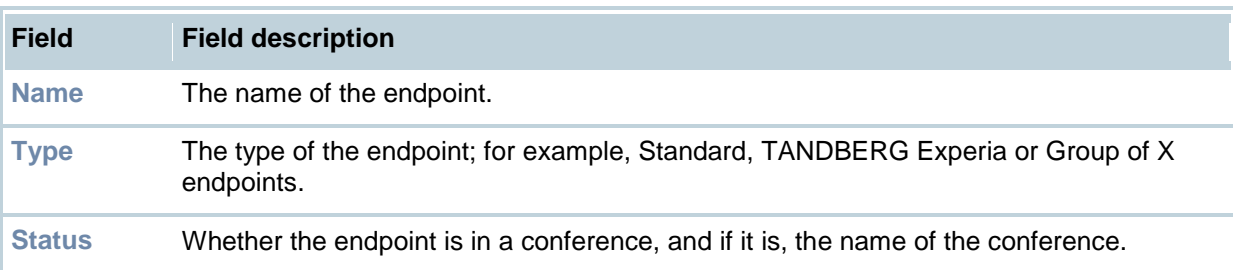

# <span id="page-27-0"></span>**Adding and configuring endpoints and endpoint groups**

You can configure endpoints to use with the Telepresence Server. Pre-configuring endpoints makes it easier to add them to conferences because you can choose names from a list rather than adding network addresses. Endpoints can be single- and multi-screen systems, normal or Telepresence endpoints and devices such as the Codian IP VCR.

A TANDBERG Codian IP VCR can be configured as an endpoint and added as a participant in a conference. If the IP VCR is configured to do so, it will start recording as soon as the conference starts. You can also configure a folder's Recording ID as an endpoint and in this way, when a conference starts, the IP VCR can start recording directly into a specific folder. For more information about using the IP VCR in this way, refer to the IP VCR's online help.

Recordings on a TANDBERG Codian IP VCR can be configured as endpoints. In this way, a participant can contribute an IP VCR recording as his video stream. This function is also useful where you have a recording that you might like to view within a conference.

# <span id="page-27-1"></span>**Adding an endpoint**

To add an endpoint:

- 1. Go to **Endpoints > Add new endpoint**.
- 2. Complete the fields, using the table in [Updating an endpoint](#page-28-0) or group below for guidance. If you want to be able to call out to the endpoint from a conference, you must configure the *Call-out parameters*.
- 3. Click **Add new endpoint**.

### <span id="page-27-2"></span>**Adding a Cisco endpoint**

To add a Cisco single- or multi-screen endpoint:

- 1. Go to **Endpoints > Add Cisco endpoint**.
- 2. Complete the Name and Address.
- 3. Click **Add Cisco endpoint**. This will take you to the configuration page.
- 4. Follow the instructions and the table in [Updating an endpoint or group](#page-28-0) below to complete the configuration. (Unless specifically mentioned, fields also apply to a Cisco endpoint.) If you want to be able to call out to the endpoint group from a conference, you must configure the *Call out parameters*. If you want to be able to call out to the endpoint from a conference, you must configure the *Call-out parameters*.

### <span id="page-27-3"></span>**Adding an endpoint group**

You can configure endpoints to work as a group which can then act as a single Telepresence endpoint. To use this function you must have the third party interop feature key installed. (Feature keys are installed in the **Configuration > Upgrade** page. See [Upgrading and backing up the](#page-78-0)  [Telepresence Server.](#page-78-0) )

To add an endpoint group:

- 1. Go to **Endpoints > Add grouped endpoints**.
- 2. Complete the fields using the table below for guidance.
- 3. Click **Add grouped endpoints**. This takes you to the configuration page.
- 4. Follow the instructions in [Updating an endpoint or group](#page-28-0) below to complete the configuration for the endpoints in the group.

If you want to be able to call out to the endpoint group from a conference, you must configure the *Call out parameters*.

**Note**: A multi-screen endpoint is not an endpoint group.

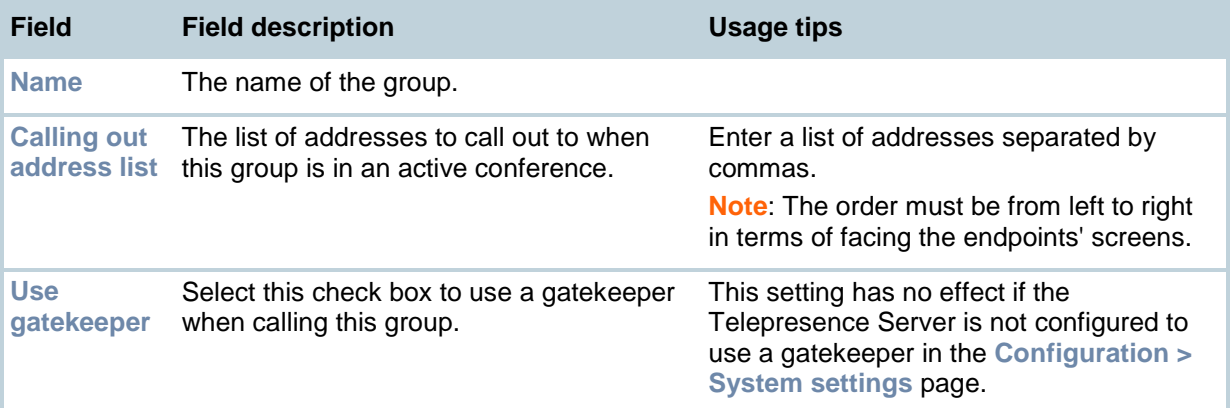

### <span id="page-28-0"></span>**Updating an endpoint or group**

To edit an existing endpoint (including Cisco endpoints) or an endpoint group:

- 1. Go to **Endpoints**.
- 2. Click on the name of the endpoint or endpoint group that you want to update.
- 3. Go to **Configuration**.
- 4. Update the fields using the table below for guidance.
- 5. Click **Update endpoint**.
- 6. If required, go to **Advanced settings** to edit the additional parameters for this endpoint or endpoint group.

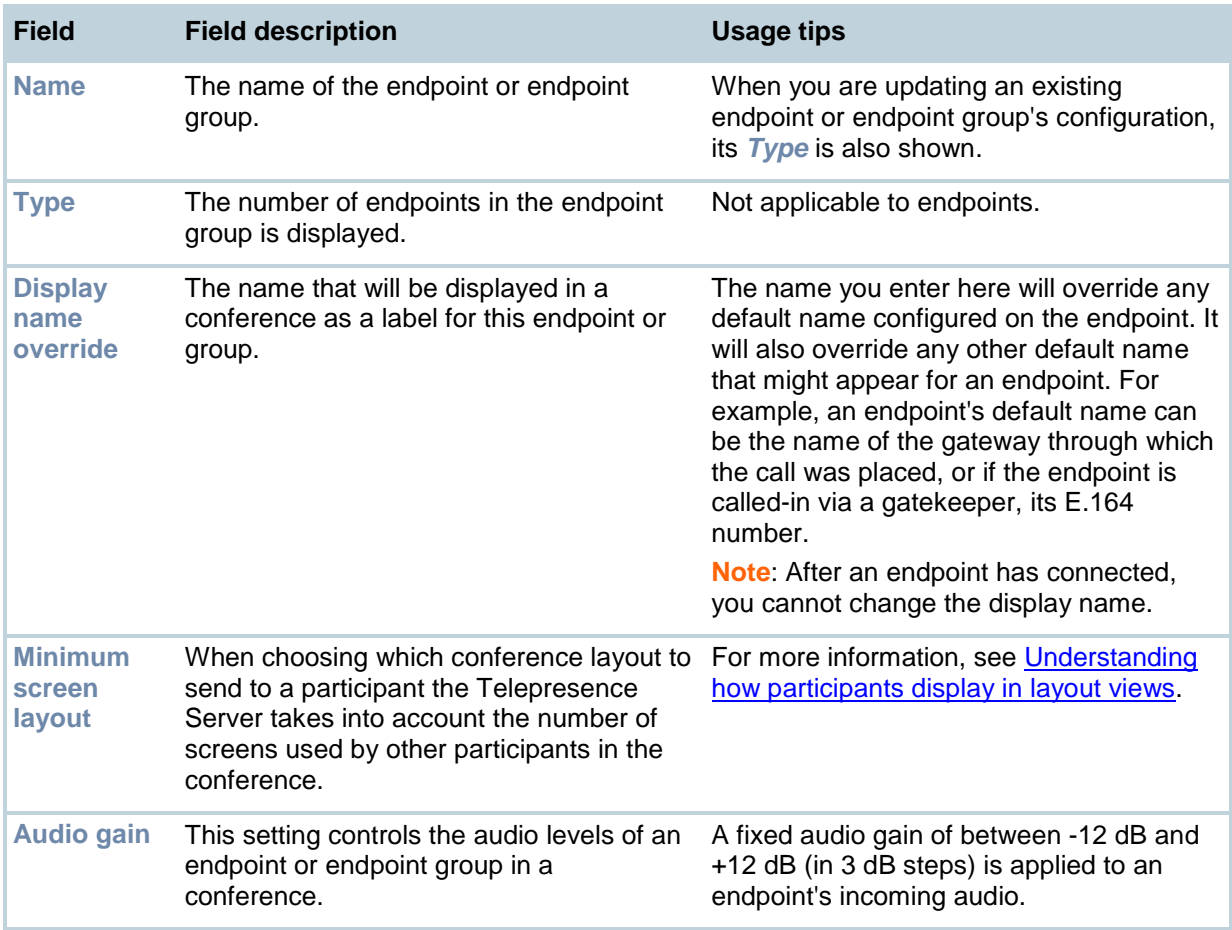

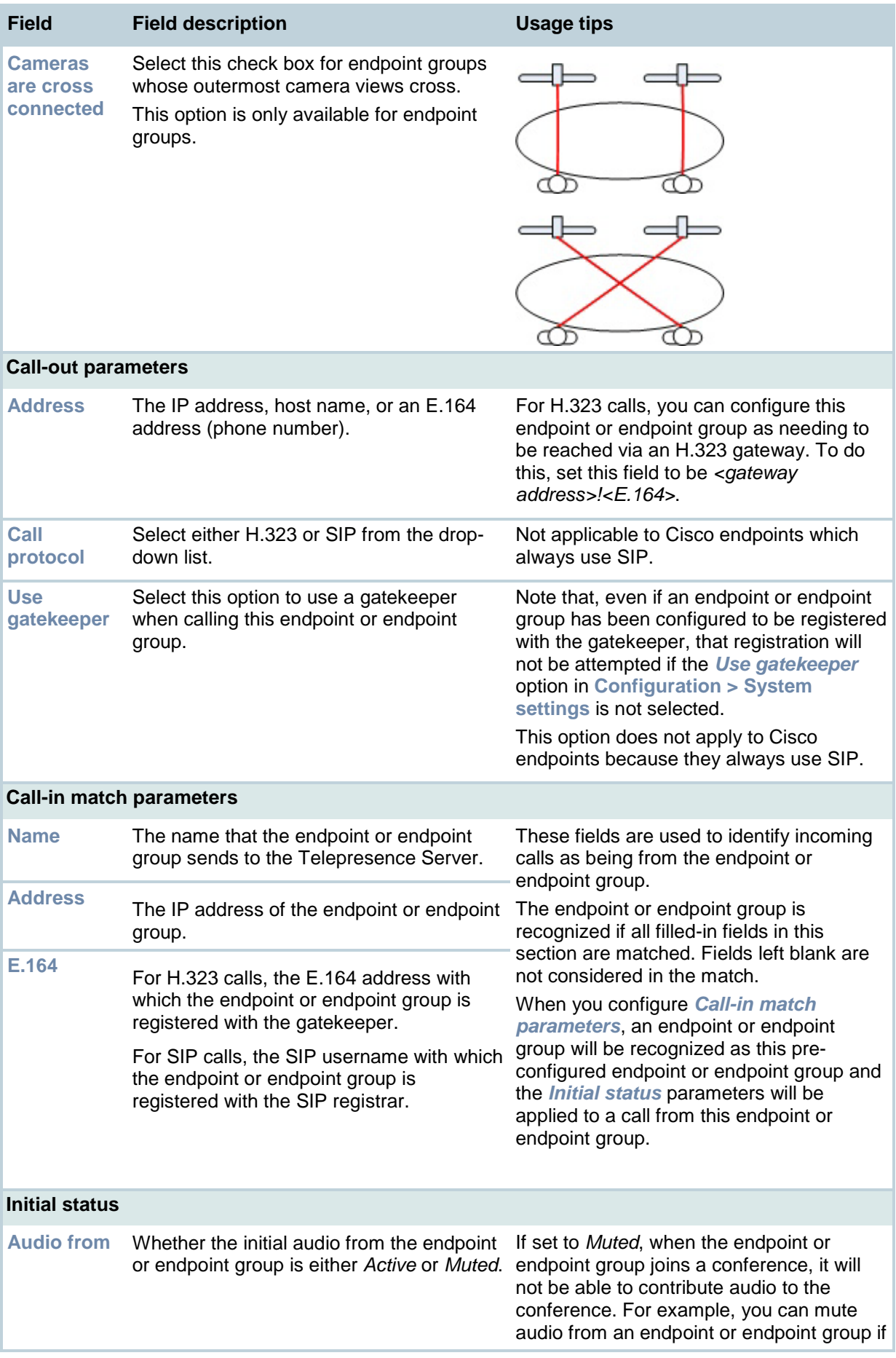

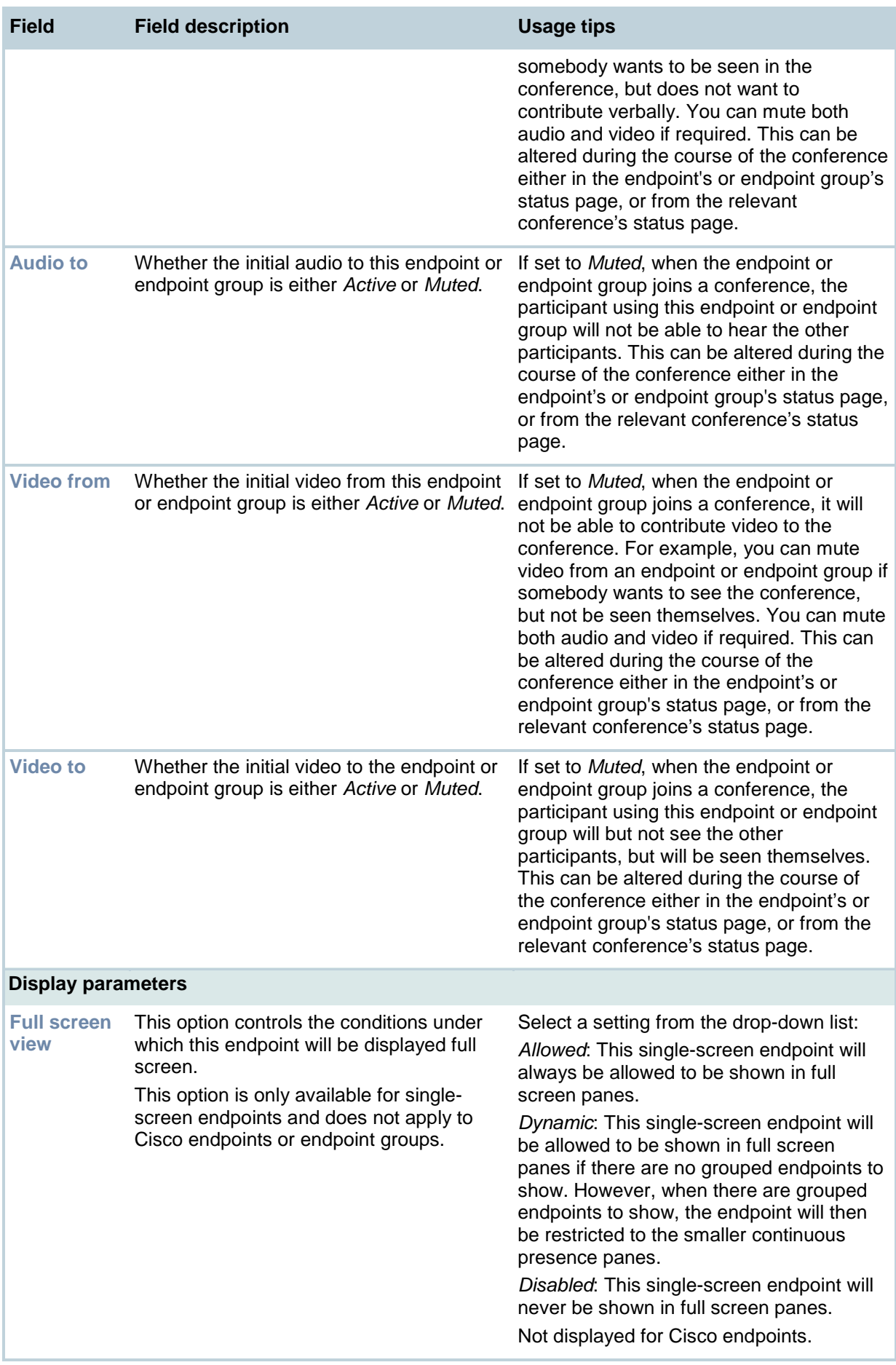

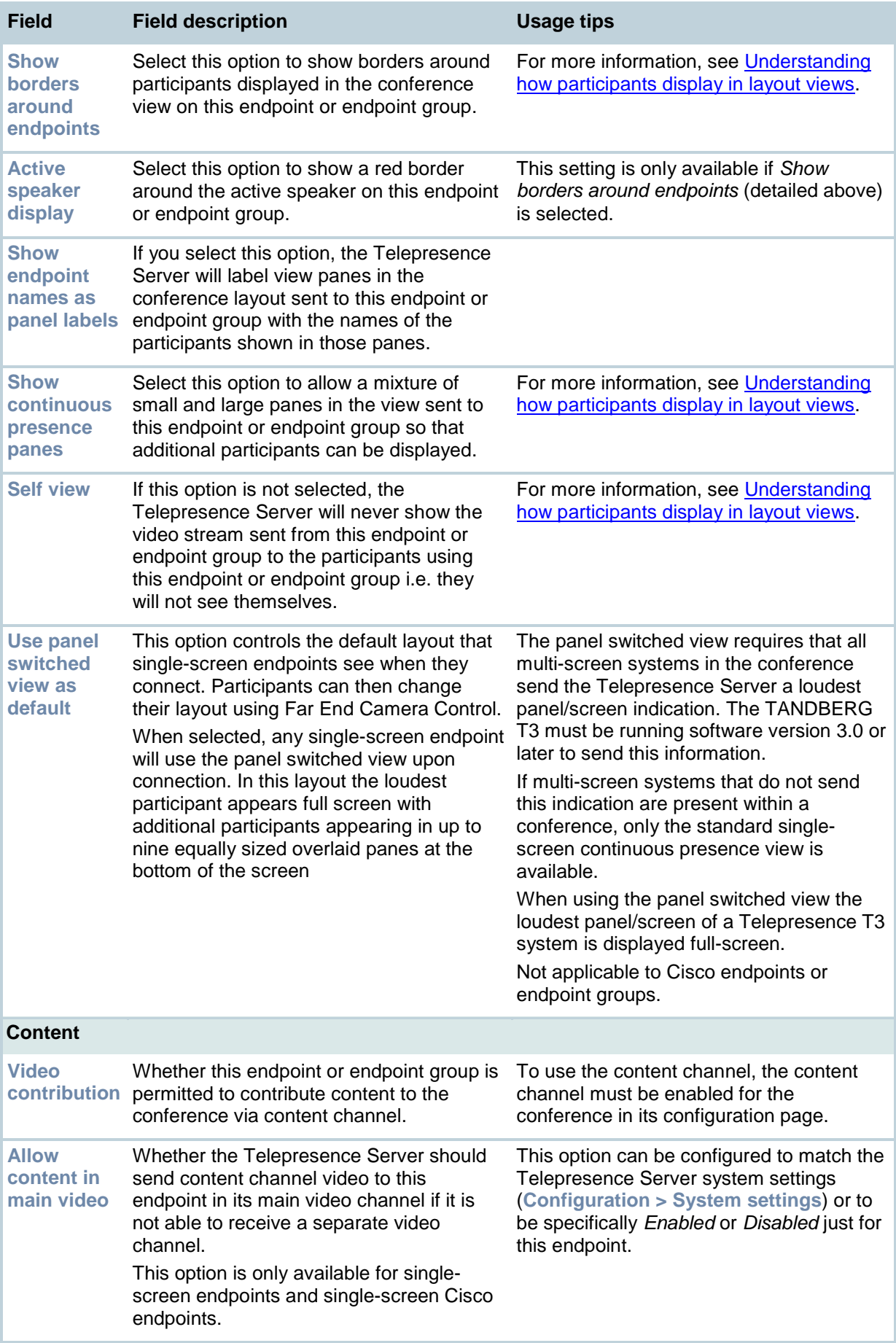

# <span id="page-32-0"></span>**Configuring endpoints and groups: advanced settings**

The Advanced settings page allows you to configure additional parameters for an endpoint, Cisco endpoint or an endpoint group. To do so:

- 1. Go to **Endpoints** and select the endpoint (including Cisco endpoints) or endpoint group from the list.
- 2. Go to **Advanced settings**.
- 3. Complete the fields using the table below for reference.
- 4. Click **Update endpoint**.

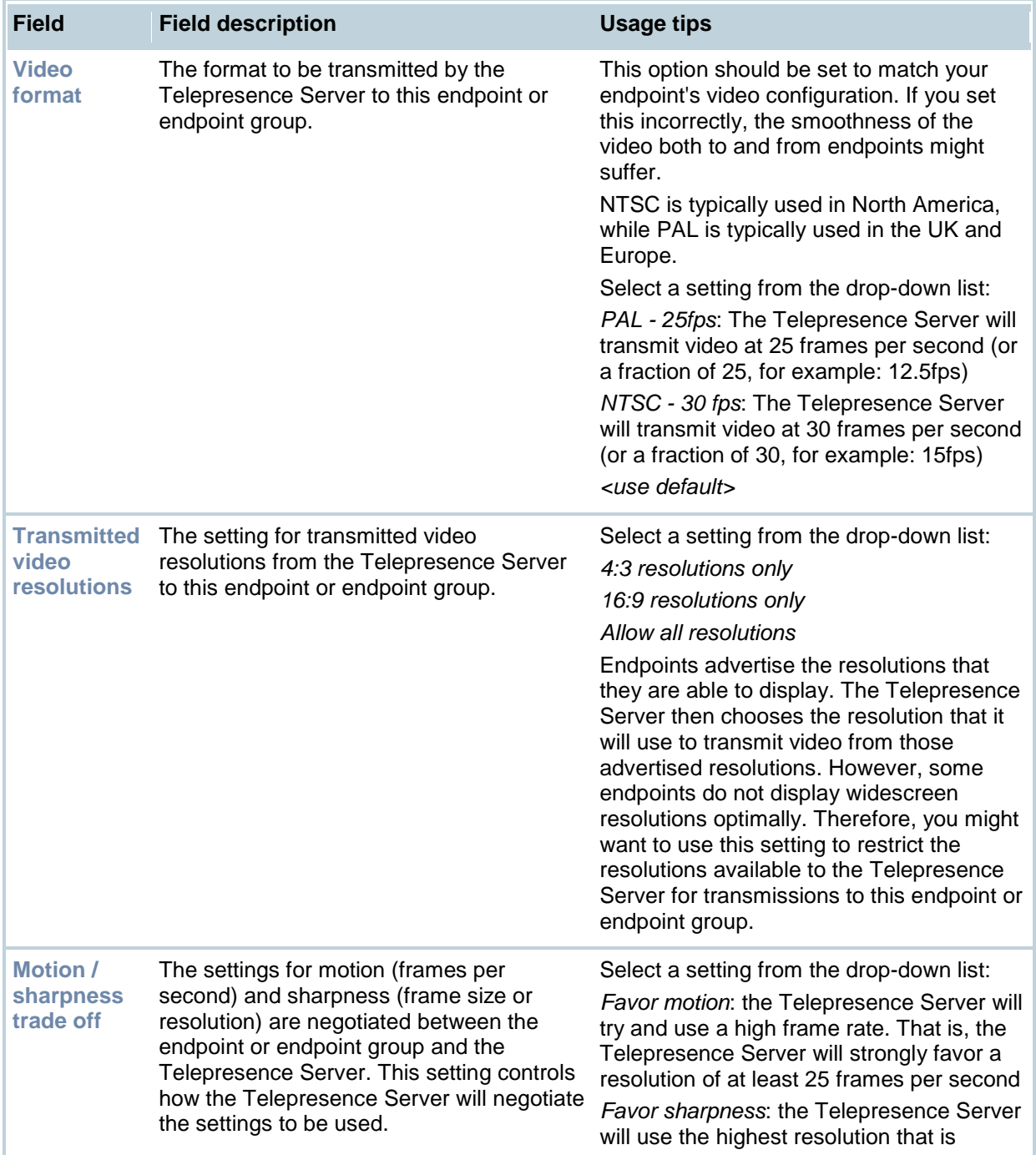

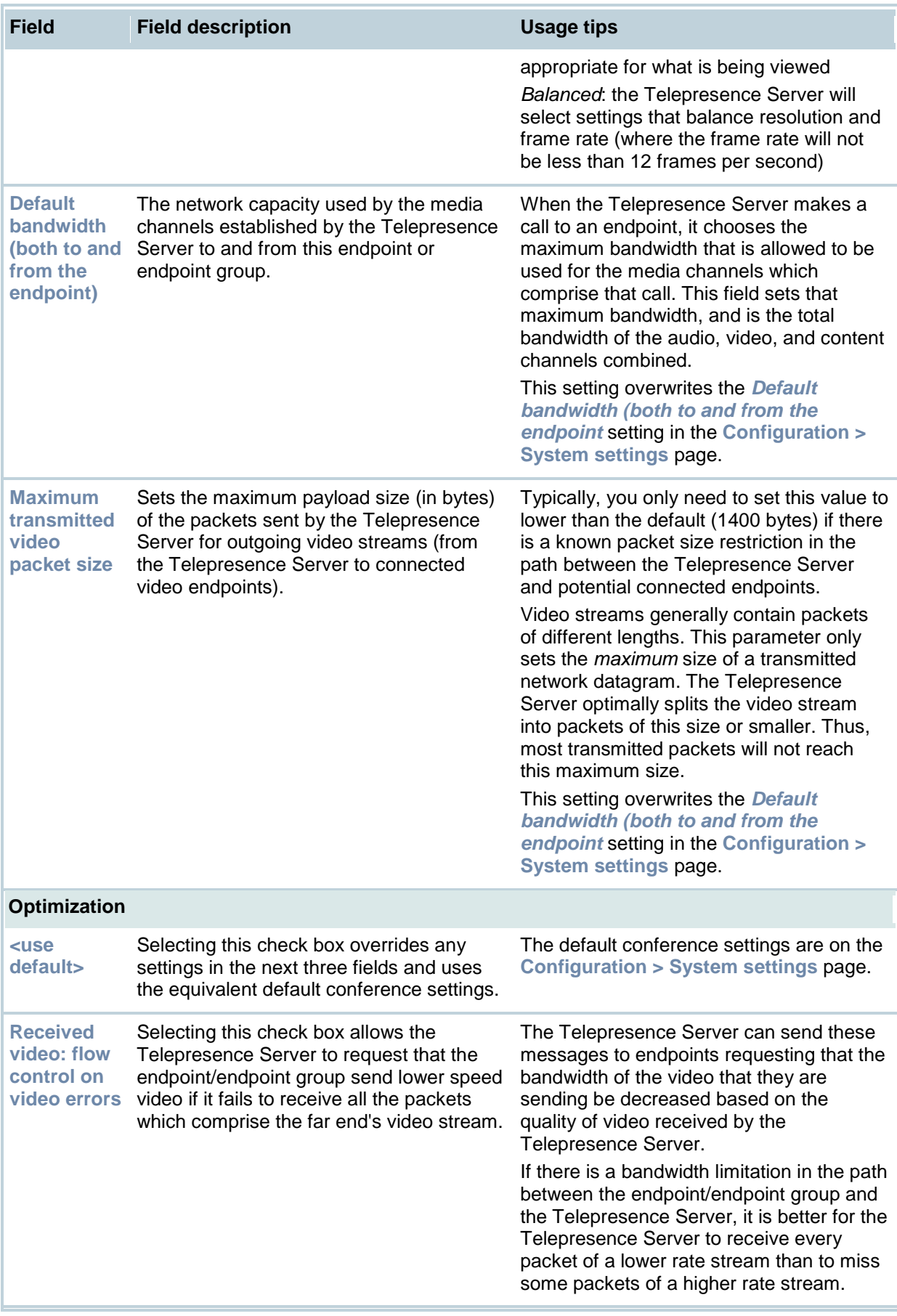

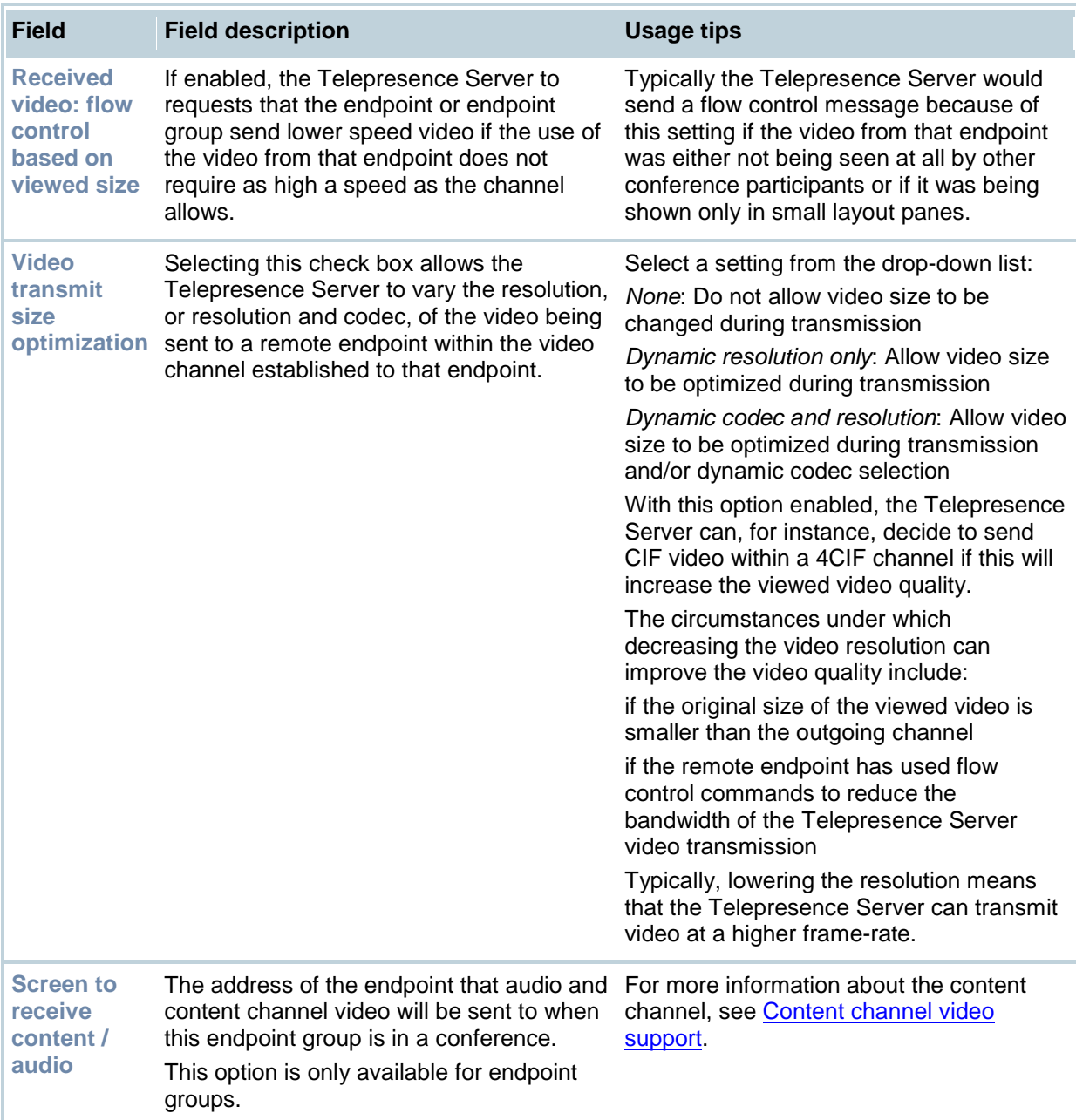

# <span id="page-35-0"></span>**Displaying endpoint and endpoint group status**

You can display the status of endpoints (including Cisco endpoints) and endpoint groups. This shows some general information (for example, the manufacturer) but is most useful when the endpoint is part of an active conference.

### <span id="page-35-1"></span>**To display endpoint and endpoint group status**

- 1. Go to **Endpoints**
- 2. Click on an endpoint or endpoint group.

<span id="page-35-2"></span>The table below explains the information displayed. Click **Refresh** to update the details.

## **Controlling an endpoint or endpoint group when it is connected**

When an endpoint or endpoint group is in an active conference you can use this page to:

- Mute the audio to or from the endpoint or endpoint group
- Mute the video to or from an endpoint or endpoint group
- Disconnect the endpoint or endpoint group

The table below provides more information.

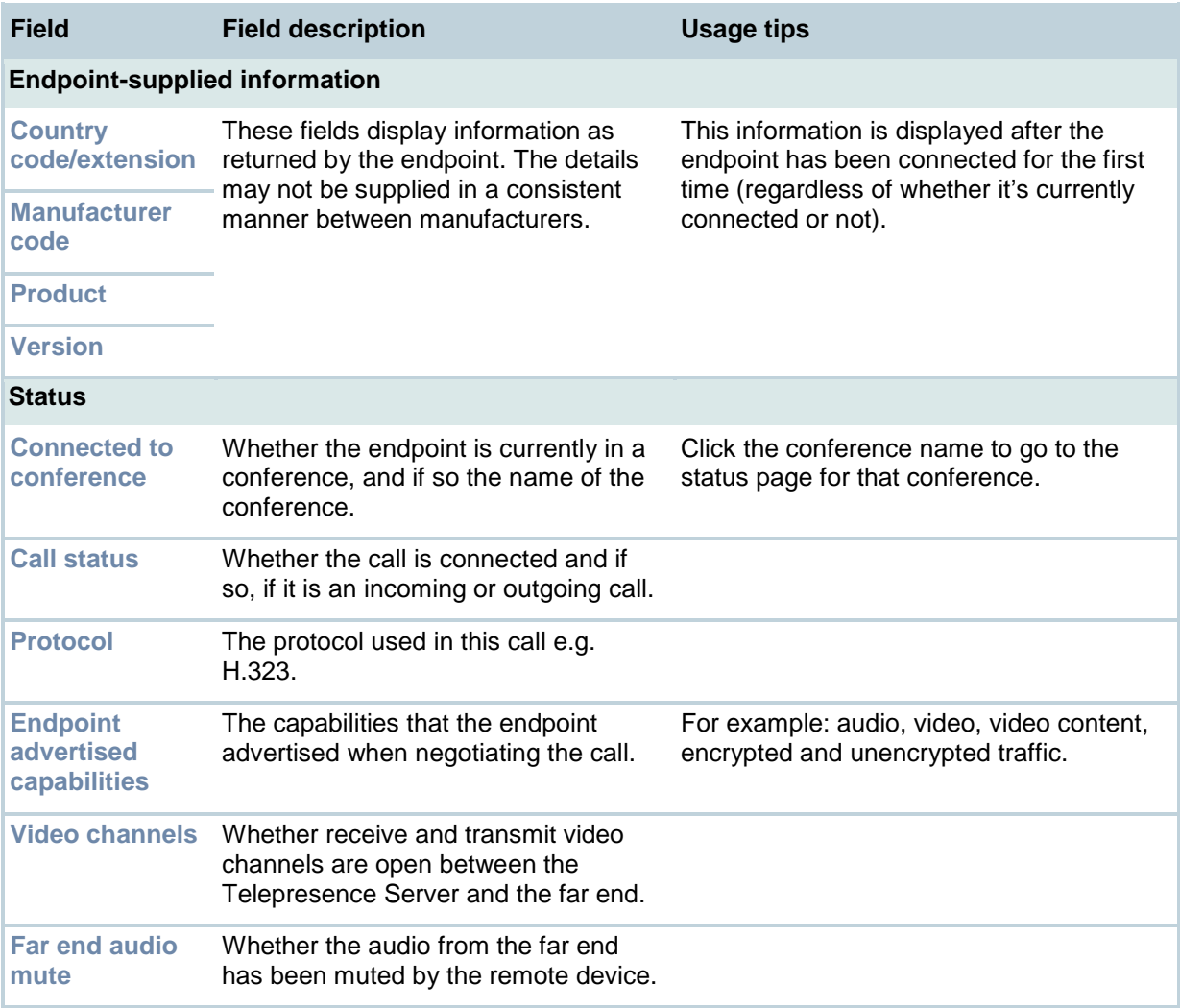
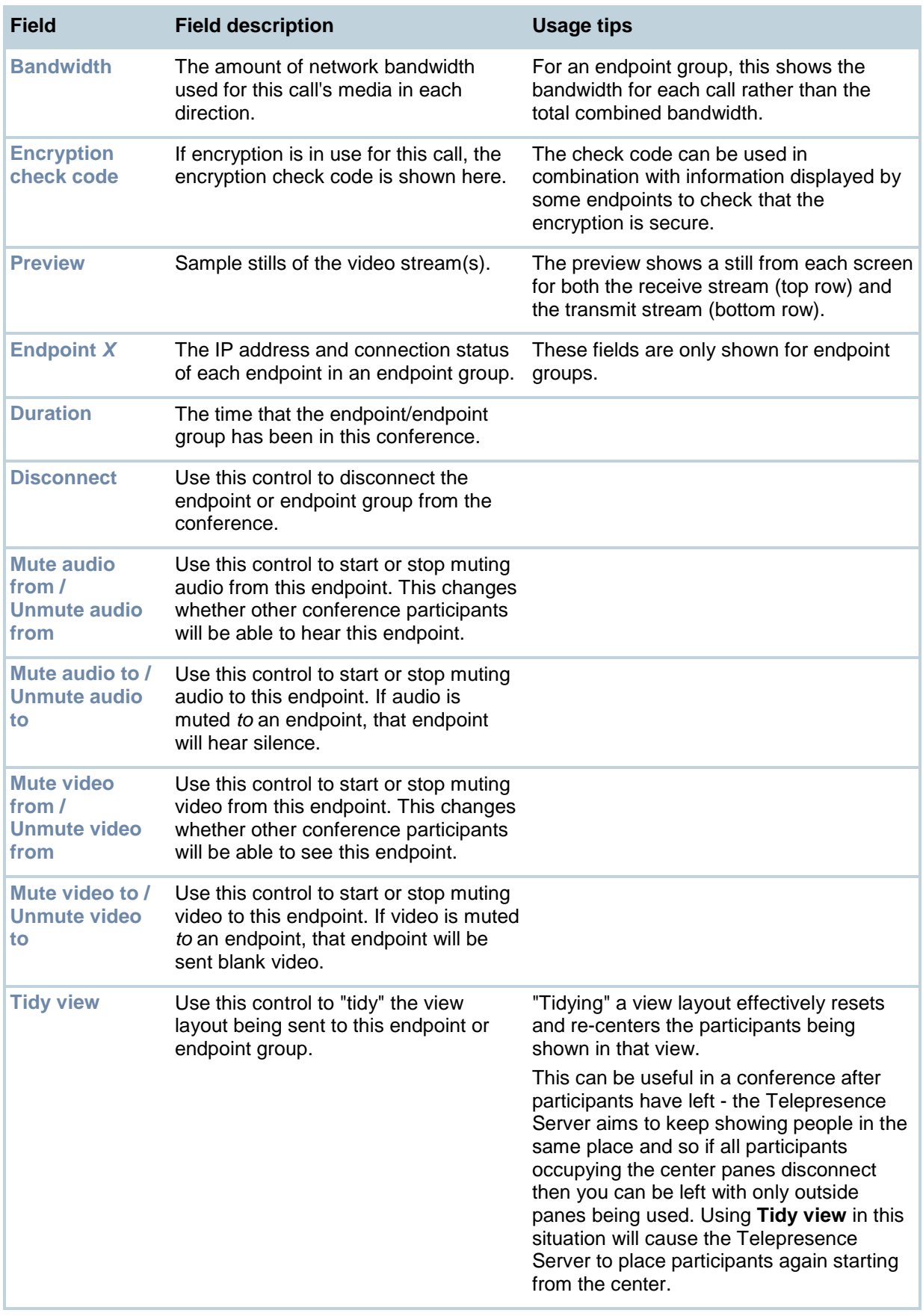

## <span id="page-37-0"></span>**Displaying endpoint and endpoint group statistics**

You can display the statistics for an endpoint (including Cisco endpoints) or endpoint group.

To do this:

- 1. Go to **Endpoints**.
- 2. Click on the endpoint or endpoint group whose statistics you want to see. You are taken to that endpoint's **Status** page.
- 3. Go to **Statistics**. The information is displayed in three sections: Audio, Video, and Content channel.
- 4. To update the information shown, click **Refresh**.

The Audio, Video, and Content channel sections are divided into two parts; the Receive stream and Transmit stream.

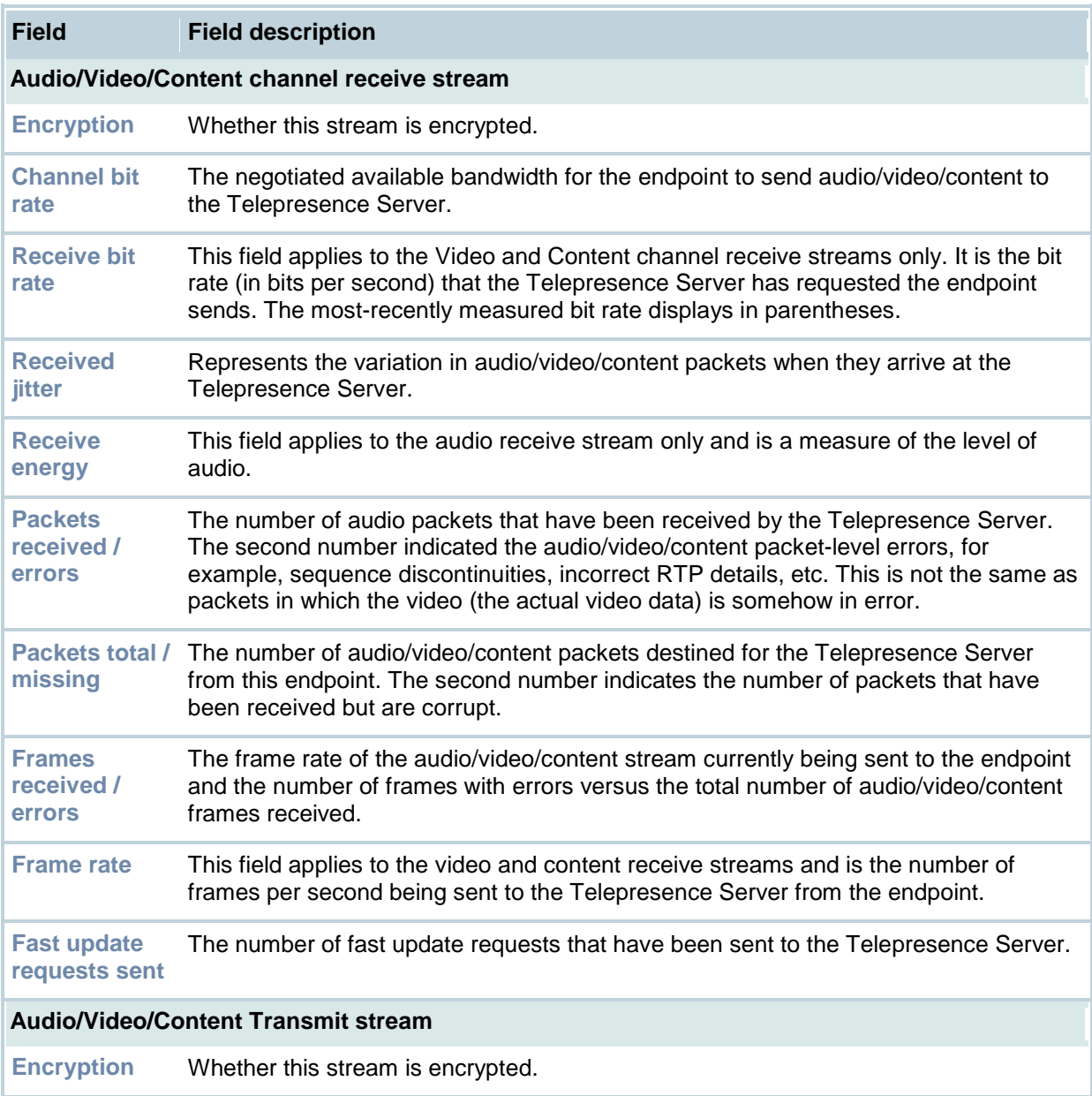

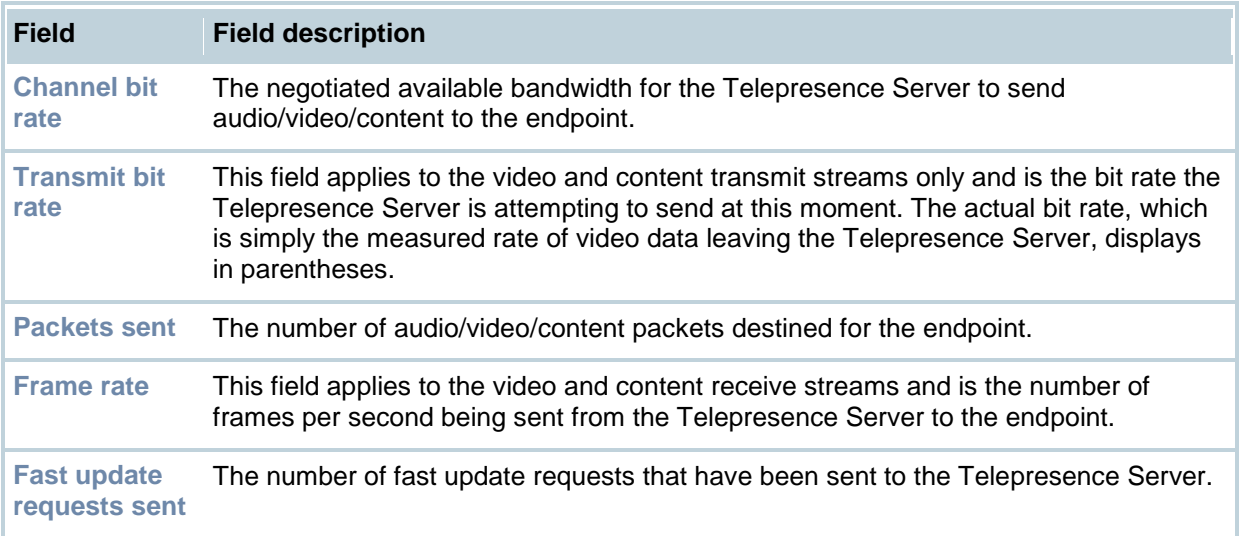

## **Displaying the Telepresence Server list**

The Server list displays all the Telepresence Servers that have been configured to work with this Conference controller Telepresence Server. For more information on the Conference controller, see [Understanding the Conference controller.](#page-44-0)

To display the Server list, go to **Telepresence Servers**. By default, Telepresence Servers are displayed in alphabetical order. To reorder the list, click on a column heading.

On this page you can:

- See a Telepresence Server's configuration and status. To do this, click on a Telepresence Server name.
- Add a new Telepresence Server to be controlled by this Telepresence Server. To do this, click **Add new Telepresence Server**.
- Delete one or more Telepresence Servers. To do this, select the Telepresence Server(s) you want to delete and click **Delete selected**. (The Conference controller Telepresence Server cannot be deleted; therefore its check box is grayed).

**Note**: Do not confuse the Conference controller feature with a cluster of Telepresence Server. For more information, see [Understanding clustering.](#page-45-0)

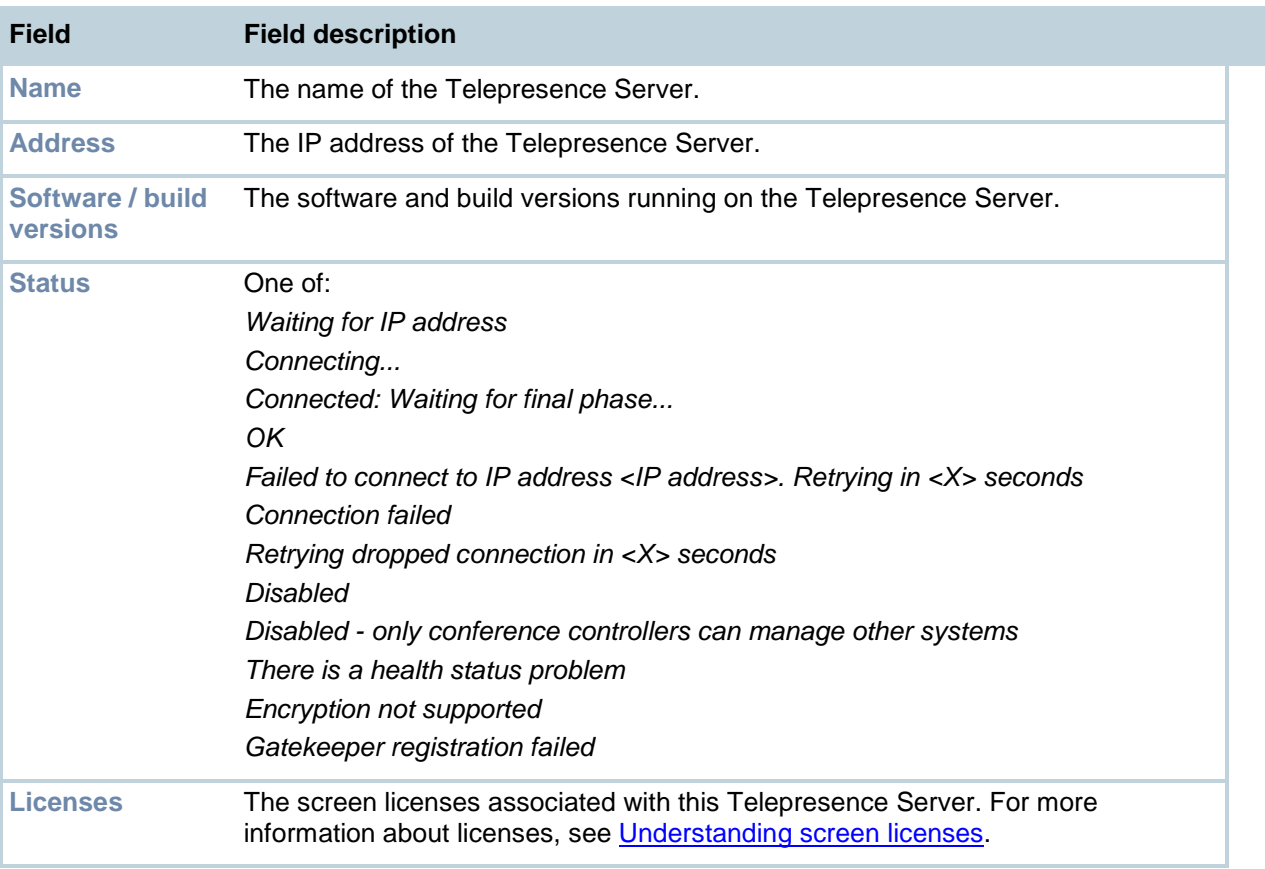

# <span id="page-40-0"></span>**Adding and updating Telepresence Servers**

A Telepresence Server can be configured to be a Conference controller. The Conference controller can control a number of functions on other Telepresence Servers that are configured to be used with it. To configure a Telepresence Server to be a Conference controller, go to **Configuration > System settings**. For *Conference control*, select *Conference controller - this system will manage all conferences*.

Before a Telepresence Server can be added to the list, its *Conference control* setting must be set to *Conferences will be managed by an external controller*.

**Note**: Do not confuse the Conference controller feature with a cluster of Telepresence Server. For more information, see [Understanding clustering.](#page-45-0)

### **Adding a Telepresence Server to the Conference controller**

- 1. On the Conference controller Telepresence Server go to **Telepresence Servers > Add new Telepresence Server**.
- 2. Complete the fields using the table below for guidance.
- 3. Click **Add new Telepresence Server**.

### **Updating a Telepresence Server details on the Conference controller**

- 1. On the Conference controller Telepresence Server go to **Telepresence Servers**.
- 2. Click on the name of the Telepresence Server you want to edit.
- 3. Change the configuration using the table below for guidance.
- 4. Click **Update Telepresence Server**.

The status is displayed below the configuration fields and the information shown is explained in the table below.

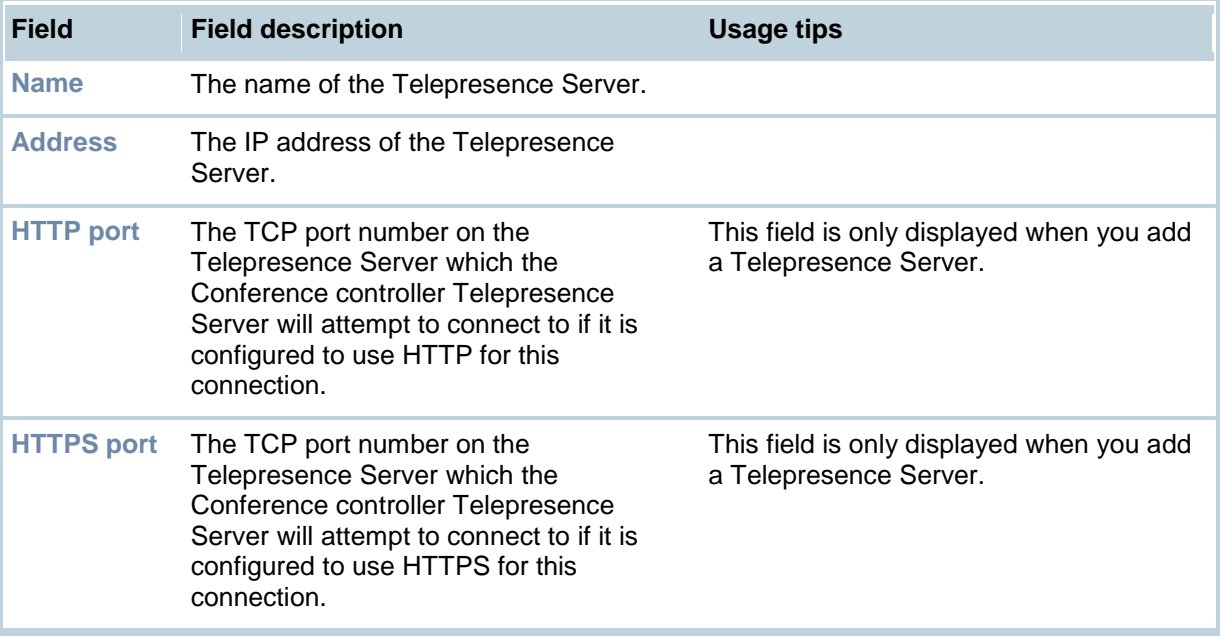

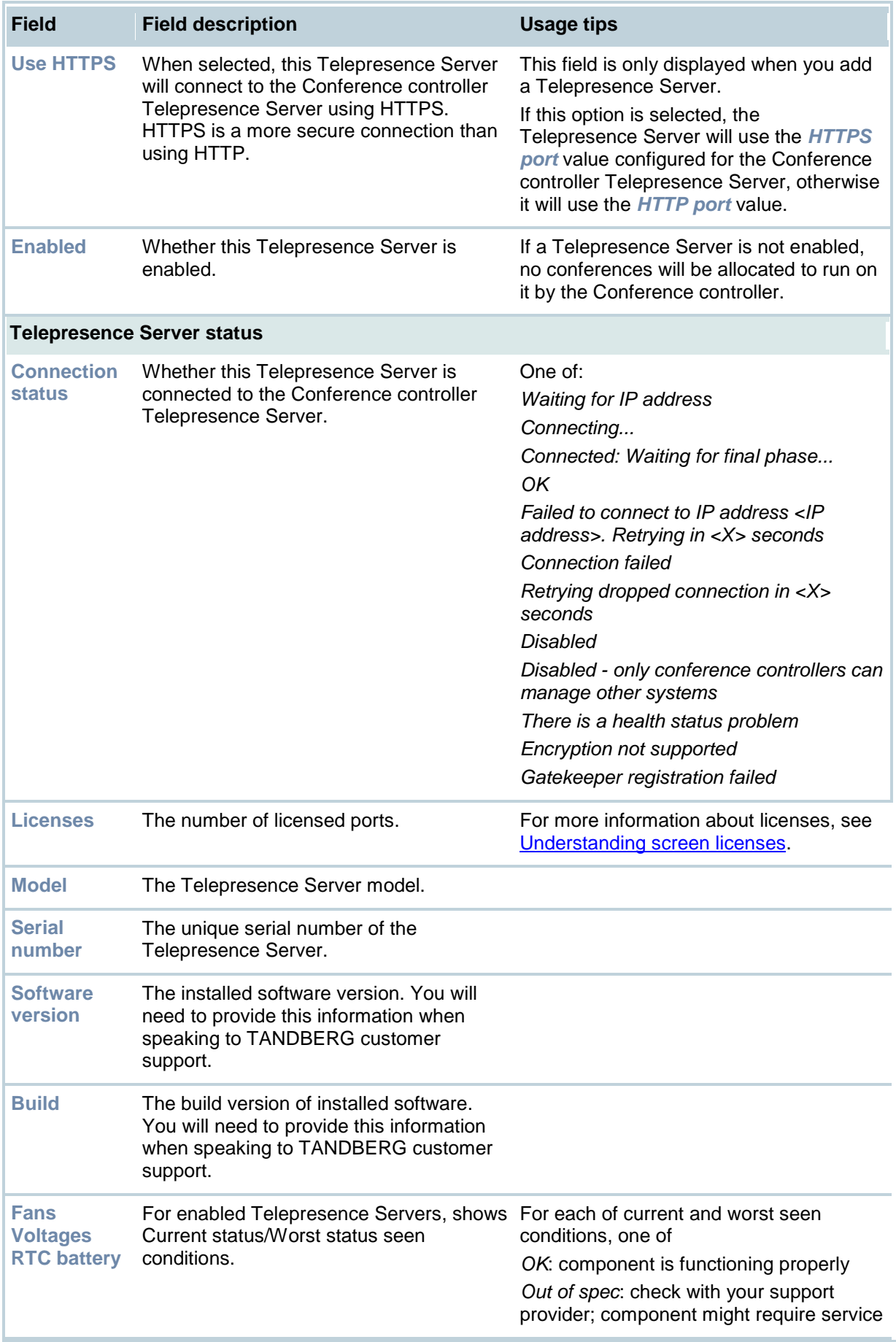

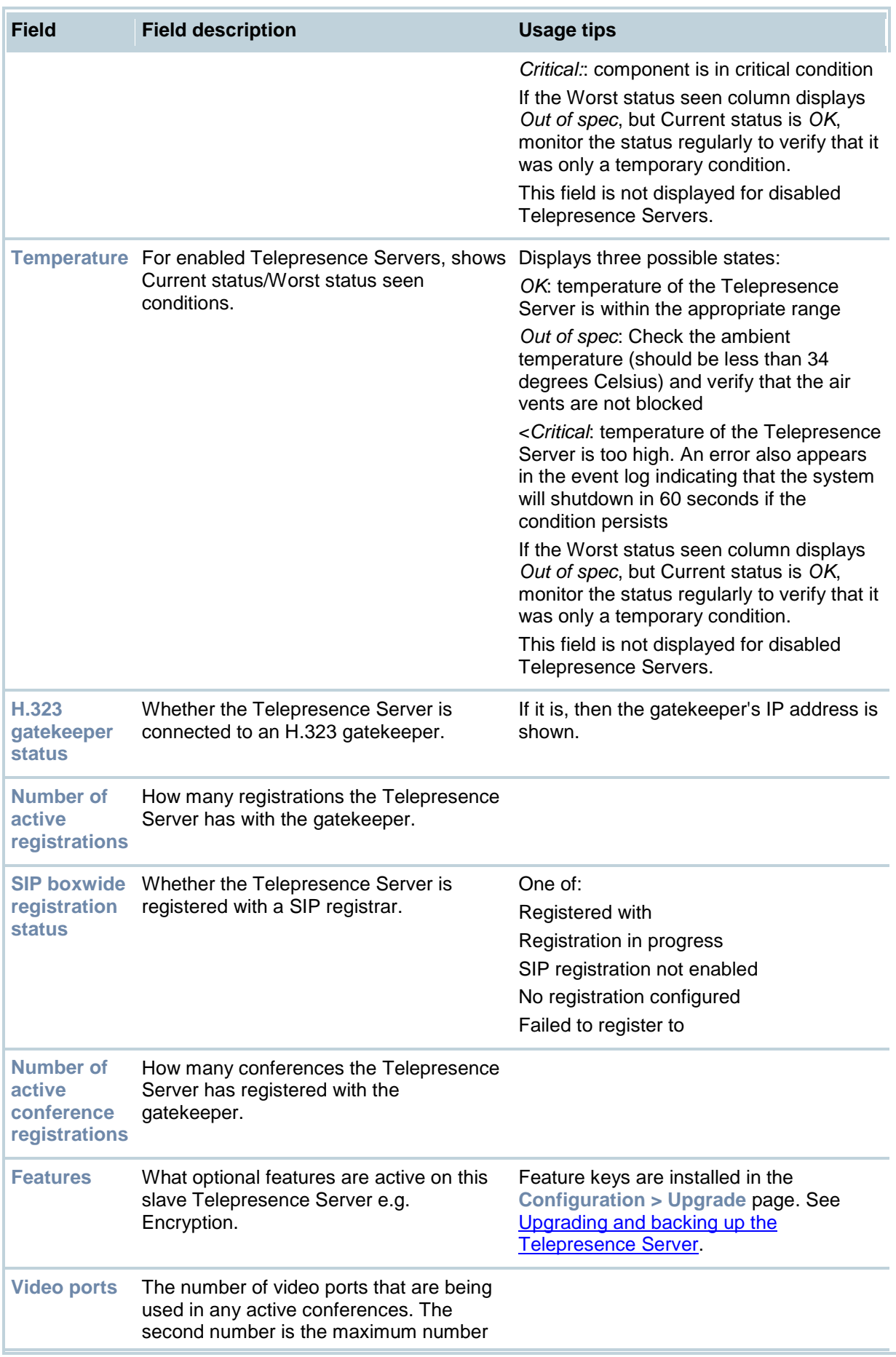

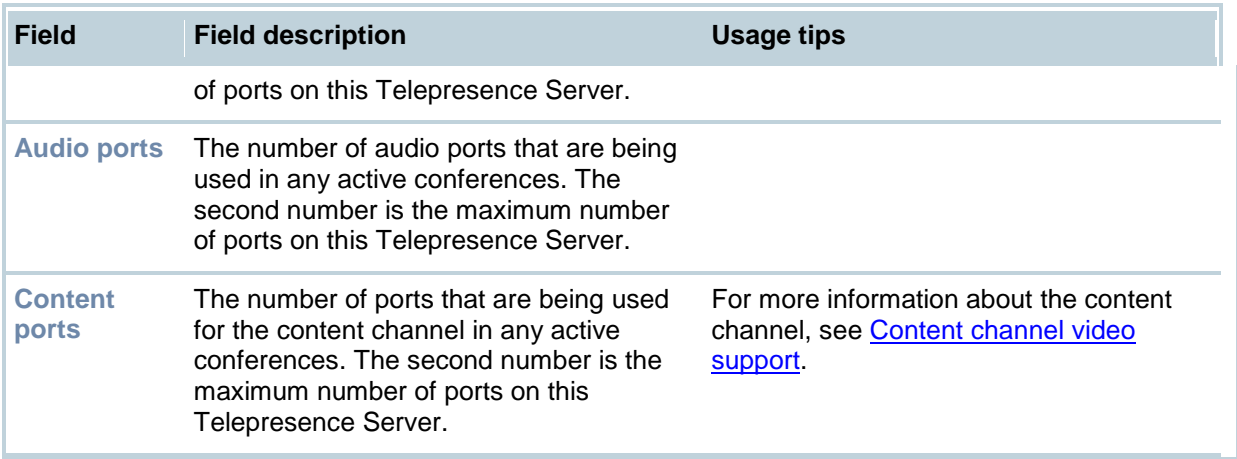

# <span id="page-44-0"></span>**Understanding the Conference controller**

It is possible to set up multiple Telepresence Servers to be controlled by a single Telepresence Server (called the Conference controller). This allows you to use a single set of endpoint, conference and room configurations across multiple Telepresence Servers and monitor them from a single Telepresence Server. However, a conference can only run on one Telepresence Server, limiting the number of participants. This contrasts with a cluster of Telepresence Servers: for more information, see [Understanding clustering.](#page-45-0)

A Telepresence Server that is configured to be the Conference controller will control calls and conferences on one or more Telepresence Servers. A Telepresence Server that is not a Conference controller will not control calls or conferences on any Telepresence Server including itself it has relinquished control to another Telepresence Server.

Having a Conference controller system has some consequences:

- All calls must be made to the address of the Telepresence Server that is configured to be the Conference controller. This Telepresence Server then decides which Telepresence Server in its system will host each conference. Calls to a Telepresence Server that is not configured to be a Conference controller are not accepted.
- You must log in to the Telepresence Server that is configured as the Conference controller to see status and statistics information.
- If the Conference controller fails, conferences running on a Telepresence Server in its system will continue **until** a new Conference controller is configured. This resets all conferences.
- TANDBERG recommends that you back up the configuration of the Telepresence Server that is configured as the Conference controller so that if you need to change which Telepresence Server acts as Conference controller you can restore endpoint, conference and room information on the new system. See [Backing up and restoring the configuration](#page-83-0)
- Each Telepresence Server has a certain number of screen licenses, and each screen license effectively activates one video port. The Conference controller has use of all the screen licenses for the Telepresence Servers it is working with. For more information about screen licenses, see [Understanding screen licenses.](#page-47-0)

### **Configuring a single Telepresence Server system**

If you are running a single Telepresence Server system, the Telepresence Server must be configured as a Conference controller. To do this, go to **Configuration > System settings**. For *Conference control*, select *Conference controller - this system will manage all conferences*. This Telepresence Server will now control all calls and conferences.

### **Configuring a multiple Telepresence Server system**

To create a multi-Telepresence Server system, you must configure one Telepresence Server to be the Conference controller and then add Telepresence Servers to it.

To configure the Conference controller:

- 1. Go to the web interface of the Telepresence Server to be the Conference controller.
- 2. Go to **Configuration > System settings**.
- 3. For *Conference control*, select *Conference controller - this system will manage all conferences*.
- 4. Click **Apply changes**.

To add additional Telepresence Servers to this Conference controller:

- 1. Go to the web interface of the Telepresence Server that is now the Conference controller.
- 2. Go to **Telepresence Servers > Add new Telepresence Server**.
- 3. Complete the fields. See [Adding and configuring Telepresence Servers](#page-40-0) for more information.

To check communication between the Conference controller and Telepresence Servers configured to work with it, go to **Telepresence Servers**. Ensure that *Status* is *OK*.

# <span id="page-45-0"></span>**Understanding clustering**

### **About clustering**

Clusters are configured and managed using the Supervisor. A cluster is a group of blades on the same MSE chassis linked together to behave as a single unit that provides the combined screen count of all the blades in the cluster. A larger screen count provides flexibility: either conferences with more participants or several smaller conferences. For more information about screen licenses, see [Understanding screen licenses.](#page-47-0) You can configure two types of cluster:

• **MSE 8510 cluster:** MSE Media2 blades running software version 4.1 or later support clustering.

Clustering provides you with the combined port count of the blades in the cluster. For example, on an MSE 8510 cluster of three blades each with 20 port licenses, the cluster can have either 30 HD ports or 15 HD+ ports and the master can allocate them to participants in conferences as necessary. This could be one large conference, or several smaller conferences. Note that in a cluster of MSE 8510 blades, SD ports are not available.

The maximum port counts for clusters comprising three MSE 8510 Media2 blades are as follows:

- o For HD+ mode, the maximum number of port licenses that a three-blade cluster can utilize is 240. This will provide you with a total of 60 HD+ ports.
- o For HD mode, the maximum number of port licenses that a three-blade cluster can utilize is 120. This will provide you with a total of 60 HD ports.

To configure media ports, on the MCU go to **Settings > Media ports**.

• **Telepresence Server 8710 cluster:** Telepresence Server blades running software version 2 or later support clustering. Currently up to three blades can be clustered, with one blade acting as a "master" and the other blades being "slaves" to this master. Clustering provides you with the combined video port count of the blades in the cluster. For example, on an MSE 8710 cluster of three blades each with 16 screen licenses, the cluster has 48 video ports and the master can allocate them to participants in conferences as necessary. This could be one large conference, or several smaller conferences.

#### **Master blades**

All of the port or screen licenses allocated to all the blades in a cluster are "inherited" by the master blade; all ports in the cluster are controlled by the master. Therefore, after you have configured a cluster, you must control functionality through the master using either its web interface or through its API. All calls to the cluster are made through the master.

#### **Slave blades**

Slave blades do not display the full blade web interface. Only certain settings are available, such as network configuration, logging and upgrading. Similarly, a slave blade will only respond to a subset of API methods. For more information, refer to the relevant API documentation (available on [www.tandberg.com\)](http://www.tandberg.com/support/video-conferencing-documentation.jsp).

#### **General points**

Some points to note about clustering:

- To cluster a blade, it requires the cluster support feature key.
- The MSE 8000 Supervisor blade must be running software version 2.1 or above to configure clustering.
- You cannot mix the type of blades in a cluster but you can have both types of cluster in the same MSE chassis.
- All blades in a cluster must be running the same version of software.
- You assign the cluster roles (master/slave) to the slots in the chassis; if a blade fails, you can replace it with a blade of the same type and the cluster configuration will persist; however, what happens to active calls and conferences varies, as described below.
- If you restart or remove the master, the slaves will also restart: all calls and conferences end.
- Blades that do not support clustering can be installed into an MSE chassis alongside a cluster.
- If the clustering configuration on the Supervisor and a blade disagree, then the Supervisor pushes the clustering configuration to the blade. (This might happen if you replace a slave blade with another blade of the same type.) The clustering configuration only includes clustering information; it does not configure network settings or anything else on the blade. If the Supervisor has pushed a configuration change to a blade, the Supervisor will prompt you to restart the blade.
- Always keep a recent backup of the Supervisor.
- If the Supervisor restarts or is removed, the cluster continues to function, conferences continue, and the cluster does not restart when the Supervisor reappears.
- Slave blades only have admin logins.

### **Upgrading clustered blades**

If you need to upgrade the blades in a cluster, first upload the new software images to each blade in the cluster and then restart the master. The slaves will automatically restart and the upgrade will be completed.

### **Comparing clustering with the Conference controller Telepresence Server functionality**

Do not confuse clustering Telepresence Server blades with the Conference controller:

- Clustering is only possible on MSE 8710 blades, not on 7000 Telepresence Servers. The Conference controller functionality is available in all Telepresence Servers and can be used across MSE 8710 blades and 7000 Telepresence Servers; that is a Conference controller MSE 8710 blade can work with 7000 Telepresence Servers and vice versa.
- Clustering is only available with the Clustering feature key, which must be installed on all the blades that you want to configure as one cluster Telepresence Server. The blades must be in the same MSE 8000 chassis. The Conference controller functionality does not require a feature key.
- Both features allow load balancing and pool screen licenses.
- The master blade in a cluster Telepresence Server controls all the conferences in the cluster, decides which blade a conference will run on, and calls must come in to the master blades. Similarly the Conference controller Telepresence Server controls conferences across all the Telepresence Servers that are configured to work with it, decides which Telepresence Server a conference will run on, and calls must come in to the Conference controller Telepresence Server. However, a cluster allows larger conferences because the processing can be spread over a number of blades. Supposing you have three 8710 blades, each with 10 screen licenses. If they are clustered, then 30 screen licenses are available and the maximum number of participants in a conference is 30. Using the Conference controller: there are still 30 screen licenses but the maximum conference size is 16: the maximum that can run on any one Telepresence Server, even if though there are more screen licenses available.
- The concepts can be mixed: the master blade in a cluster can also be a Conference controller.

# <span id="page-47-0"></span>**Understanding screen licenses**

Each Telepresence Server has a certain number of screen licenses, and each screen license effectively activates one video port. If you have fewer screen licenses than the number of video ports provided, then not all of those video ports will be available for use by calls between the Telepresence Server and video conferencing endpoints. When all screen licenses are in use, the Telepresence Server will use audio-only ports for additional calls, and so those new calls will not be able to contribute or see video.

With multiple Telepresence Server devices working together, activated screen licenses on the Conference controller and its Telepresence Servers are effectively "pooled" so that the total number of available screen licenses is the total available screen licenses of all Telepresence Servers in the system. For maximum flexibility, the Conference controller Telepresence Server can reallocate screen licenses between Telepresence Server units as long as the allocated screen licenses do not exceed the combined total provided the system.

With multiple Telepresence Server devices clustered together, activated screen licenses are effectively "pooled" and allocated to the master blade in the cluster so that the total number of available screen licenses is the total available screen licenses of all Telepresence Servers in the cluster.

Screen licenses are configured via a screen license key provided by TANDBERG.

- For Telepresence Server 8710 blades housed in an MSE 8000 chassis, the screen license key is configured on the chassis Supervisor blade and then screen licenses allocated to the individual Telepresence Server 8710 blades by an administrator.
- For Telepresence Server devices which operate as standalone units, screen license keys should be entered on the **Configuration > Upgrade** page in the same way as feature keys.

# <span id="page-48-0"></span>**Displaying the rooms list**

The Rooms list displays all the rooms that have been configured within the Telepresence Server. By default, rooms are displayed in alphabetical order. To reorder the list, click on a column heading.

To display the Rooms list, go to **Rooms**. (Note that this feature requires the Third party interop feature key. To see which keys are installed go to **Configuration > Upgrade**.)

A room provides a user account for the Telepresence Server. The room is associated with an endpoint (including Cisco endpoints) or endpoint group and a list of pre-configured endpoints. Users who log in to this account can create a conference that includes the associated endpoint or endpoint group and the pre-configured endpoints they require.

From the Rooms list you can:

- See the status of a room. To do this, click on a room name.
- Add a new room. To do this, click **Add new room**.
- Delete one or more rooms. To do this, select the rooms to delete and click **Delete selected**.

The following details are displayed for each room.

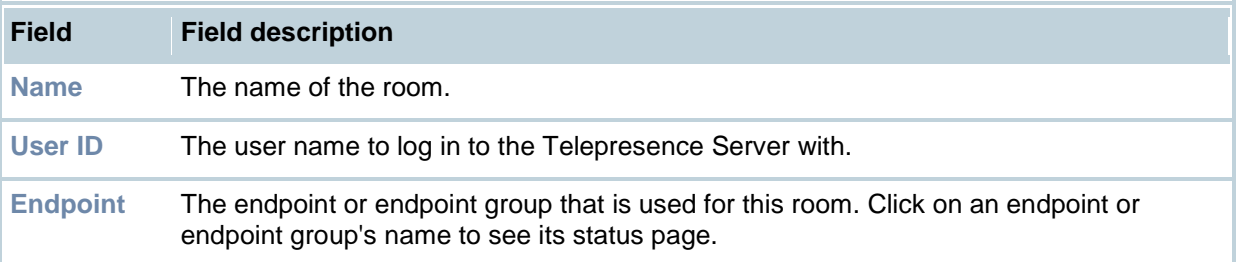

# **Adding and configuring rooms**

An administrator can create a room to allow a user to create a conference on the Telepresence Server using that room. A room has an endpoint and a user account associated with it, and users who log into this account can create a conference that includes the associated endpoint. The user can also add endpoints (including Cisco endpoints) or endpoint groups that have been pre-configured for use with this account/room.

(Note that this feature requires the Third party interop feature key. To see which keys are installed go to **Configuration > Upgrade**.)

### **Adding a new room**

To add a room:

- 1. Go to **Rooms > Add new room**.
- 2. Complete the fields using the table below for help.
- 3. Click **Add new room**.

You are taken to the configuration page for your new room. This page includes a number of additional fields also explained in the table below.

### **Updating a room**

You can update the configuration of an existing room. To update a room:

- 1. Go to **Rooms**.
- 2. Click on the name of the room you want to update from the [Rooms list.](#page-48-0)
- 3. Edit the fields as required, using the table below for help.
- 4. Click **Modify room**.

**Note**: To change the pre-configured endpoints for this room, click **Add pre-configured participants**.

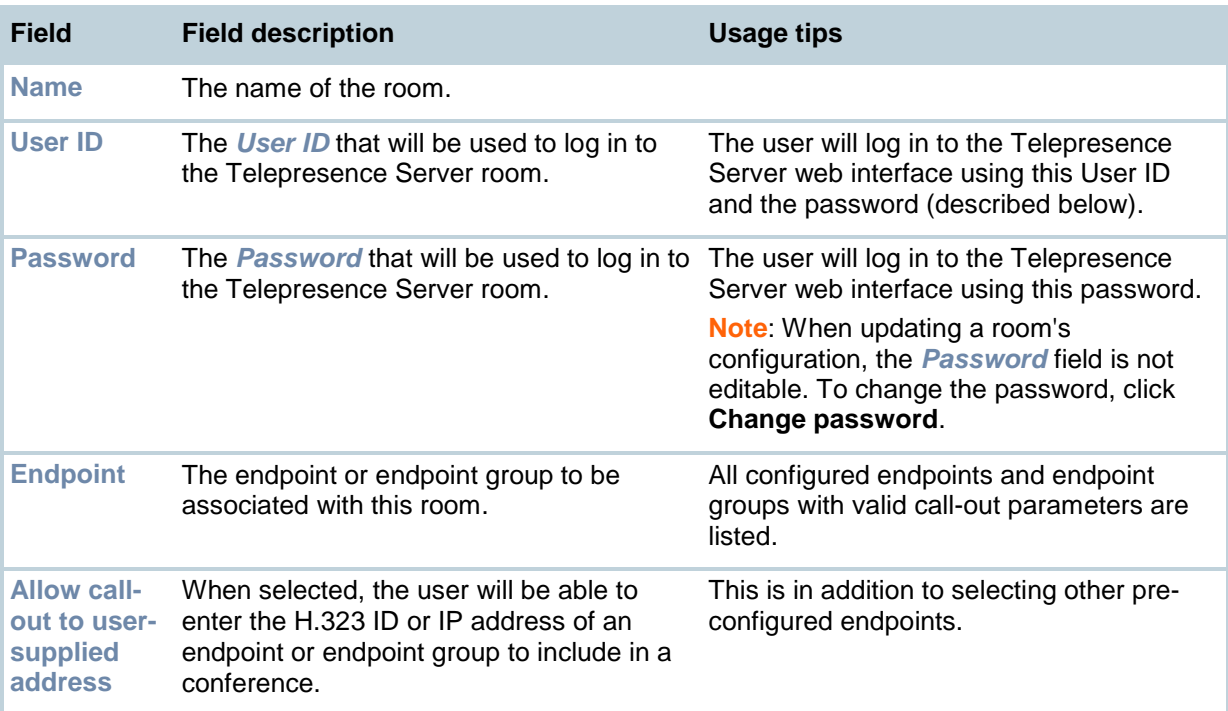

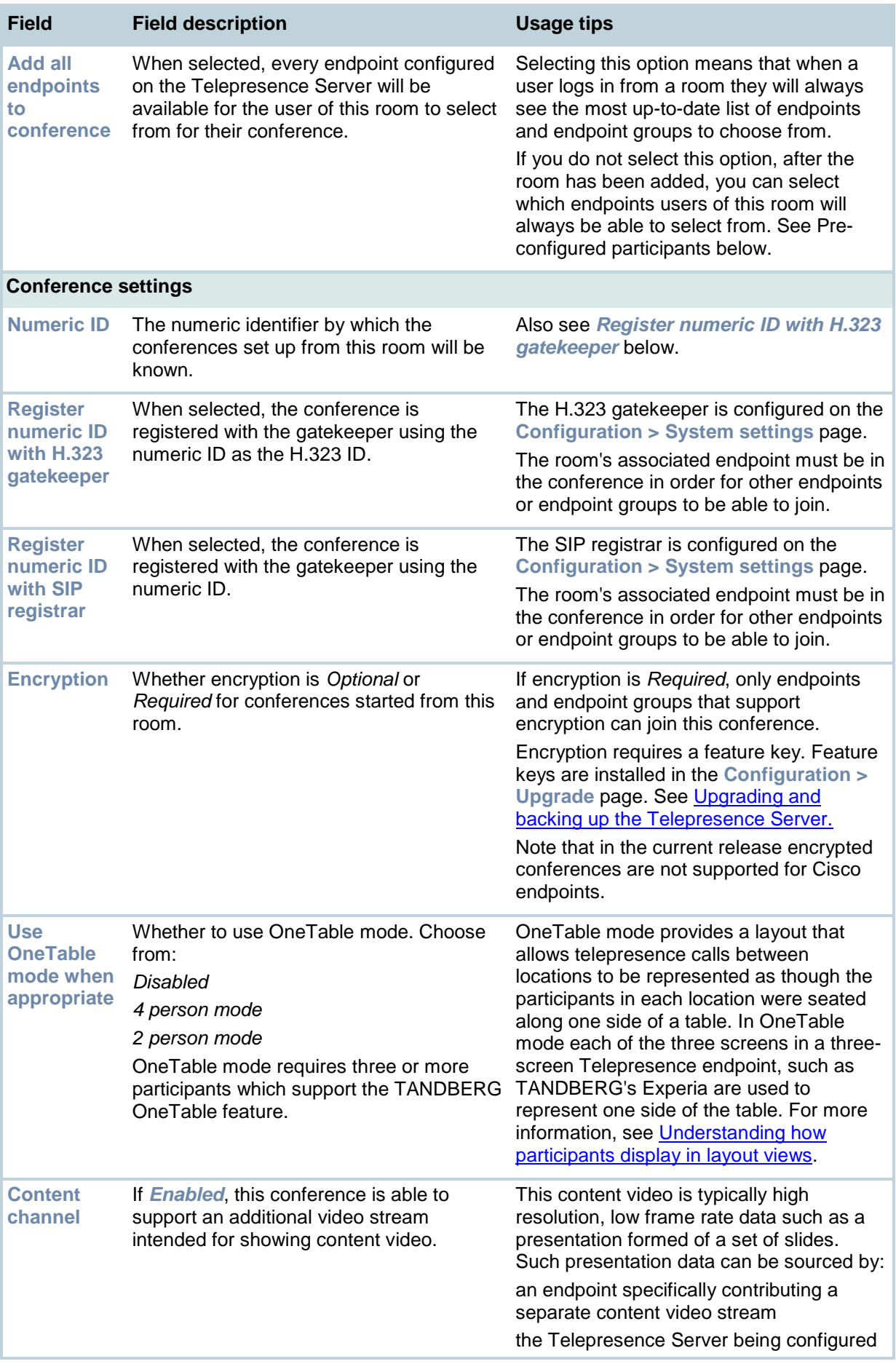

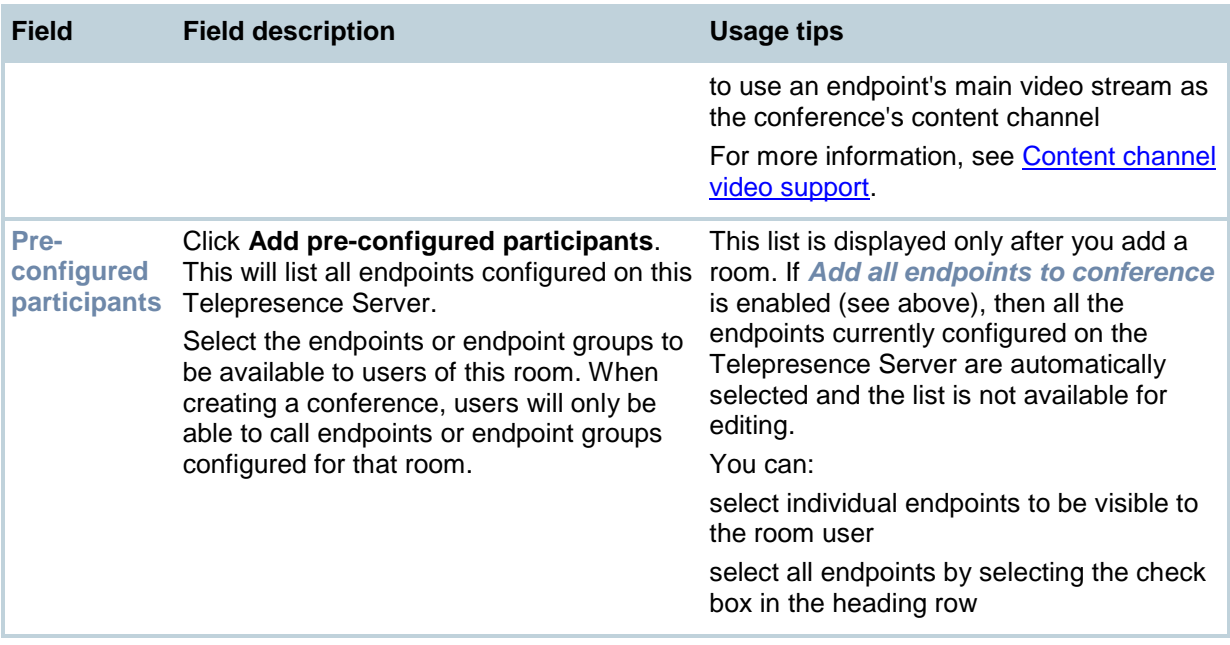

## **Displaying room status**

The Room status page provides details for active conferences initiated from that room. It tells you if the conference:

- is active and how many endpoints are in the conference.
- is registered to a gatekeeper.
- includes a content channel.
- had previous participants and who they were.

To access this page, go to Rooms, then select a room. The status page of that room will be displayed by default. (Note that this feature requires the Third party interop feature key. To see which keys are installed go to **Configuration > Upgrade**.)

From this page you can:

• Call one or more endpoints: To do this, select the endpoints from the list and click **Call endpoint**. Alternatively, click **Call endpoint** and enter the IP address, URI, or E.164 number.

Note that you cannot call an endpoint group in this way and the gatekeeper will only be used if *Use gatekeeper* has been enabled on the **Configuration > System settings** page.

- End an active conference: To do this, click **Disconnect all**
- Disconnect one or more endpoints: To do this, select the endpoints and click **Disconnect selected**
- Send a message to all participants: Click **Send message**, type in the message and click **Send message**. This message appears overlaid on each participant's view.

**Note**: Depending on the viewing screen, very long messages might not display properly. Therefore, consider limiting messages to a few hundred characters. The message is displayed in the middle of the screen for approximately 30 seconds.

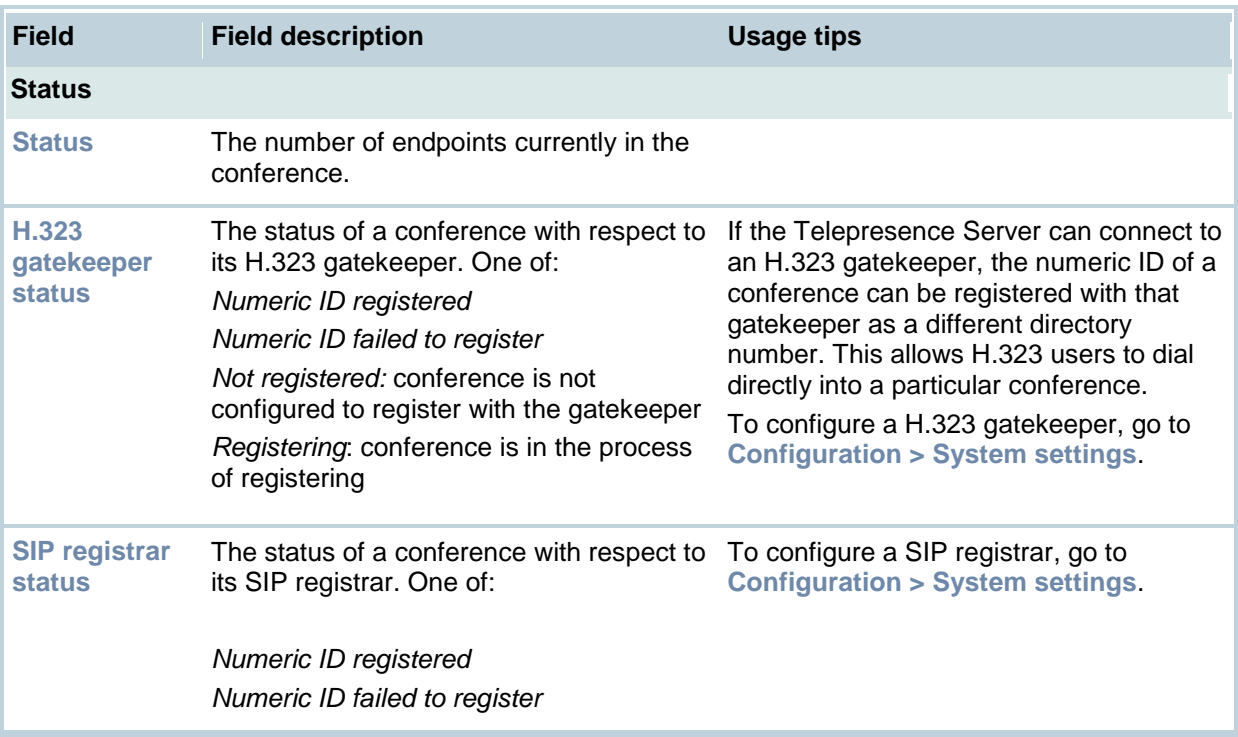

The following information is displayed for each conference:

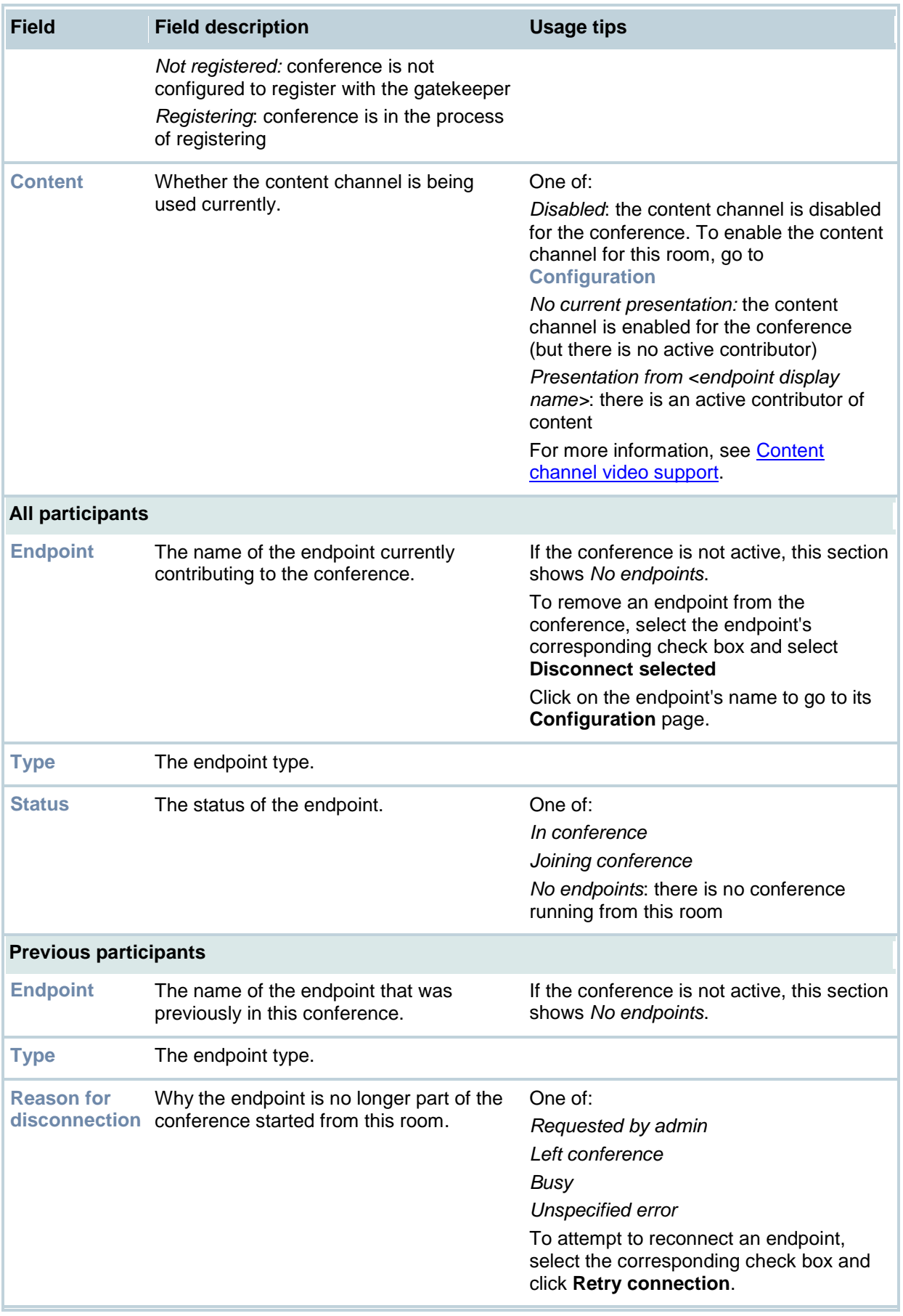

# **Logging in from a room**

Users can start conferences from a Telepresence endpoint configured for a room. To do this they must have the following information:

• IP address of the Telepresence Server that acts as Conference controller: To find this, go to **Telepresence Servers**).

**Note**: Only Conference controllers can connect conferences.

- User name and password to log in to this Conference controller Telepresence Server from their room: To find this, go to **Rooms > "Room name" > Configuration**
- Instructions below also displayed if they click the  $\frac{1}{2}$  icon after they have logged in

#### **Instructions on logging in from a room**

- 1. Open a web browser
- 2. Type in IP address provided by your system administrator
- 3. Log in using the user name and password also provided by your system administrator All the endpoints you can call are displayed.
- 4. Select the endpoints for this conference.

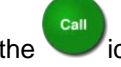

- 5. Click the cicon. The conference starts.
- $6.$  To end the conference, click the  $\bullet$  icon.

**Note**: The conference cannot continue if you leave the conference. However, if endpoints that you selected leave, the conference continues while you are connected. In addition, a system administrator can end a conference at any time using the web interface of the Telepresence Server.

## **Starting a conference from a room**

A room is a user account for the Telepresence Server that is associated with an endpoint (including Cisco endpoints) or endpoint group, and a list of pre-configured endpoints. Users who log in to this account can create a conference that includes the associated endpoint or endpoint group and a selection of the pre-configured endpoints.

For a user to be able to start a conference from a room, you must provide them with the following information:

• The IP address of the Telepresence Server. The IP address can be found on the **Telepresence Servers** page.

**Note**: Only the Conference controller Telepresence Server can connect conferences through a room. If your Telepresence Servers are clustered, then this is the master blade. For more information about the Conference controller, see [Understanding the Conference controller.](#page-44-0) For more information about clustering, see [Understanding clustering.](#page-45-0)

The username and password for the room. The username and password can be found on the room configuration page. (Go to **Rooms** and click on the desired room.)

### **Instructions for users of a room**

The following instructions are for users logging into the room and also provide information about starting the conference, as well as in-conference features. Provide these instructions to users who will create conferences from a room.

#### **Logging into the room**

- 1. Open a web browser.
- 2. Enter the IP address provided by the system administrator.
- 3. For *Username*, enter the username provided by the system administrator.
- 4. For *Password*, enter the password provided by the system administrator.
- 5. Click **Log in**.

#### **Starting a conference**

The endpoints or endpoint groups that have been pre-configured to be used with this room are displayed. To start a conference and add some or all of these endpoints:

- 1. Select the endpoints or endpoint groups from the list.
- 2. If enabled by the system administrator you may be able to enter an address of an endpoint that is not pre-configured. To do this, select the check box and enter the address.

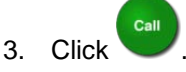

The conference now starts and is listed in the **Conferences** page. Conferences started from a room appear in the format <conference name> (room name).

To end this conference, click .

#### **Using in conference features**

From the room you can:

- Call • Call an endpoint while the conference is in progress. To do this, click the endpoint's icon.
- Disconnect an active endpoint. To do this, click the endpoint's icon.
- Mute or un-mute an active endpoint's audio. To do this, click its and  $\bullet$  icons.
- ø. • Mute or un-mute an active endpoint's video. To do this, click its  $\sim$  and  $\sim$  icons.
- Make an active endpoint important. To do this, click the picture of that endpoint.
- Call to an address. To do this, select the check box and enter the address.

# **Displaying the user list**

The **Users** page provides an overview of all configured users on the Telepresence Server and a summary of some of their account settings.

Refer to the table below for assistance.

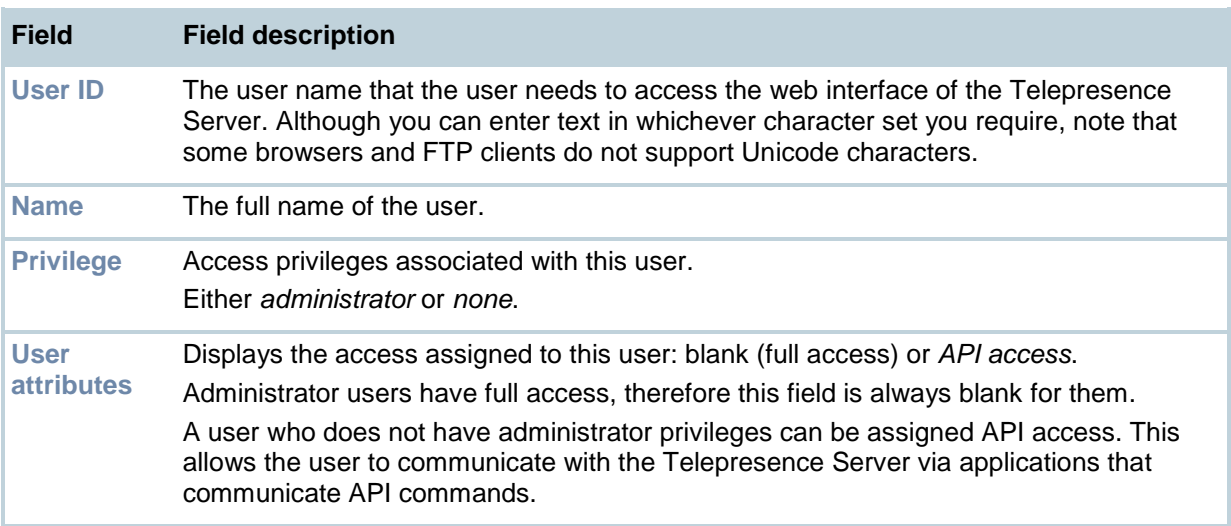

### **Deleting users**

To delete a user, select the user you want to delete and click **Delete selected users**. You cannot delete the admin user.

# **Adding and updating users**

You can add users to and update users on the Telepresence Server. Although most information is identical for both tasks, some fields differ.

## **Adding a user**

To add a user:

- 1. Go to **Users**.
- 2. Click **Add new user**.
- 3. Complete the fields referring to the table below to determine the most appropriate settings for the user.
- 4. After entering the settings, click **Add user**.

## **Updating a user**

To update an existing user:

- 1. Go to **Users**.
- 2. Click a User ID.
- 3. Edit the fields as required referring to the table below to determine the most appropriate settings for the user.
- 4. After entering the settings, click **Modify user** alternatively, to just change the password, click **Change password**.

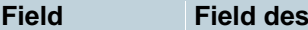

**Fig. 2** Fig. 2 Fig. 2 Fig. 2 Fig. 2 Fig. 2 Fig. 2 Fig. 2 Fig. 2 Fig. 2 Fig. 2 Fig. 2 Fig. 2 Fig. 2 Fig. 2 Fig. 2 Fig. 2 Fig. 2 Fig. 2 Fig. 2 Fig. 2 Fig. 2 Fig. 2 Fig. 2 Fig. 2 Fig. 2 Fig. 2 Fig. 2 Fig. 2 Fig. 2 Fig. 2 Fig

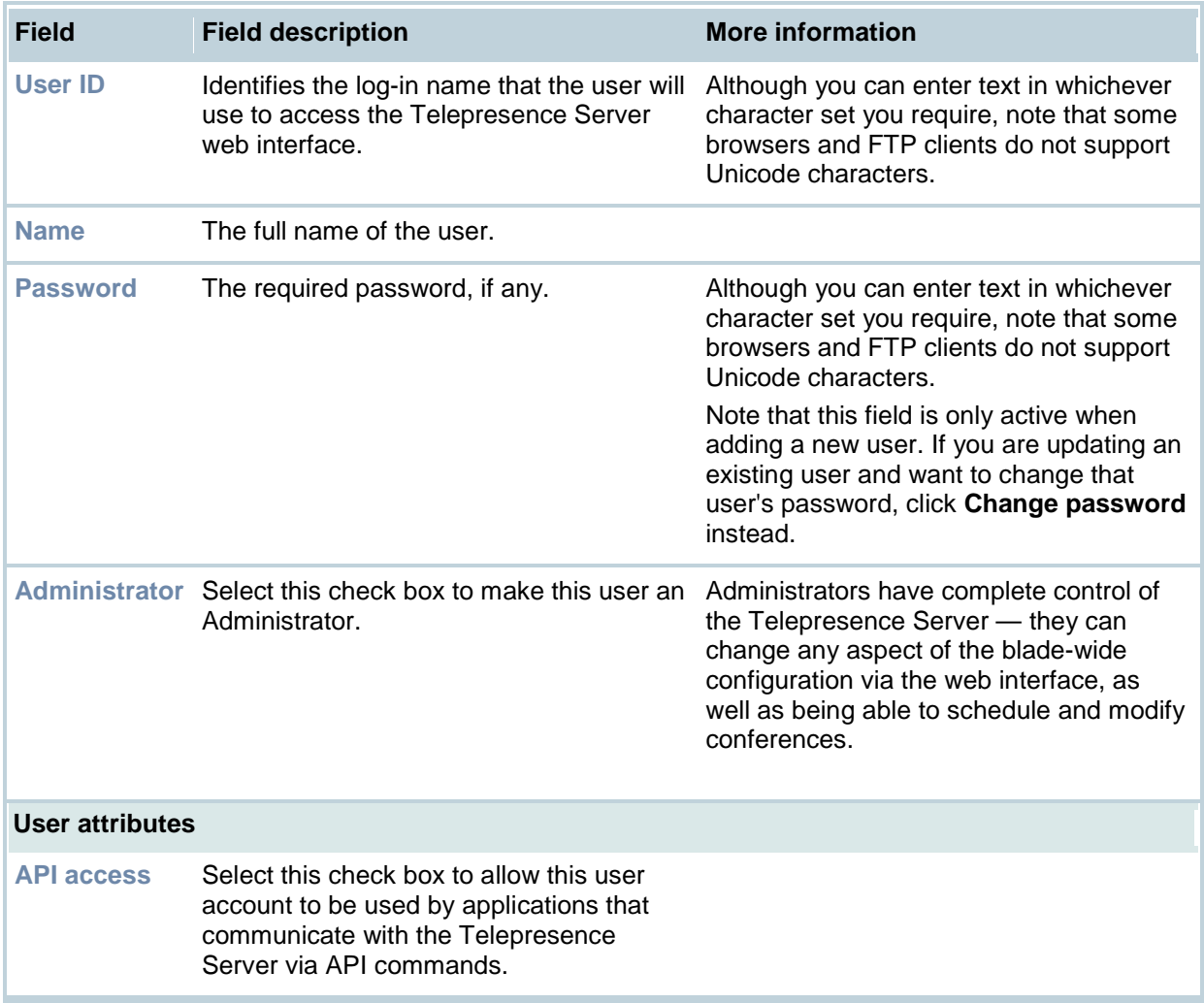

# <span id="page-59-1"></span>**Configuring network settings**

To configure the network settings on the Telepresence Server and check the network status, go to **Network > Port A settings**.

The Telepresence Server has two Ethernet interfaces, Port A and Port B. However, Port B is for future expansion and cannot be enabled in the current release of the Telepresence Server. Therefore, although there is a **Network > Port B settings** page, you cannot change any settings for Port B.

### <span id="page-59-0"></span>**IP configuration settings**

These settings determine the IP configuration for the appropriate Ethernet port of the Telepresence Server. When you have finished, click **Update IP configuration** and then reboot the Telepresence Server.

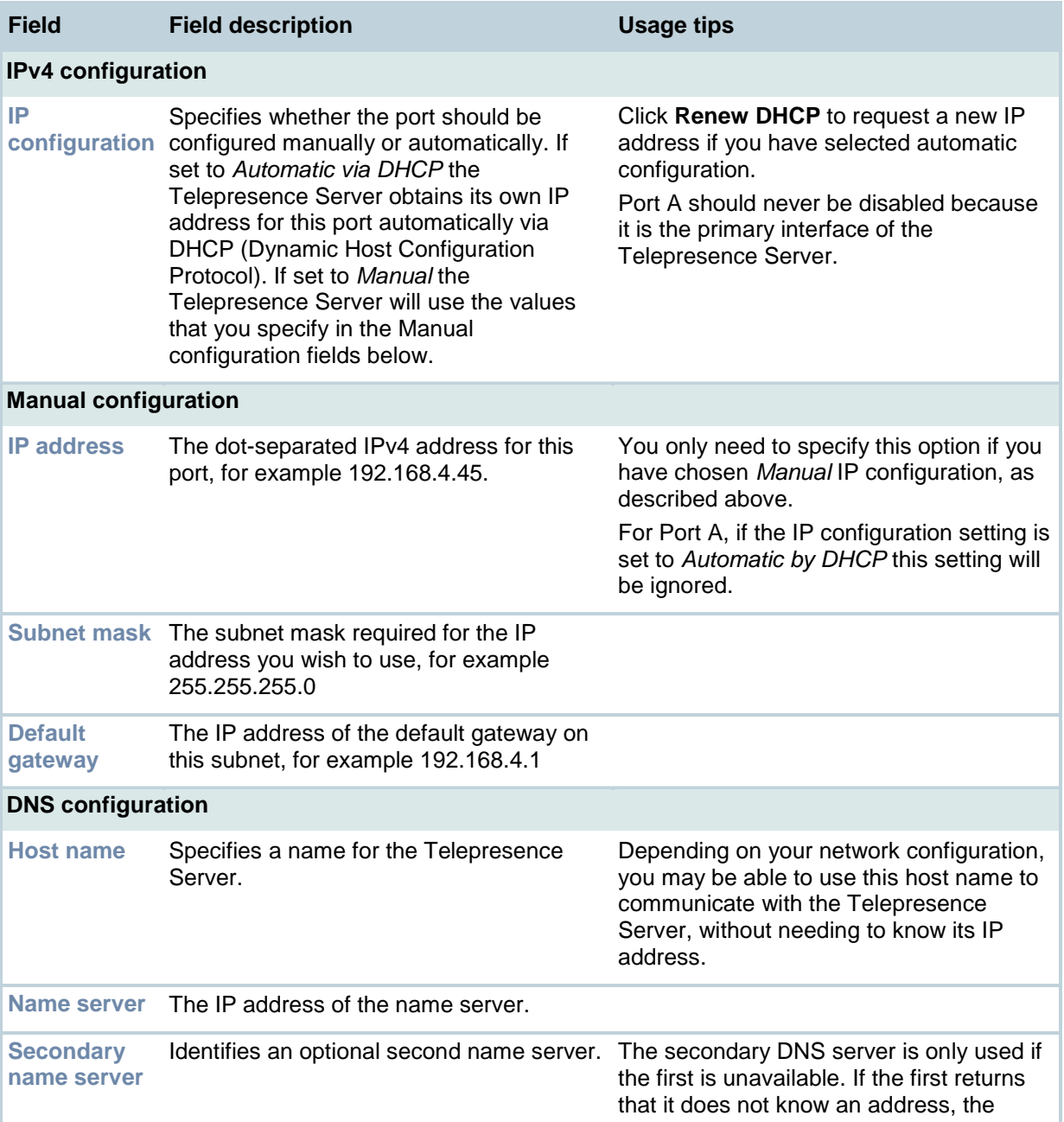

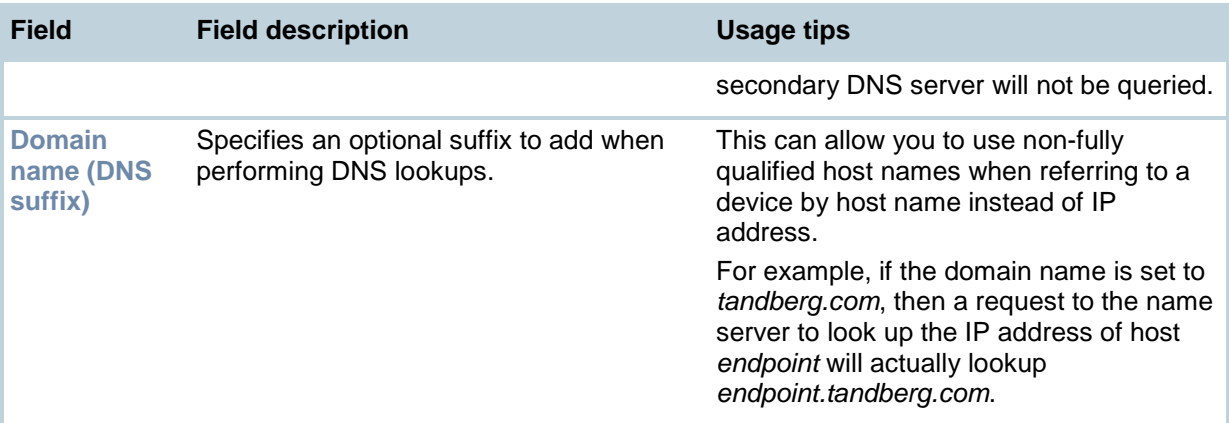

### **IP status**

Use the IP status fields to verify the current IP settings for the appropriate Ethernet port of the Telepresence Server, which were obtained using DHCP or configured manually (see IP configuration [settings\)](#page-59-0) including:

- Host name
	- DHCP
	- IP address
	- Subnet mask
	- Default gateway
	- Name server
	- Secondary name server
	- Domain name (DNS suffix)

## **Ethernet configuration**

These settings determine the Ethernet settings for the appropriate port of the Telepresence Server. Refer to the table for assistance with these settings. When you have finished, click **Update Ethernet configuration**.

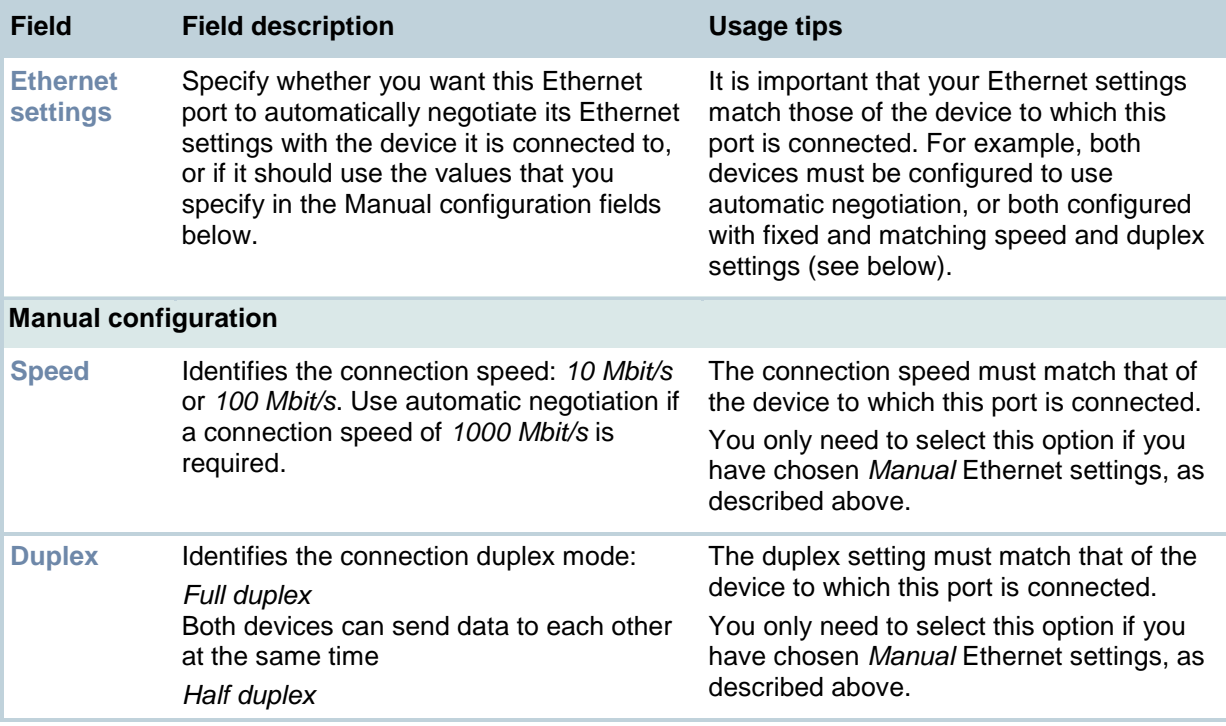

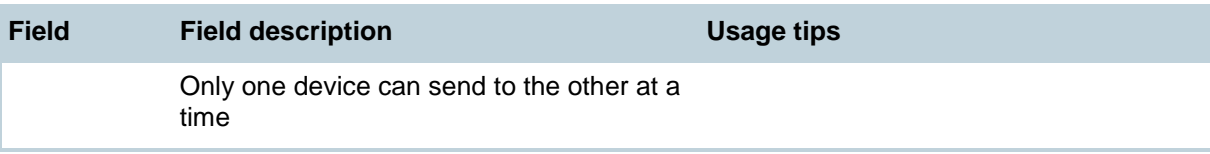

### **Ethernet status**

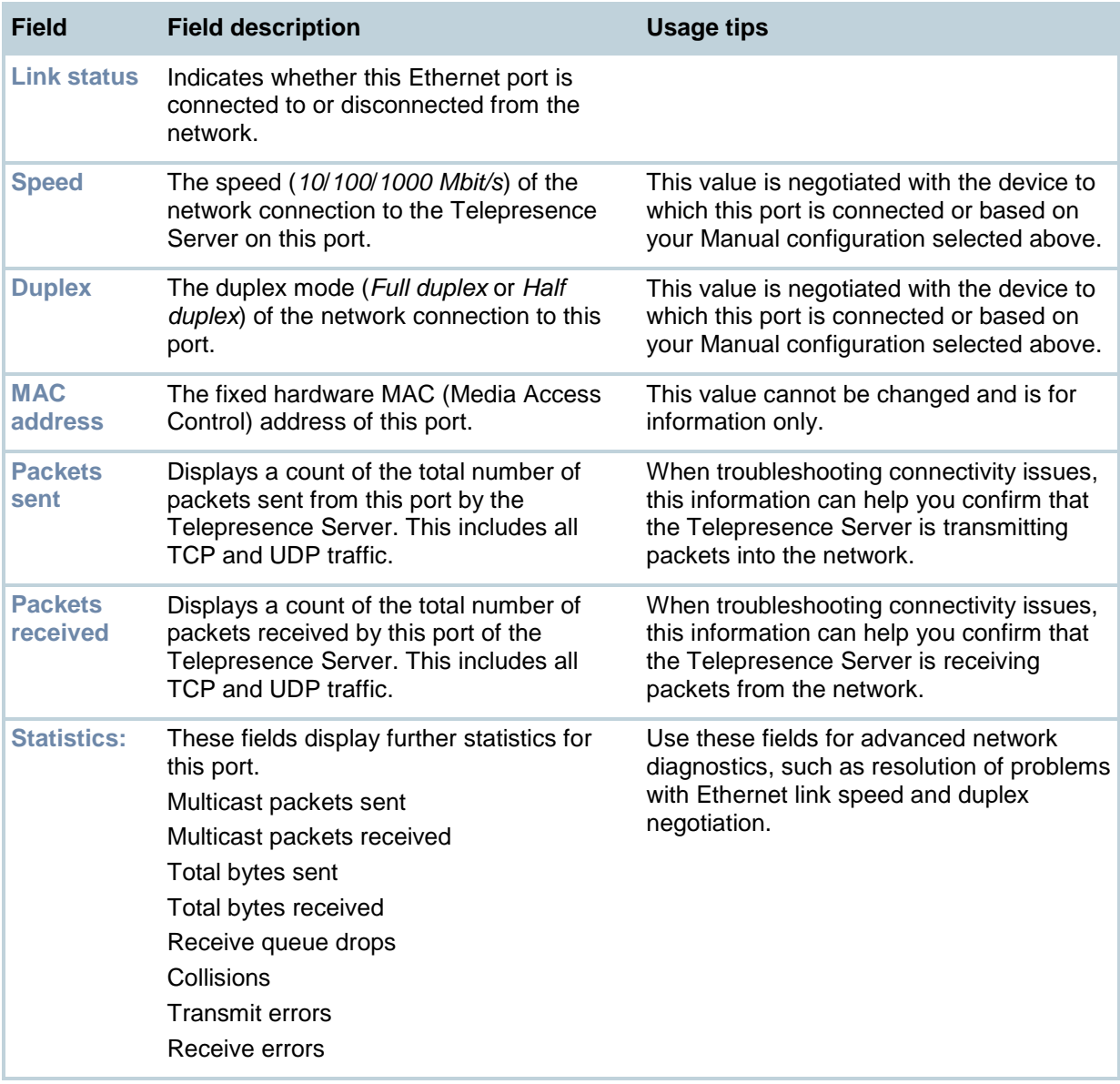

# **Configuring IP routes settings**

You need to set up one or more routing settings to control how IP traffic flows in and out of the Telepresence Server.

It is important that these settings are configured correctly, or you may be unable to make calls or access the web interface.

<span id="page-62-1"></span>To configure the route settings, go to **Network > Routes**.

### **Port preferences**

If both Ethernet ports are enabled, it is necessary to specify which port is used in certain special circumstances. Make the appropriate selections described below. Click **Apply changes**.

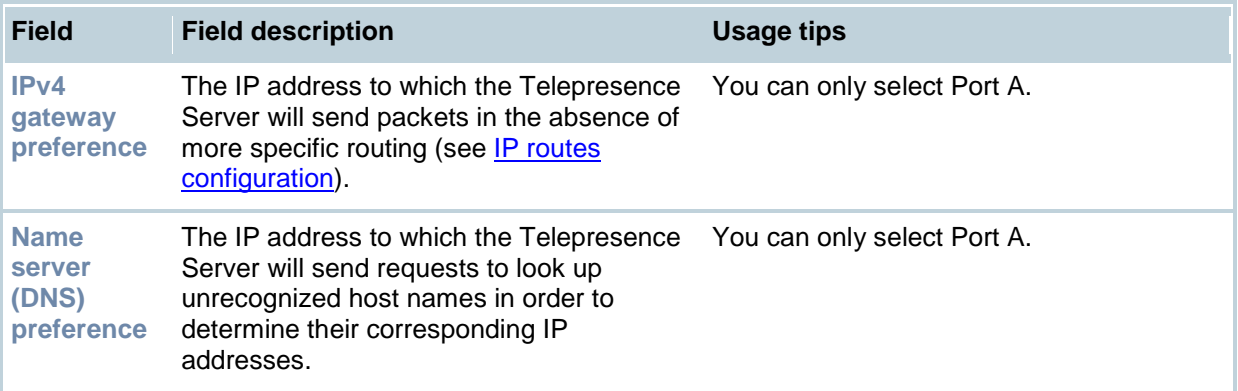

### <span id="page-62-0"></span>**IP routes configuration**

In this section you can control how IP packets should be directed out of the Telepresence Server. You should only change this configuration if you have a good understanding of the topology of the network(s) to which the Telepresence Server is connected.

Configuration of routes is divided into two sections: addition of new routes, and the display and removal of existing routes.

#### **Adding a new IP route**

To add a new route, enter the details using the table below for reference. Click **Add IP route** to make the addition. If the route already exists, or aliases (overlaps) an existing route, you will be prompted to correct the problem and try again.

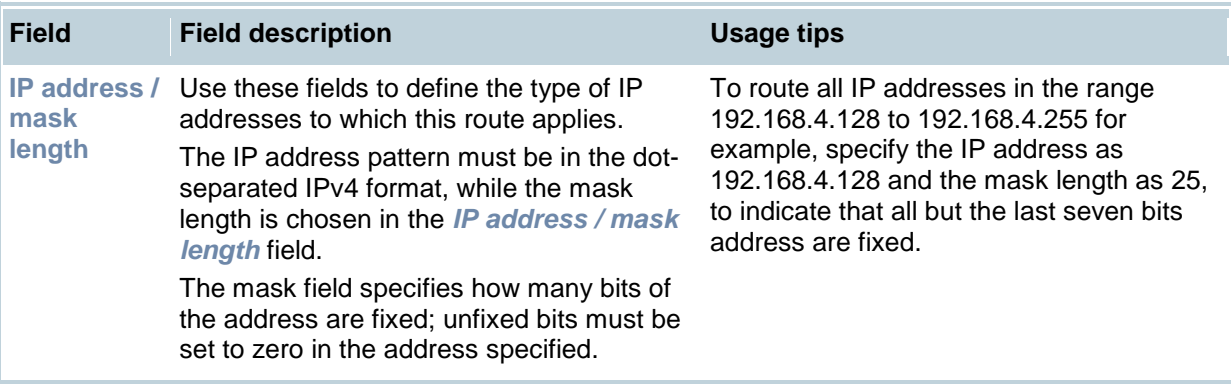

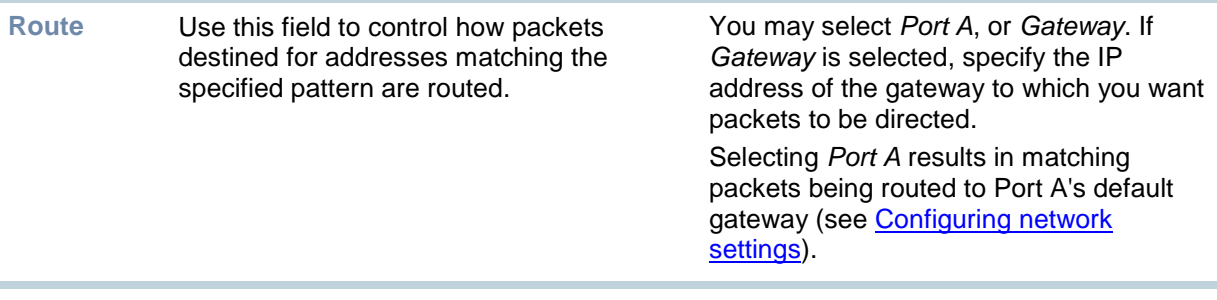

#### **Viewing and deleting existing IP routes**

Configured routes are listed below the **Add IP route** section. For each route, the following details are shown:

- The IP address pattern and mask
	- Where matching packets will be routed, with the possibilities being:
		- o Port A meaning the default gateway configured for Port A<br>  $\circ$  <IP address> a specific address has been chosen
			- o **<**IP address**>** a specific address has been chosen
- Whether the route has been configured automatically as a consequence of other settings, or added by the user as described above.

The *default* route is configured automatically in correspondence with the *Default gateway preference* field (see [Port preferences\)](#page-62-1) and cannot be deleted. Any packets not covered by manually configured routes will be routed according to this route.

Manually configured routes may be deleted by selecting the appropriate check box and clicking **Delete selected**.

### **Current IP status**

This table shows the current default gateway and name server(s) for Ethernet Ports A and B. No fields can be changed, and are provided for reference when configuring the other parameters described in the sections above.

# **Configuring IP services**

To configure IP services, go to **Network > Services**.

Use this page to control the type of services that may be accessed via Ethernet Ports A and B. Refer to the table below for more details.

The Telepresence Server offers IP-based services, such as the web interface and H.323 for making and receiving calls. Depending on the security requirements of your network, it is possible to control which services may be accessed on Ethernet port A, and optionally change the TCP ports they may be accessed on. (Port B is unavailable in the current release of the Telepresence Server.)

To reset all values back to their factory default settings, click **Reset to default** and then click **Apply changes**.

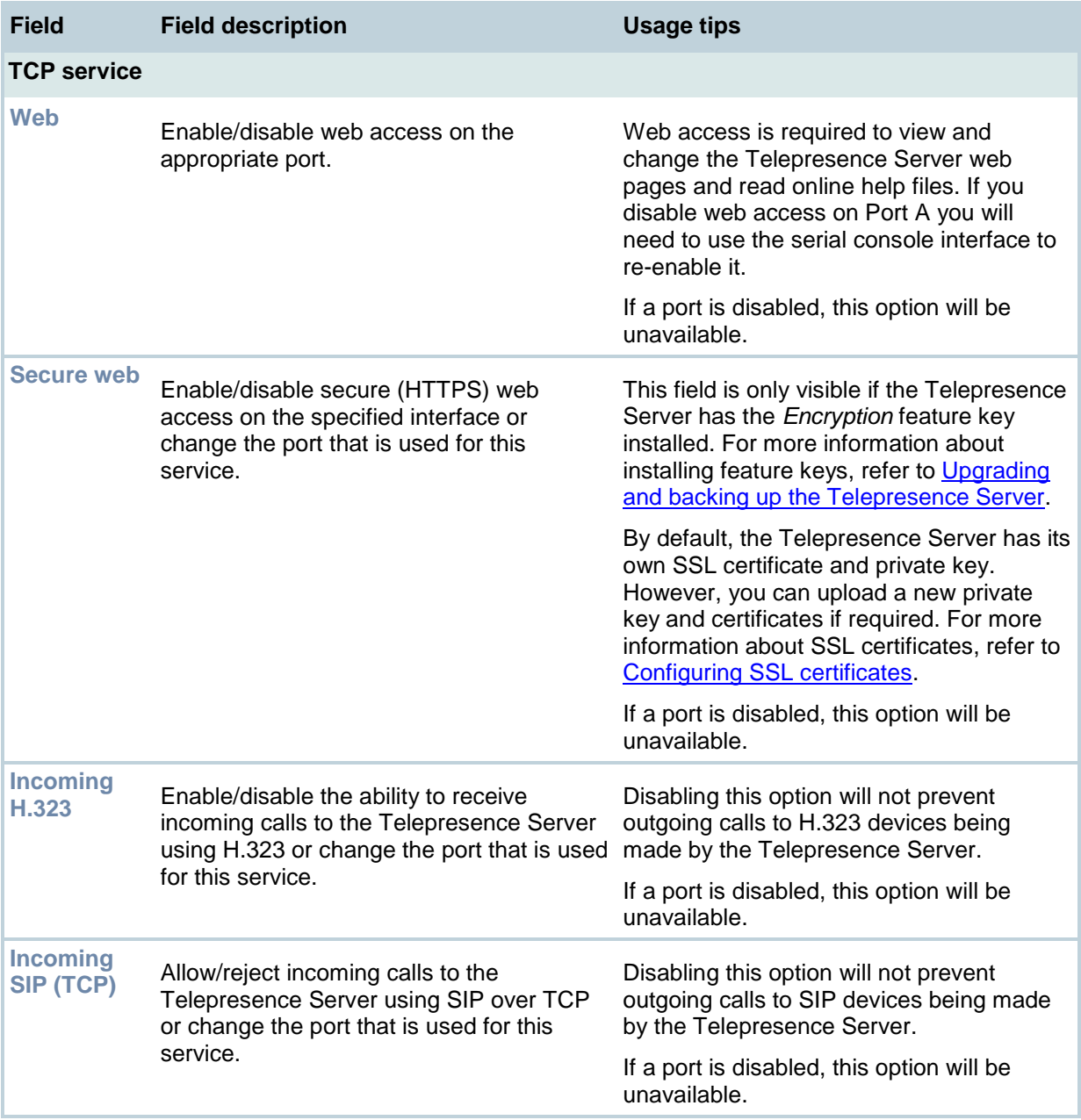

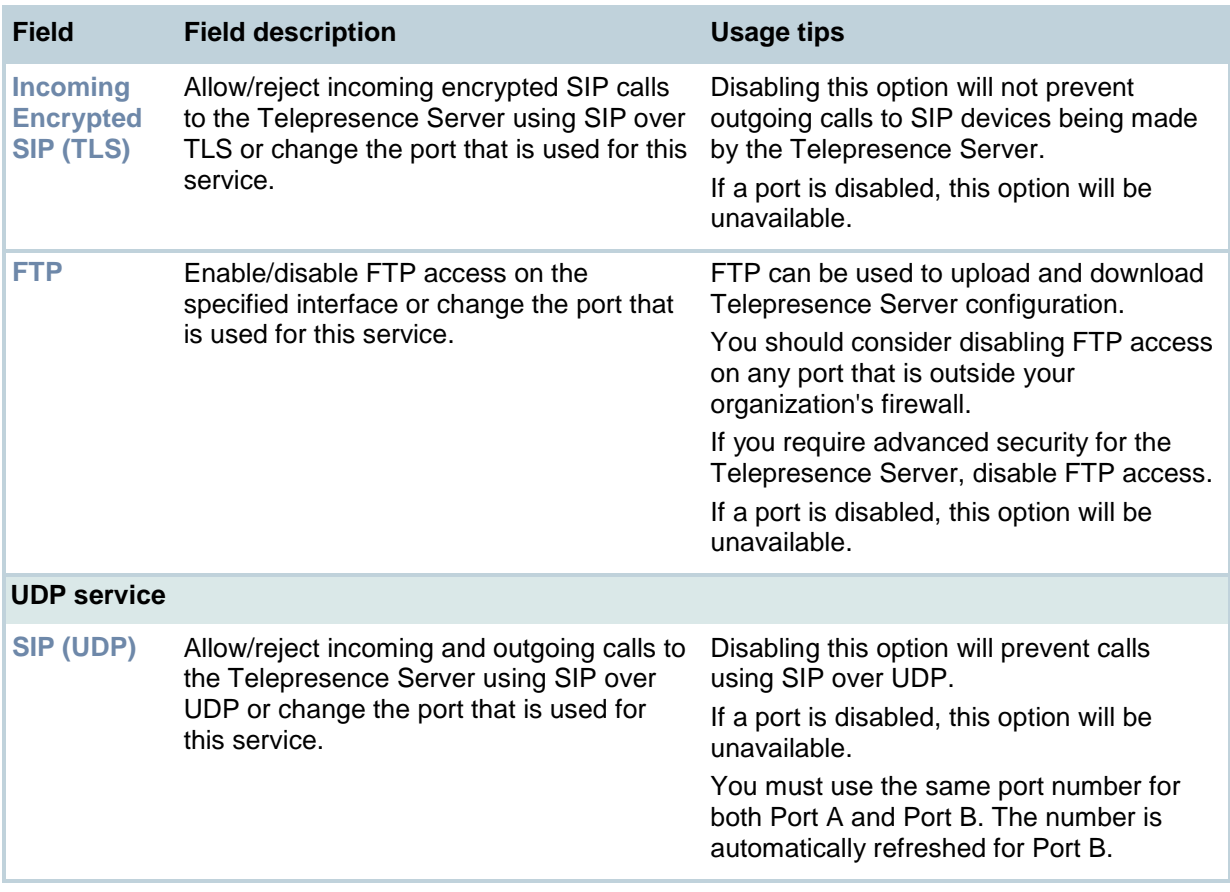

# **Network connectivity testing**

The Network connectivity page can be used for troubleshooting issues that arise because of problems in the network between the Telepresence Server and a remote video conferencing device being called (or a device from which a user is attempting to call the Telepresence Server).

The Network connectivity page enables you to attempt to 'ping' another device from the Telepresence Server's web interface and perform a 'traceroute' of the network path to that device. The results show whether or not you have network connectivity between the Telepresence Server and another device. You can see from which port the Telepresence Server will route to that address. For a hostname, the IP address to which it has been resolved will be displayed.

To test connectivity with a remote device, go to **Network > Connectivity**. In the text box, enter the IP address or hostname of the device to which you want to test connectivity and click **Test connectivity**.

For each successful 'ping', the time taken for the ICMP echo packet to reach the host and for the reply packet to return to the Telepresence Server is displayed in milliseconds (the round trip time). The TTL (Time To Live) value on the echo reply is also displayed.

For each intermediate host (typically routers) on the route between the Telepresence Server and the remote device, the host's IP address and the time taken to receive a response from that host is shown. Not all devices will respond to the messages sent by the Telepresence Server to analyse the route; routing entries for non-responding devices is shown as <unknown>. Some devices are known to send invalid ICMP response packets (e.g. with invalid ICMP checksums); these responses are not recognized by the Telepresence Server and therefore these hosts' entries are also shown as <unknown>.

**Note:** The ping message is sent from the Telepresence Server to the IP address of the endpoint that you enter. Therefore, if the Telepresence Server has an IP route to the given IP address, regardless of whether that route lies out of port A or port B, the ping will be successful. This feature allows the Telepresence Server's IP routing configuration to be tested, and it has no security implications.

**Note:** If you are unable to ping the device then check your network configuration especially any firewalls using NAT.

# **System settings**

The System settings page allows you to control a number of aspects of the Telepresence Server status:

- whether it is the Conference controller
- whether to use a gatekeeper
- some global conference settings

To access this information, go to **Configuration > System settings.**

To update the defaults, or change the configuration at any time, edit the fields referring to the table below for details and click **Apply changes**.

**Note**: Changes to configuration in the Default conference settings and New endpoint default settings sections do not affect active calls — to change these settings for an active call use the [Advanced](#page-32-0)  [settings](#page-32-0) and [Configuration](#page-27-0) pages for the appropriate endpoint.

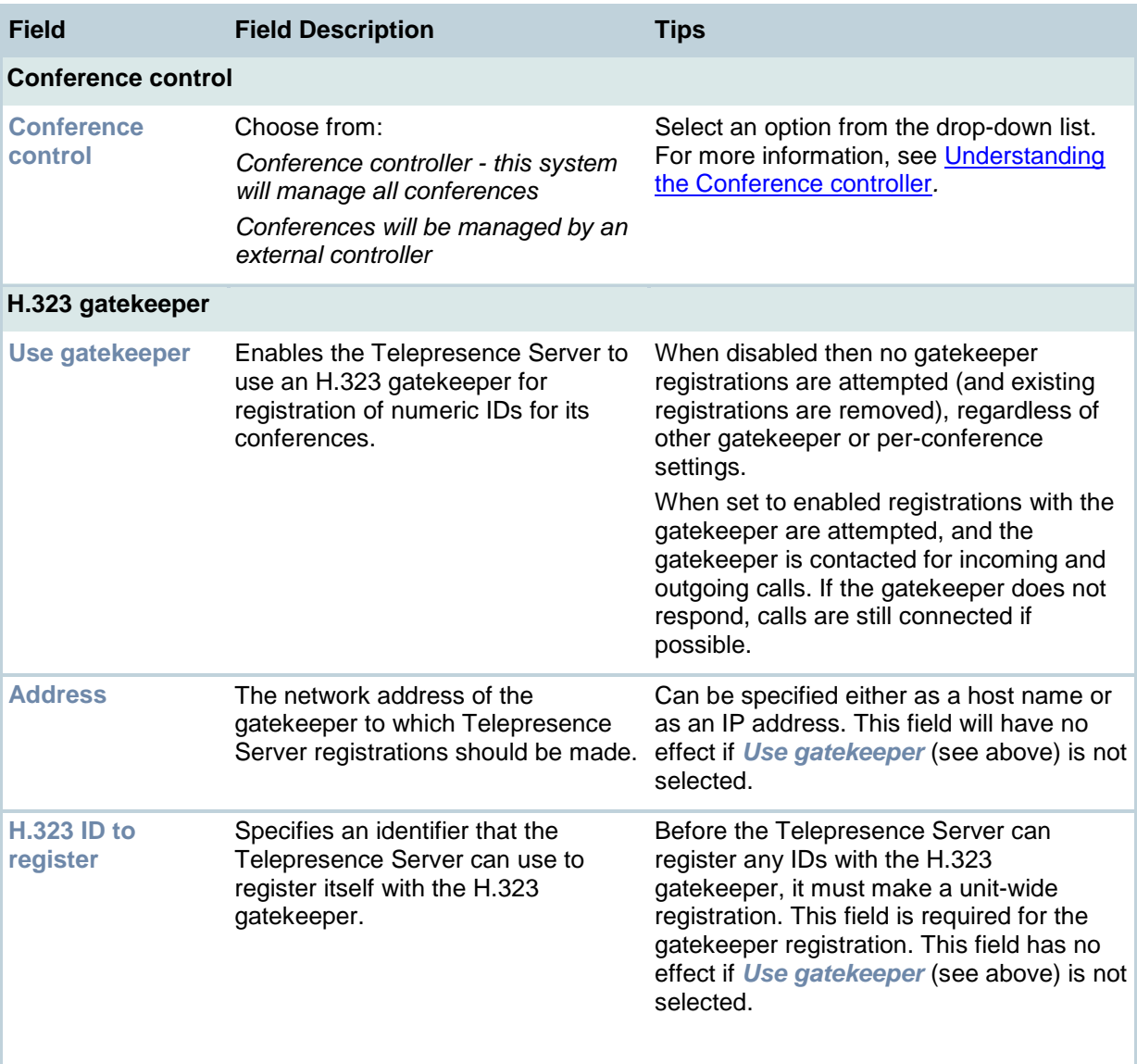

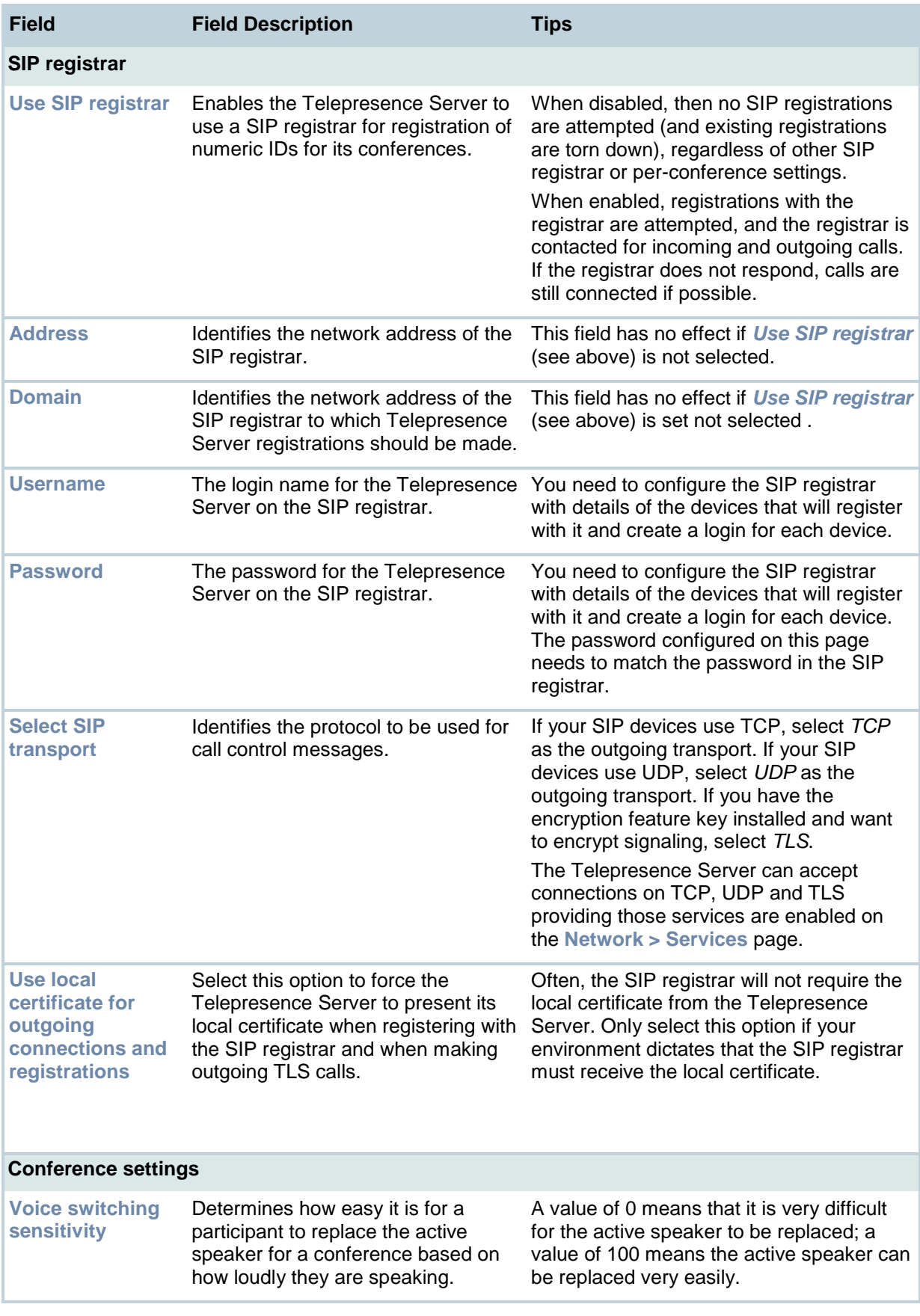

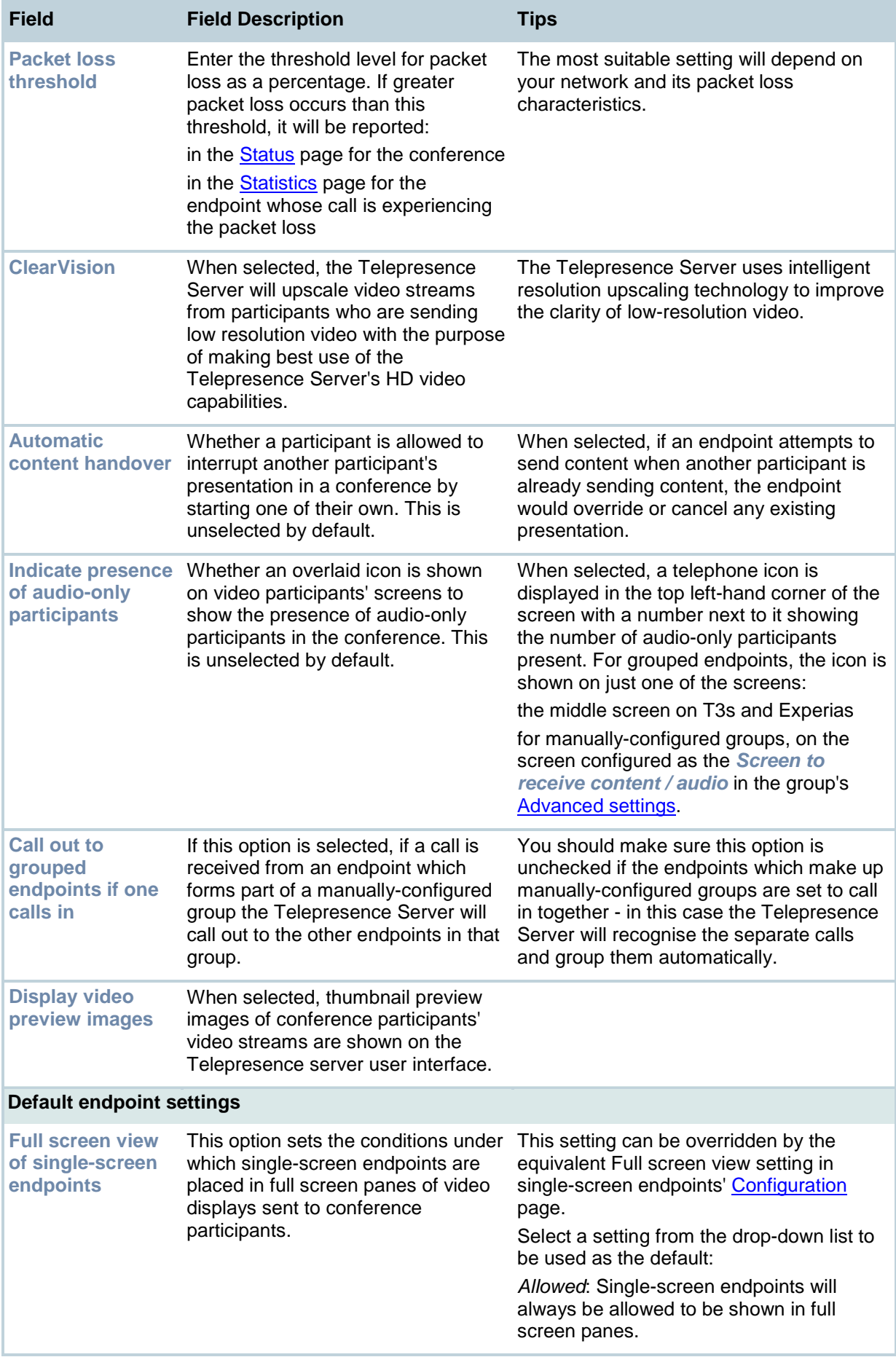

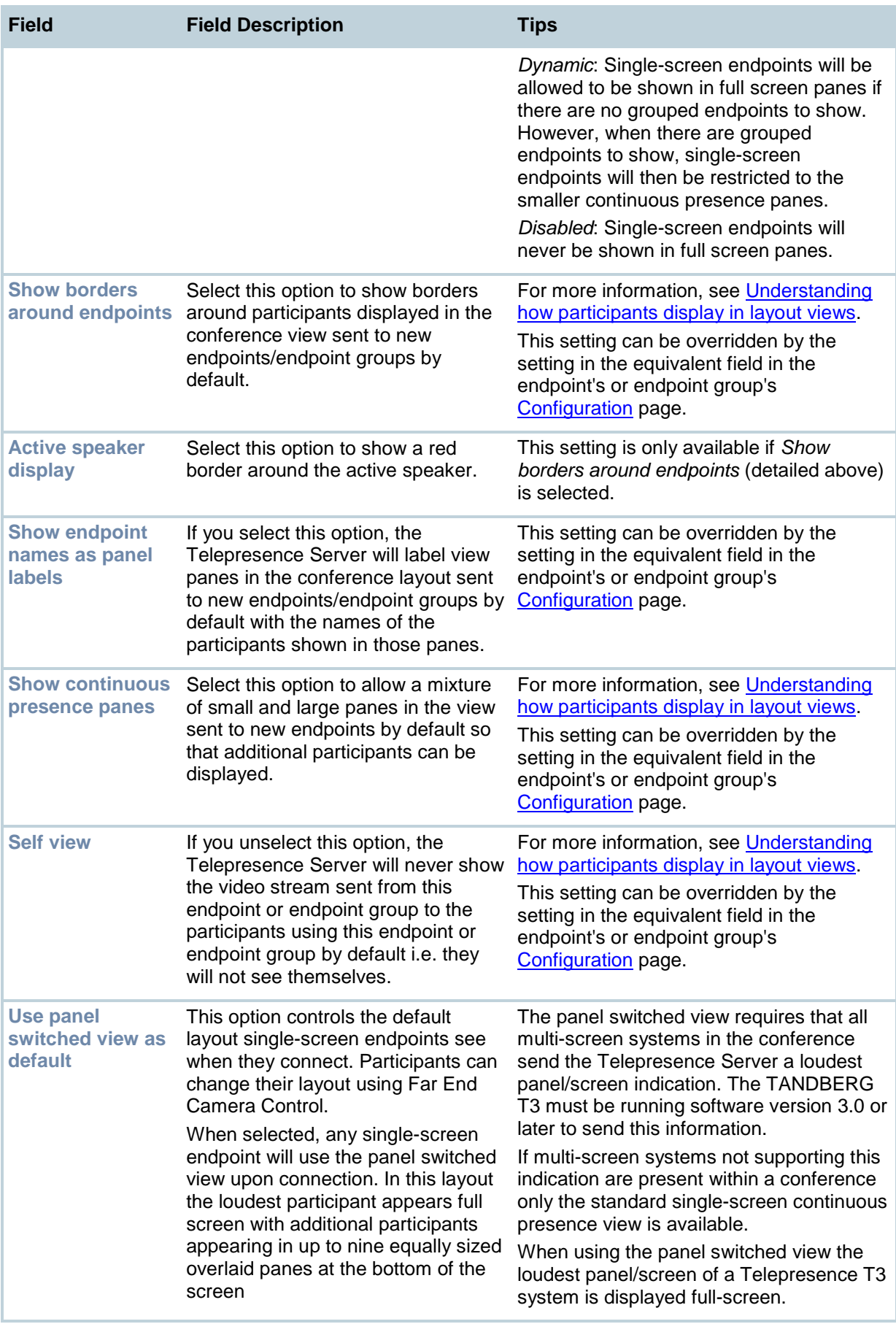

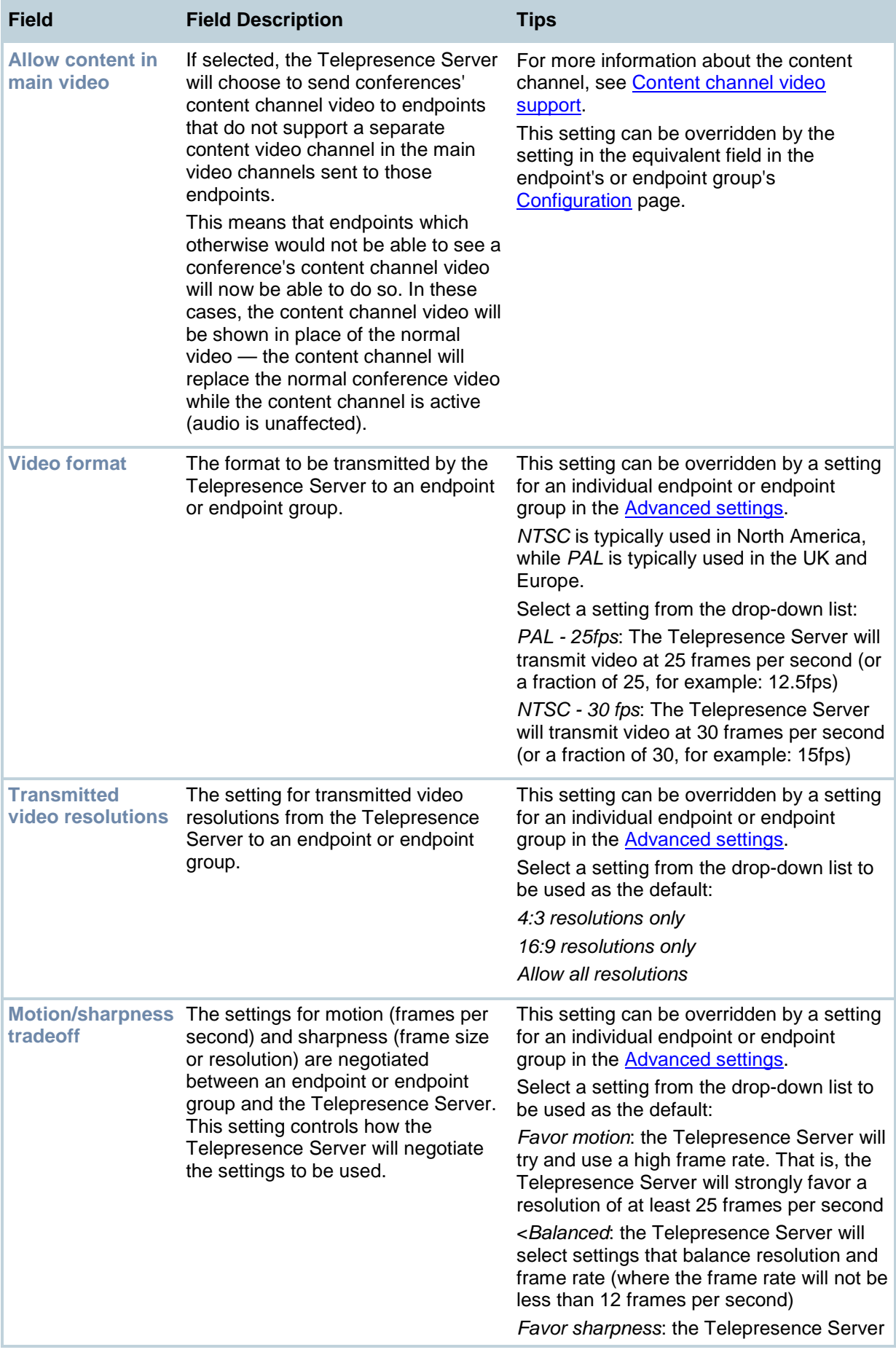
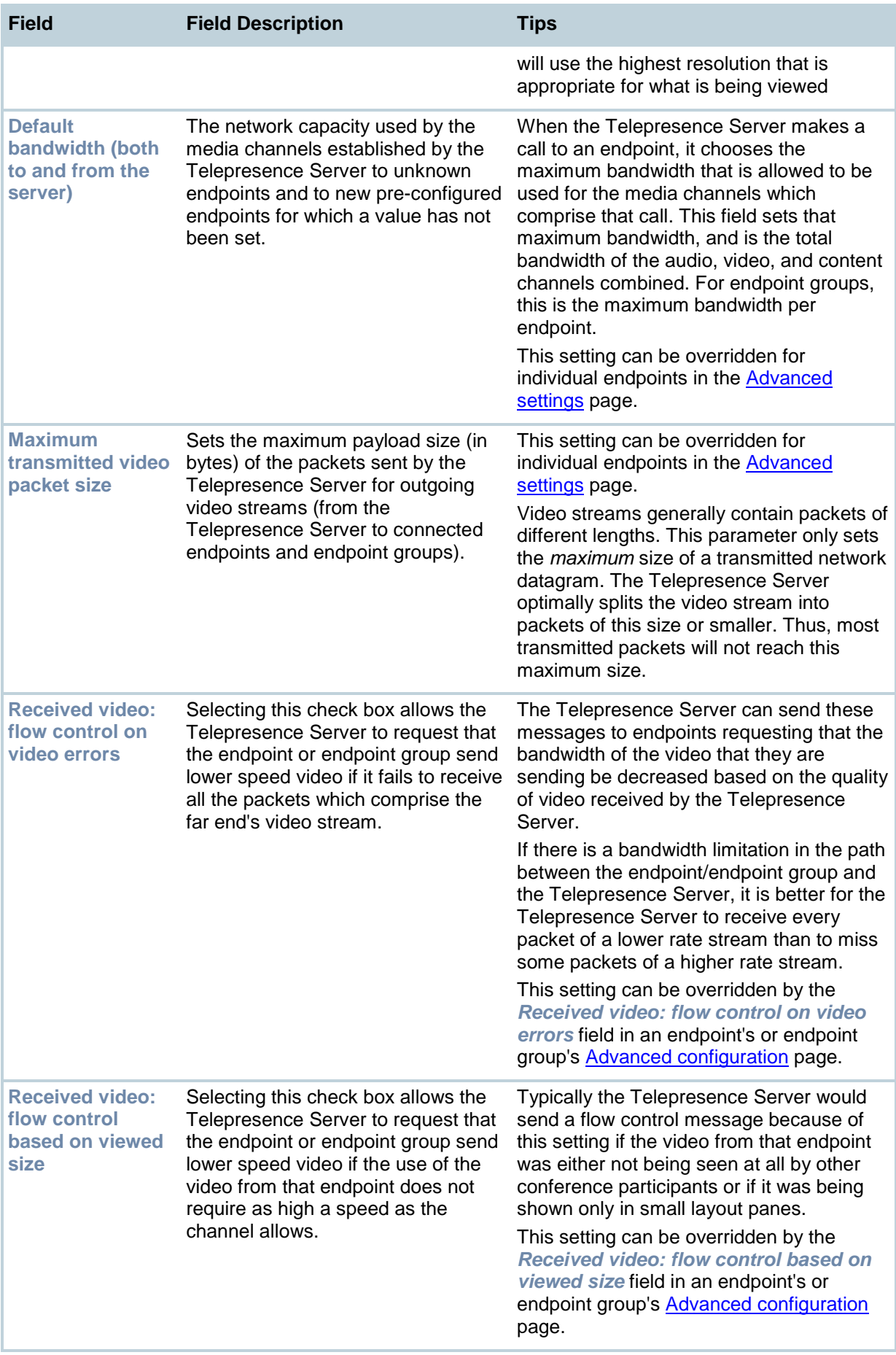

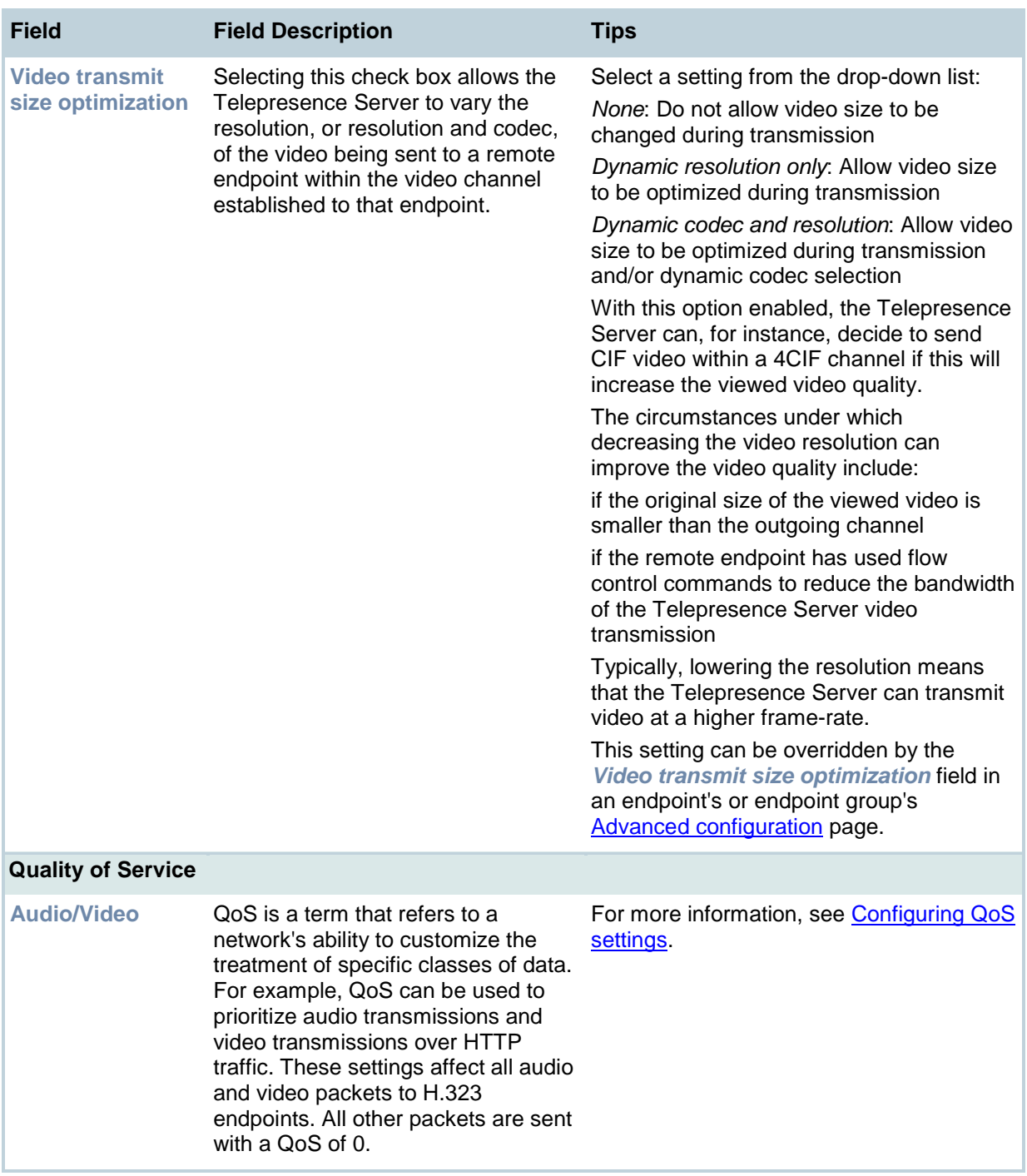

# <span id="page-74-0"></span>**Configuring QoS settings**

To configure Quality of Service (QoS) on the Telepresence Server for audio and video, go to **Configuration > System settings**. The Quality of Service settings are at the bottom of this page.

QoS is a term that refers to a network's ability to customize the treatment of specific classes of data. For example, QoS can be used to prioritize audio transmissions and video transmissions over HTTP traffic. These settings affect all audio and video packets to H.323 endpoints. All other packets are sent with a QoS of 0.

The Telepresence Server allows you to set six bits that can be interpreted by networks as either Type of Service (ToS) or Differentiated Services (DiffServ).

**Note:** Do not alter the QoS settings unless you need to do so.

To configure the QoS settings you need to enter a six bit binary value.

Further information about QoS, including values for ToS and DiffServ, can be found in the following RFCs, available on the Internet Engineering Task Force web site [www.ietf.org:](http://www.ietf.org/)

- RFC 791
- RFC 2474
- RFC 2597
- RFC 3246

### **About QoS configuration settings**

The table below describes the settings on the **Configuration** page.

Click **Apply changes** after making any changes.

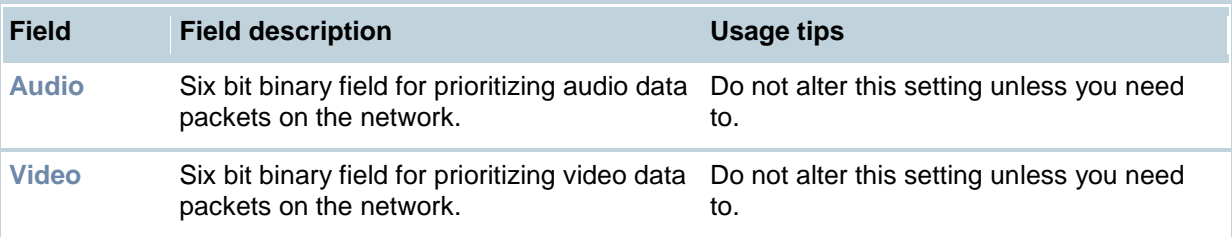

## **ToS configuration**

ToS configuration represents a tradeoff between the abstract parameters of precedence, delay, throughput, and reliability.

ToS uses six out of a possible eight bits. The Telepresence Server allows you to set bits 0 to 5, and will place zeros for bits 6 and 7.

- Bits 0-2 set IP precedence (the priority of the packet).
- $\bullet$  Bit 3 sets delay:  $0 =$  normal delay,  $1 =$  low delay.
- Bit 4 sets throughput:  $0 =$  normal throughput,  $1 =$  high throughput.
- Bit 5 sets reliability:  $0 = normal$  reliability,  $1 = high$  reliability.
- Bits 6-7 are reserved for future use and cannot be set using the Telepresence Server interface.

You need to create a balance by assigning priority to audio and video packets whilst not causing undue delay to other packets on the network. For example, do not set every value to 1.

## **DiffServ configuration**

DiffServ uses six out of a possible eight bits to set a codepoint. (There are 64 possible codepoints.) The Telepresence Server allows you to set bits 0 to 5, and will place zeros for bits 6 and 7. The codepoint is interpreted by DiffServ nodes to determine how the packet is treated.

# **Default settings**

The default settings for QoS are:

- *Audio 101110*:
	- o For ToS, this means IP precedence is set to 5 giving relatively high priority. Delay is set to low, throughput is set to high, and reliability is set to normal.
	- o For Diff Serv, this means expedited forwarding.
- *Video 100010*:
	- $\circ$  For ToS, this means IP precedence is set to 4 giving quite high priority (but not quite as high as the audio precedence). Delay is set to normal, throughput is set to high, and reliability is set to normal.
	- o For DiffServ, this means assured forwarding (codepoint 41).

To return the settings to the default settings, click **Reset to default**.

# **Displaying and resetting system time**

The system date and time for the Telepresence Server can be set manually or using the Network Time Protocol (NTP).

To configure Time settings, go to **Configuration > Time**.

## **System time**

The current system date and time is displayed.

If you do not have NTP enabled and need to update the system date and/or time manually, type the new values and click **Change system time**.

### **NTP**

The Telepresence Server supports the NTP protocol. Configure the settings using the table below for help, and then click **Update NTP settings**.

The Telepresence Server re-synchronizes with the NTP server via NTP every hour.

If there is a firewall between the Telepresence Server and the NTP server, configure the firewall to allow NTP traffic to UDP port 123.

If the NTP server is local to Port A or Port B then the Telepresence Server will automatically use the appropriate port to communicate with the NTP server. If the NTP server is not local, the Telepresence Server will use the port that is configured as the default gateway to communicate with the NTP server, unless a specific IP route to the NTP server's network/IP address is specified. To configure the default gateway or an IP route, go to **Network > Routes**.

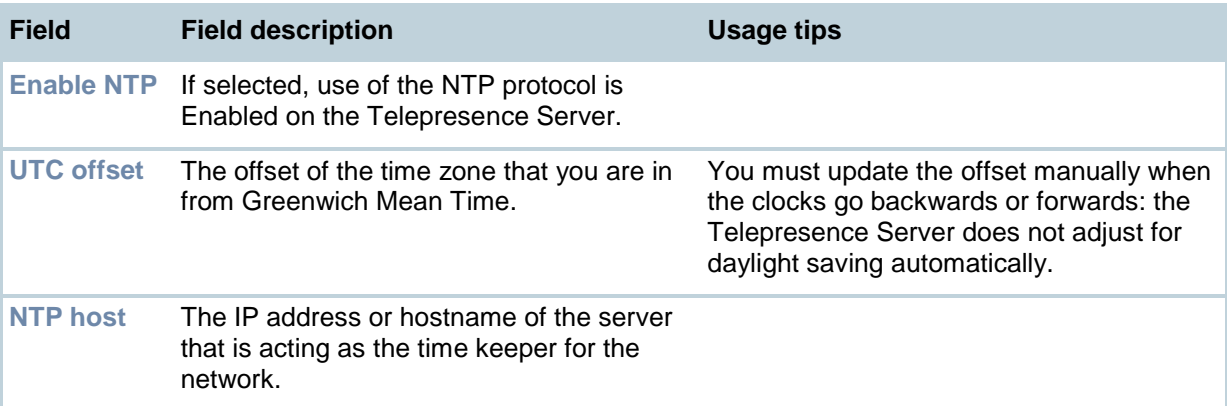

### **Using NTP over NAT (Network Address Translation)**

If NAT is used between the Telepresence Server and the NTP server, with the Telepresence Server on the NAT's local network (and not the NTP server), no extra configuration is required.

If NAT is used between the Telepresence Server and the NTP server, with the NTP server on the NAT's local network, then configure the NAT forwarding table to forward all data to UDP port 123 to the NTP server.

# <span id="page-77-0"></span>**Upgrading and backing up the Telepresence Server**

## **Upgrading the main Telepresence Server software image**

The main Telepresence Server software image is the only firmware component that you will need to upgrade.

#### **To upgrade the main Telepresence Server software image:**

- 1. Go to **Configuration > Upgrade**.
- 2. Check the *Current version* of the main software image to verify the currently installed version.
- 3. Log onto the **support pages** to identify whether a more recent image is available.
- 4. Download the latest available image and save it to a local hard drive.
- 5. Unzip the image file.
- 6. Log on to the Telepresence Server web browser interface.
- 7. Go to **Configuration > Upgrade**.
- 8. Click **Browse** to locate the unzipped file on your hard drive.
- 9. Click **Upload software image**. The browser begins uploading the file to the Telepresence Server, and a new browser window opens to indicate the progress of the upload. When finished, the browser window refreshes and indicates that the "Main image upgrade completed."
- 10. The upgrade status displays in the *Telepresence Server software upgrade status* field.
- 11. [Shutting down and restarting the Telepresence Server.](#page-79-0)

### **Upgrading the loader software image**

Upgrades for the loader software image are not typically available as often as upgrades to the main software image.

#### **To upgrade the loader software image:**

- 1. Go to **Configuration > Upgrade**.
- 2. Check the *Current version* of the loader software to verify the currently installed version.
- 3. Go to the software download pages of the web site to identify whether a more recent image is available.
- 4. Download the latest available image and save it to a local hard drive.
- 5. Unzip the image file.
- 6. Click **Browse** to locate the unzipped file on your hard drive.
- 7. Click **Upload software image**. The browser begins uploading the file to the Telepresence Server, and a new browser window opens to indicate the progress of the upload. When finished, the browser window refreshes and indicates that the "Loader image upgrade completed."
- 8. The upgrade status displays in the *Loader upgrade status* field.
- 9. [Shutting down and restarting the Telepresence Server.](#page-79-0)

## **Backing up and restoring the configuration**

The Back up and restore section of the **Upgrade** (**Configuration > Upgrade**) page allows you to back up and restore the configuration of the Telepresence Server using the web interface. This enables you to either go back to a previous configuration after making changes or to effectively "clone" one unit as another by copying its configuration.

To back up the configuration, click **Save backup file** and save the resulting "configuration.xml" file to a secure location.

To restore configuration at a later date, locate a previously-saved "configuration.xml" file and click **Restore backup file**. When restoring a new configuration file to a Telepresence Server you can control which parts of the configuration are overwritten:

- If you select *Network settings*, the network configuration will be overwritten with the network settings in the supplied file. Typically, you would only select this check box if you were restoring from a file backed up from the same Telepresence Server or if you were intending to replace an out of service Telepresence Server. If you copy the network settings from a different, active, Telepresence Server and there is a clash (for instance, both are now configured to use the same fixed IP address) one or both boxes may become unreachable via IP. If you do not select *Network settings*, the restore operation will not overwrite the existing network settings, with the one exception of the QoS settings. QoS settings are overwritten regardless of the *Network settings* check box.
- If you select the *User settings* check box, the current user accounts and passwords will be overwritten with those in the supplied file. If you overwrite the user settings and there is no user account in the restored file corresponding to your current login, you will need to log in again after the file has been uploaded. Configured rooms are linked to user accounts and therefore the *User settings* overwrite

control also controls whether configured rooms are overwritten by the contents of the uploaded file — configured rooms will be left unaltered if the *User settings* check box is not selected.

By default, the overwrite controls are not selected, and therefore the existing network settings and user accounts will be preserved.

## **Enabling Telepresence Server features**

The Telepresence Server requires activation before most of its features can be used. (If the Telepresence Server has not been activated, the banner at the top of the web interface will show a prominent warning; in every other respect the web interface will look and behave normally.)

If this is a new Telepresence Server you should receive the Telepresence Server already activated; if it is not, you have upgraded to a newer firmware version, or you are enabling a new feature, you may need to contact your supplier to obtain an appropriate activation code. Activation codes are unique to a particular Telepresence Server so ensure you know the blade's serial number such that you may receive a code appropriate to your Telepresence Server.

Regardless of whether you are activating the Telepresence Server or enabling an advanced feature, the process is the same. Additionally, if it's a TS 7000 series Telepresence Server, then the port licence key is also entered here.

**To activate the Telepresence Server or enable an advanced feature:**

- 1. Check the *Activated features* (Telepresence Server activation is shown in this same list) to confirm that the feature you require is not already activated.
- 2. Enter the new feature code into the *Activation code* field exactly as you received it, including any dashes.
- 3. Click **Update features**. The browser window should refresh and list the newly activated feature, showing the activation code beside it. Activation codes may be time-limited. If this is the case, an expiry date will be displayed, or a warning that the feature has already expired. Expired activation codes remain listed, but the corresponding feature will not be activated. If the activation code is not valid, you will be prompted to re-enter it.
- 4. TANDBERG recommends that you record the activation code in case you need to re-enter it in the future.

Successful Telepresence Server or feature activation has immediate effect and will persist even if the Telepresence Server is restarted.

Note that you can remove some Telepresence Server feature keys by clicking the **Remove** link next to the feature key in this page.

# <span id="page-79-0"></span>**Shutting down and restarting the Telepresence Server**

It is sometimes necessary to shut down the Telepresence Server, generally to restart as part of an upgrade (see Upgrading [and backing up the Telepresence Server\)](#page-77-0). You should also shut down the Telepresence Server before intentionally removing power from it.

Shutting down the Telepresence Server will disconnect all active calls.

#### **To shut down the Telepresence Server:**

- 1. Go to **Configuration > Shutdown**.
- 2. Click the **Shut down Telepresence Server** button.
- 3. Confirmation of shutdown is required; the button changes to **Confirm Telepresence Server shutdown**.
- 4. Click again to confirm.
- 5. The Telepresence Server will begin to shut down. The banner at the top of the page will change to indicate this.
	- When the shutdown is complete, the button changes to **Restart Telepresence Server**.
- 6. Click this button a final time to restart the Telepresence Server.

# **Changing the password**

This page allows you to change the administrator password used to log in to this Telepresence Server. To access this page, go to **Configuration > Change password.**

TANDBERG recommends that you change the administrator password regularly. You may want to make a note of the password and store it in a secure location.

To change the password, type in the new password twice and click **Change password**.

(A room's password is changed in its configuration page.)

# <span id="page-80-0"></span>**Working with the event logs**

If you are experiencing complex issues that require advanced troubleshooting, you may need to collect information from the Telepresence Server logs. Typically, you will be working with TANDBERG customer support who can help you obtain these logs.

### **Event log**

The last 2000 status messages generated by the Telepresence Server are displayed in the **Event log** page (**Logs > Event log)**. In general these messages are provided for information, and occasionally *Warnings* or *Errors* may be shown in the Event log. The presence of such messages is not cause for concern necessarily; if you are experiencing a specific problem with the operation or performance of the Telepresence Server, TANDBERG customer support can interpret logged messages and their significance for you.

You can:

- Change the level of detail collected in the traces by editing the **Event capture filter** page. You should not modify these settings unless instructed to do so by TANDBERG customer support.
- Display the log as text: go to **Logs > Event log** and click **Download as text**.
- Change which of the stored Event log entries are displayed by editing the **Event display filter** page.
- Send the event log to one or more syslog servers on the network for storage or analysis. The servers are defined in the **Syslog** page. For more information, refer to [Logging using syslog](#page-81-0)
- Empty the log by clicking **Clear log**.

### **Event capture filter**

The Event capture filter allows you to change the level of detail to collect in the Event log traces.

**Note:** You should not modify these settings unless instructed to do so by TANDBERG customer support. Modifying these settings can impair the performance of your Telepresence Server.

Normally, the capture filter should be set to the default of *Errors, warnings and information* for all logging sources. There is no advantage in changing the setting of any source without advice from TANDBERG customer support. There is a limited amount of space available to store logged messages and enabling anything other than *Errors, warnings and information* could cause the log to become full quickly.

### **Event display filter**

The Event display filter allows you to view or highlight stored Event log entries. Normally, you should not need to view or modify any of the settings on this page.

### **Syslog**

You can configure the Telepresence Server to send event messages to up to four syslog servers. To add or remove a syslog server, go to **Logs > Syslog** and make the changes you require. See [Logging](#page-81-0)  [using syslog.](#page-81-0)

## **H.323/SIP log**

The **H.323/SIP log** page records every H.323 and SIP message received or transmitted from the Telepresence Server. The log can be exported in an .xml file by clicking **Download as XML**.

By default the H.323/SIP log is disabled because it affects performance, but TANDBERG customer support may ask you to enable it if there is a problem with a blade in your network. To do this, click **Enable H323/SIP logging**

# <span id="page-81-0"></span>**Logging using syslog**

You can send the **Event log** to one or more syslog servers on the network for storage or analysis.

To configure the syslog facility, go to **Logs > Syslog**.

# **Syslog settings**

Refer to this table for assistance when configuring Syslog settings:

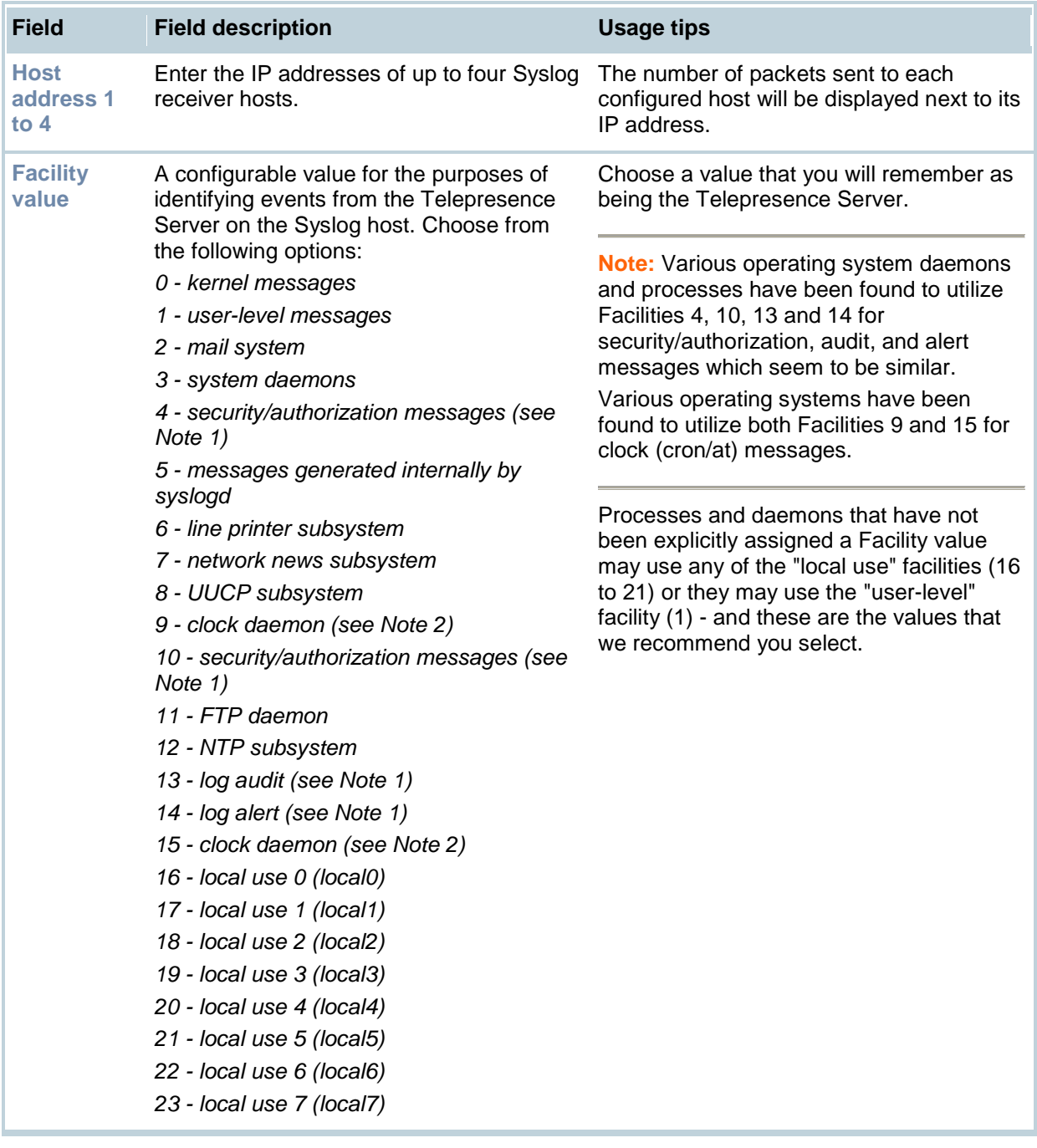

# **Using syslog**

The events that are forwarded to the syslog receiver hosts are controlled by the event log capture filter.

To define a syslog server, simply enter its IP address and then click **Update syslog settings**. The number of packets sent to each configured host is displayed next to its IP address.

**Note:** Each event will have a severity indicator as follows:

- 0 Emergency: system is unusable (unused by the Telepresence Server)
- 1 Alert: action must be taken immediately (unused by the Telepresence Server)
- 2 Critical: critical conditions (unused by the Telepresence Server)
- 3 Error: error conditions (used by Telepresence Server *error* events)
- 4 Warning: warning conditions (used by Telepresence Server *warning* events)
- 5 Notice: normal but significant condition (used by Telepresence Server *info* events)
- 6 Informational: informational messages (used by Telepresence Server *trace* events)
- 7 Debug: debug-level messages (used by Telepresence Server *detailed trace* events)

# **Backing up and restoring the configuration using FTP**

You can back up and restore the configuration of the Telepresence Server through its web interface. To do so, go to **Configuration > Upgrade**. For more information, refer to [Upgrading and backing up](#page-77-0)  [the Telepresence Server.](#page-77-0)

You can also save the configuration of the Telepresence Server using FTP.

#### **To back up the configuration via FTP:**

- 1. On the **Network > Services** page ensure that *FTP* is enabled.
- 2. Connect to the Telepresence Server using an FTP client. When asked for a user name and password, enter the same ones that you use to log in to the Telepresence Server's web interface as an administrator. You will see a file called configuration.xml. This contains the complete configuration of your Telepresence Server.
- 3. Copy this file and store it somewhere safe.

The backup process is now complete.

#### **To restore the configuration using FTP:**

- 1. Locate the copy of the configuration.xml file that you want to restore.
- 2. On the **Network > Services** page ensure that *FTP* is enabled.
- 3. Connect to the Telepresence Server using an FTP client. When asked for a user name and password, use the same ones that use to log in to the Telepresence Server's web interface as an administrator.
- 4. Upload your configuration.xml file to the Telepresence Server, overwriting the existing file on the Telepresence Server.

The restore process is now complete.

**Note**: The same process can be used to transfer a configuration from one Telepresence Server blade to another. However, before doing this, be sure to keep a copy of the original feature keys from the blade whose configuration is being replaced.

If you are using the configuration file to configure a duplicate blade, for example in a network where you have more than one Telepresence Server, be aware that if the original blade was configured with a static address, you will need to reconfigure the IP address on any other blades on which you have used the configuration file.

# **Configuring SSL certificates**

If the Telepresence Server has the *Secure management (HTTPS)* or *Encryption* feature key installed, and you enable *Secure web* on the **Network > Services** page, you will be able to access the web interface of the Telepresence Server using HTTPS. The Telepresence Server has a local certificate and private key pre-installed and this is used by default when you access the unit using HTTPS. However, we recommend that you upload your own certificate and private key to ensure security because all Telepresence Servers have identical default certificates and keys.

To upload your own certificate and key, go to **Network > SSL certificates**. Complete the fields using the table below for help and click **Upload certificate and key**. Note that you must upload a certificate and key simultaneously. After uploading a new certificate and key, you must restart the Telepresence Server.

If you have uploaded your own certificate and key, you can remove it later if necessary; to do this, click **Delete custom certificate and key**.

**Note**: A certificate and key are also required if you select to use the SIP TLS service in **Network > Services**.

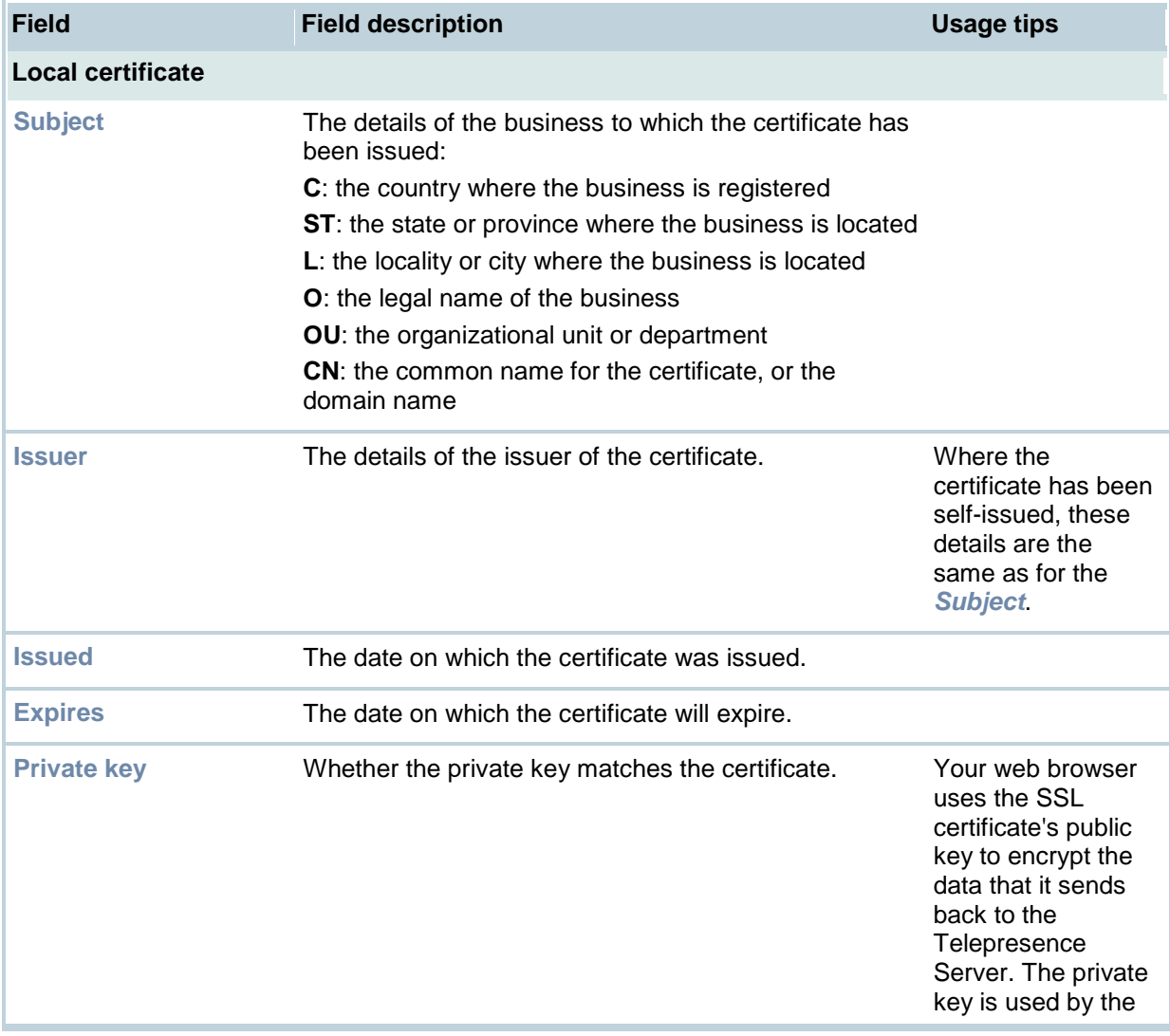

The table below details the fields you see on the **Network > SSL certificates** page.

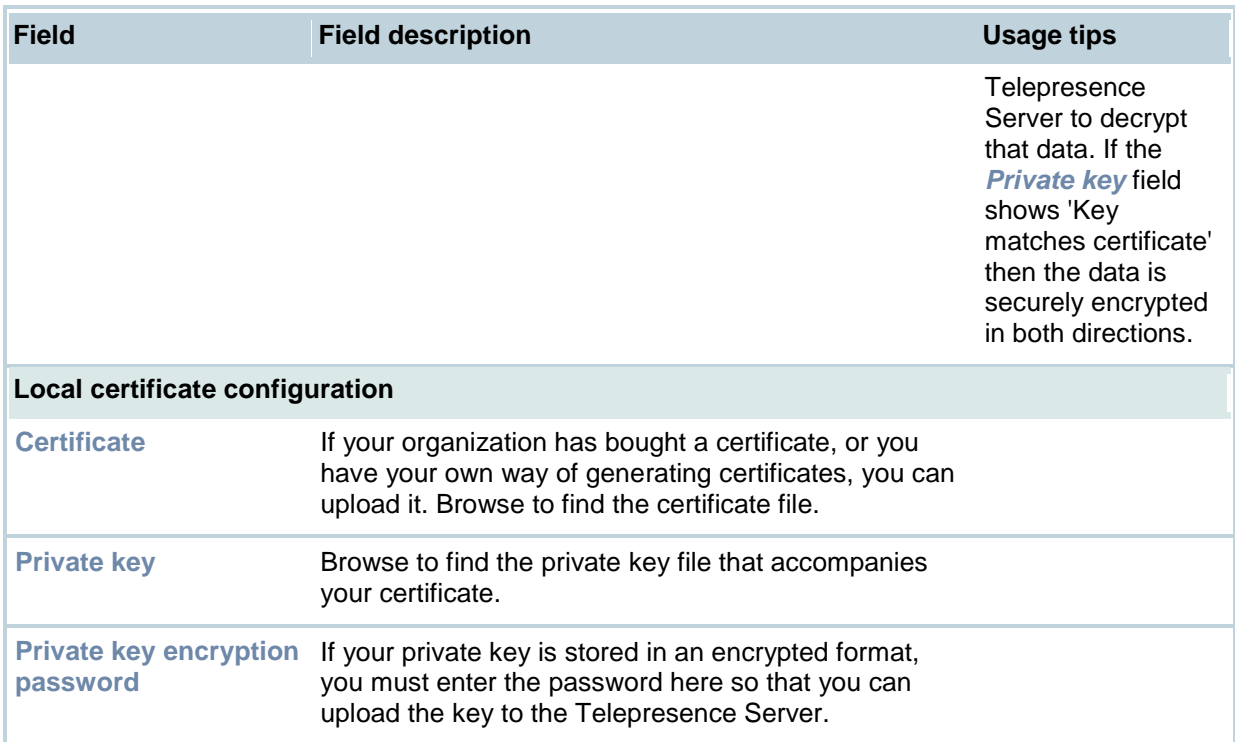

# **Contact details and license information**

Please refer to the following sections for details of where to get further help and for additional software license information.

## **TANDBERG**

TANDBERG is now part of Cisco. TANDBERG Products UK Ltd is now part of Cisco.

For further assistance and updates visit the TANDBERG web site: [www.tandberg.com](http://www.tandberg.com/)

### **Software licenses**

This product can use HMAC-SHA1 to authenticate packets and AES to encrypt them.

The following copyright notices are reproduced here in order to comply with the terms of the respective licenses.

- [Info-ZIP](#page-87-0)
- [Independent JPEG Group](#page-87-1)
- [The OpenSSL Project](#page-88-0)
- **AES**
- **HMAC**
- SHA<sub>1</sub>
- Lua
- DHCP

### **NetBSD**

Copyright © 1999-2004 The NetBSD Foundation, Inc. All rights reserved.

Redistribution and use in source and binary forms, with or without modification, are permitted provided that the following conditions are met:

- 1. Redistributions of source code must retain the above copyright notice, this list of conditions and the following disclaimer.
- 2. Redistributions in binary form must reproduce the above copyright notice, this list of conditions and the following disclaimer in the documentation and/or other materials provided with the distribution.
- 3. All advertising materials mentioning features or use of this software must display the following acknowledgement: *This product includes software developed by the NetBSD Foundation, Inc. and its contributors.*
- 4. Neither the name of The NetBSD Foundation nor the names of its contributors may be used to endorse or promote products derived from this software without specific prior written permission.

THIS SOFTWARE IS PROVIDED BY THE NETBSD FOUNDATION, INC. AND CONTRIBUTORS "AS IS" AND ANY EXPRESS OR IMPLIED WARRANTIES, INCLUDING, BUT NOT LIMITED TO, THE IMPLIED WARRANTIES OF MERCHANTABILITY AND FITNESS FOR A PARTICULAR PURPOSE ARE DISCLAIMED. IN NO EVENT SHALL THE FOUNDATION OR CONTRIBUTORS BE LIABLE FOR ANY DIRECT, INDIRECT, INCIDENTAL, SPECIAL, EXEMPLARY, OR CONSEQUENTIAL DAMAGES (INCLUDING, BUT NOT LIMITED TO, PROCUREMENT OF SUBSTITUTE GOODS OR SERVICES; LOSS OF USE, DATA, OR PROFITS; OR BUSINESS INTERRUPTION) HOWEVER CAUSED AND ON ANY THEORY OF LIABILITY, WHETHER IN CONTRACT, STRICT LIABILITY, OR TORT (INCLUDING NEGLIGENCE OR OTHERWISE) ARISING IN ANY WAY OUT OF THE USE OF THIS SOFTWARE, EVEN IF ADVISED OF THE POSSIBILITY OF SUCH DAMAGE.

- The University of California, Berkeley and its contributors.
- The University of California, Lawrence Berkeley Laboratory and its contributors.
- The NetBSD Foundation, Inc. and its contributors.
- Jonathan R. Stone, Manuel Bouyer, Charles M. Hannum, Christopher G. Demetriou, TooLs GmbH, Terrence R. Lambert, Theo de Raadt, Christos Zoulas, Paul Kranenburg, Adam Glass, Winning Strategies, Inc, Frank van der Linden, Jason R. Thorpe, Chris Provenzano.

### <span id="page-87-0"></span>**Info-ZIP**

Copyright © 1990-2007 Info-ZIP. All rights reserved.

For the purposes of this copyright and license, "Info-ZIP" is defined as the following set of individuals:

Mark Adler, John Bush, Karl Davis, Harald Denker, Jean-Michel Dubois, Jean-loup Gailly, Hunter Goatley, Ed Gordon, Ian Gorman, Chris Herborth, Dirk Haase, Greg Hartwig, Robert Heath, Jonathan Hudson, Paul Kienitz, David Kirschbaum, Johnny Lee, Onno van der Linden, Igor Mandrichenko, Steve P. Miller, Sergio Monesi, Keith Owens, George Petrov, Greg Roelofs, Kai Uwe Rommel, Steve Salisbury, Dave Smith, Steven M. Schweda, Christian Spieler, Cosmin Truta, Antoine Verheijen, Paul von Behren, Rich Wales, Mike White.

This software is provided "as is," without warranty of any kind, express or implied. In no event shall Info-ZIP or its contributors be held liable for any direct, indirect, incidental, special or consequential damages arising out of the use of or inability to use this software.

Permission is granted to anyone to use this software for any purpose, including commercial applications, and to alter it and redistribute it freely, subject to the above disclaimer and the following restrictions:

- 1. Redistributions of source code (in whole or in part) must retain the above copyright notice, definition, disclaimer, and this list of conditions.
- 2. Redistributions in binary form (compiled executables and libraries) must reproduce the above copyright notice, definition, disclaimer, and this list of conditions in documentation and/or other materials provided with the distribution. The sole exception to this condition is redistribution of a standard UnZipSFX binary (including SFXWiz) as part of a self-extracting archive; that is permitted without inclusion of this license, as long as the normal SFX banner has not been removed from the binary or disabled.
- 3. Altered versions--including, but not limited to, ports to new operating systems, existing ports with new graphical interfaces, versions with modified or added functionality, and dynamic, shared, or static library versions not from Info-ZIP--must be plainly marked as such and must not be misrepresented as being the original source or, if binaries, compiled from the original source. Such altered versions also must not be misrepresented as being Info-ZIP releases- including, but not limited to, labeling of the altered versions with the names "Info-ZIP" (or any variation thereof, including, but not limited to, different capitalizations), "Pocket UnZip," "WiZ" or "MacZip" without the explicit permission of Info-ZIP. Such altered versions are further prohibited from misrepresentative use of the Zip-Bugs or Info-ZIP e-mail addresses or the Info-ZIP URL(s), such as to imply Info-ZIP will provide support for the altered versions.
- 4. Info-ZIP retains the right to use the names "Info-ZIP," "Zip," "UnZip," "UnZipSFX," "WiZ," "Pocket UnZip," "Pocket Zip," and "MacZip" for its own source and binary releases.

### <span id="page-87-1"></span>**Independent JPEG Group's JPEG software**

TANDBERG Codian software is based in part on the work of the Independent JPEG Group

The authors make NO WARRANTY or representation, either express or implied, with respect to this software, its quality, accuracy, merchantability, or fitness for a particular purpose. This software is provided "AS IS", and you, its user, assume the entire risk as to its quality and accuracy.

This software is copyright © 1991-1998, Thomas G. Lane. All Rights Reserved except as specified below.

Permission is hereby granted to use, copy, modify, and distribute this software (or portions thereof) for any purpose, without fee, subject to these conditions:

- 1. If any part of the source code for this software is distributed, then this README file must be included, with this copyright and no-warranty notice unaltered; and any additions, deletions, or changes to the original files must be clearly indicated in accompanying documentation.
- 2. If only executable code is distributed, then the accompanying documentation must state that "this software is based in part on the work of the Independent JPEG Group".
- 3. Permission for use of this software is granted only if the user accepts full responsibility for any undesirable consequences; the authors accept NO LIABILITY for damages of any kind.

These conditions apply to any software derived from or based on the IJG code, not just to the unmodified library. If you use our work, you ought to acknowledge us.

Permission is NOT granted for the use of any IJG author's name or company name in advertising or publicity relating to this software or products derived from it. This software may be referred to only as "the Independent JPEG Group's software".

We specifically permit and encourage the use of this software as the basis of commercial products, provided that all warranty or liability claims are assumed by the product vendor.

### <span id="page-88-0"></span>**The OpenSSL Project**

Copyright (c) 1998-2007 The OpenSSL Project. All rights reserved.

Redistribution and use in source and binary forms, with or without modification, are permitted provided that the following conditions are met:

- 1. Redistributions of source code must retain the above copyright notice, this list of conditions and the following disclaimer.
- 2. Redistributions in binary form must reproduce the above copyright notice, this list of conditions and the following disclaimer in the documentation and/or other materials provided with the distribution.
- 3. All advertising materials mentioning features or use of this software must display the following acknowledgment: This product includes software developed by the OpenSSL Project for use in the OpenSSL Toolkit. [\(http://www.openssl.org/\)](http://www.openssl.org/)"
- 4. The names "OpenSSL Toolkit" and "OpenSSL Project" must not be used to endorse or promote products derived from this software without prior written permission. For written permission, please contact [openssl-core@openssl.org.](mailto:openssl-core@openssl.org)
- 5. Products derived from this software may not be called "OpenSSL" nor may "OpenSSL" appear in their names without prior written permission of the OpenSSL Project.
- 6. Redistributions of any form whatsoever must retain the following acknowledgment: "This product includes software developed by the OpenSSL Project for use in the OpenSSL Toolkit [\(http://www.openssl.org/\)](http://www.openssl.org/)"

THIS SOFTWARE IS PROVIDED BY THE OpenSSL PROJECT ``AS IS'' AND ANY EXPRESSED OR IMPLIED WARRANTIES, INCLUDING, BUT NOT LIMITED TO, THE IMPLIED WARRANTIES OF MERCHANTABILITY AND FITNESS FOR A PARTICULAR PURPOSE ARE DISCLAIMED. IN NO EVENT SHALL THE OpenSSL PROJECT OR ITS CONTRIBUTORS BE LIABLE FOR ANY DIRECT, INDIRECT, INCIDENTAL, SPECIAL, EXEMPLARY, OR CONSEQUENTIAL DAMAGES (INCLUDING, BUT NOT LIMITED TO, PROCUREMENT OF SUBSTITUTE GOODS OR SERVICES; LOSS OF USE, DATA, OR PROFITS; OR BUSINESS INTERRUPTION) HOWEVER CAUSED AND ON ANY THEORY OF LIABILITY, WHETHER IN CONTRACT, STRICT LIABILITY, OR TORT (INCLUDING NEGLIGENCE OR OTHERWISE) ARISING IN ANY WAY OUT OF THE USE OF THIS SOFTWARE, EVEN IF ADVISED OF THE POSSIBILITY OF SUCH DAMAGE.

This product includes cryptographic software written by Eric Young [\(eay@cryptsoft.com\)](mailto:eay@cryptsoft.com). This product includes software written by Tim Hudson [\(tjh@cryptsoft.com\)](mailto:tjh@cryptsoft.com).

#### *Original SSLeay License*

Copyright (C) 1995-1998 Eric Young (eav@cryptsoft.com) All rights reserved.

This package is an SSL implementation written by Eric Young [\(eay@cryptsoft.com\)](mailto:eay@cryptsoft.com). The implementation was written so as to conform with Netscape's SSL.

This library is free for commercial and non-commercial use as long as the following conditions are adhered to. The following conditions apply to all code found in this distribution, be it the RC4, RSA, lhash, DES, etc., code; not just the SSL code. The SSL documentation included with this distribution is covered by the same copyright terms except that the holder is Tim Hudson [\(tjh@cryptsoft.com\)](mailto:tjh@cryptsoft.com).

Copyright remains Eric Young's, and as such any Copyright notices in the code are not to be removed. If this package is used in a product, Eric Young should be given attribution as the author of the parts of the library used. This can be in the form of a textual message at program startup or in documentation (online or textual) provided with the package.

Redistribution and use in source and binary forms, with or without modification, are permitted provided that the following conditions are met:

- 1. Redistributions of source code must retain the copyright notice, this list of conditions and the following disclaimer.
- 2. Redistributions in binary form must reproduce the above copyright notice, this list of conditions and the following disclaimer in the documentation and/or other materials provided with the distribution.
- 3. All advertising materials mentioning features or use of this software must display the following acknowledgement: "This product includes cryptographic software written by Eric Young [\(eay@cryptsoft.com\)](mailto:eay@cryptsoft.com)" The word 'cryptographic' can be left out if the routines from the library being used are not cryptographic related :-).
- 4. If you include any Windows specific code (or a derivative thereof) from the apps directory (application code) you must include an acknowledgement: "This product includes software written by Tim Hudson [\(tjh@cryptsoft.com\)](mailto:tjh@cryptsoft.com)"

THIS SOFTWARE IS PROVIDED BY ERIC YOUNG ``AS IS'' AND ANY EXPRESS OR IMPLIED WARRANTIES, INCLUDING, BUT NOT LIMITED TO, THE IMPLIED WARRANTIES OF MERCHANTABILITY AND FITNESS FOR A PARTICULAR PURPOSE ARE DISCLAIMED. IN NO EVENT SHALL THE AUTHOR OR CONTRIBUTORS BE LIABLE FOR ANY DIRECT, INDIRECT, INCIDENTAL, SPECIAL, EXEMPLARY, OR CONSEQUENTIAL DAMAGES (INCLUDING, BUT NOT LIMITED TO, PROCUREMENT OF SUBSTITUTE GOODS OR SERVICES; LOSS OF USE, DATA, OR PROFITS; OR BUSINESS INTERRUPTION) HOWEVER CAUSED AND ON ANY THEORY OF LIABILITY, WHETHER IN CONTRACT, STRICT LIABILITY, OR TORT (INCLUDING NEGLIGENCE OR OTHERWISE) ARISING IN ANY WAY OUT OF THE USE OF THIS SOFTWARE, EVEN IF ADVISED OF THE POSSIBILITY OF SUCH DAMAGE.

The licence and distribution terms for any publically available version or derivative of this code cannot be changed. i.e. this code cannot simply be copied and put under another distribution licence [including the GNU Public Licence.]

#### **AES License**

Copyright (c) 2001, Dr Brian Gladman, Worcester, UK.

All rights reserved.

#### **LICENSE TERMS**

The free distribution and use of this software in both source and binary form is allowed (with or without changes) provided that:

1. distributions of this source code include the above copyright notice, this list of conditions and the following disclaimer;

- 2. distributions in binary form include the above copyright notice, this list of conditions and the following disclaimer in the documentation and/or other associated materials;
- 3. the copyright holder's name is not used to endorse products built using this software without specific written permission.

#### **DISCLAIMER**

This software is provided 'as is' with no explicit or implied warranties in respect of its properties, including, but not limited to, correctness and fitness for purpose.

Issue Date: 29/07/2002

### **HMAC License**

Copyright (c) 2002, Dr Brian Gladman, Worcester, UK. All rights reserved.

#### **LICENSE TERMS**

The free distribution and use of this software in both source and binary form is allowed (with or without changes) provided that:

- 1. distributions of this source code include the above copyright notice, this list of conditions and the following disclaimer;
- 2. distributions in binary form include the above copyright notice, this list of conditions and the following disclaimer in the documentation and/or other associated materials;
- 3. the copyright holder's name is not used to endorse products built using this software without specific written permission.

ALTERNATIVELY, provided that this notice is retained in full, this product may be distributed under the terms of the GNU General Public License (GPL), in which case the provisions of the GPL apply INSTEAD OF those given above.

#### **DISCLAIMER**

This software is provided 'as is' with no explicit or implied warranties in respect of its properties, including, but not limited to, correctness and/or fitness for purpose.

Issue Date: 26/08/2003

#### **SHA1 License**

Copyright (c) 2002, Dr Brian Gladman, Worcester, UK. All rights reserved.

#### **LICENSE TERMS**

The free distribution and use of this software in both source and binary form is allowed (with or without changes) provided that:

- 1. distributions of this source code include the above copyright notice, this list of conditions and the following disclaimer;
- 2. distributions in binary form include the above copyright notice, this list of conditions and the following disclaimer in the documentation and/or other associated materials;
- 3. the copyright holder's name is not used to endorse products built using this software without specific written permission.

ALTERNATIVELY, provided that this notice is retained in full, this product may be distributed under the terms of the GNU General Public License (GPL), in which case the provisions of the GPL apply INSTEAD OF those given above.

#### **DISCLAIMER**

This software is provided 'as is' with no explicit or implied warranties in respect of its properties, including, but not limited to, correctness and/or fitness for purpose.

Issue Date: 01/08/2005

#### **Lua**

Lua 5.0 license

Copyright © 2003-2004 Tecgraf, PUC-Rio.

Permission is hereby granted, free of charge, to any person obtaining a copy of this software and associated documentation files (the "Software"), to deal in the Software without restriction, including without limitation the rights to use, copy, modify, merge, publish, distribute, sublicense, and/or sell copies of the Software, and to permit persons to whom the Software is furnished to do so, subject to the following conditions:

1. The above copyright notice and this permission notice shall be included in all copies or substantial portions of the Software.

THE SOFTWARE IS PROVIDED "AS IS", WITHOUT WARRANTY OF ANY KIND, EXPRESS OR IMPLIED, INCLUDING BUT NOT LIMITED TO THE WARRANTIES OF MERCHANTABILITY, FITNESS FOR A PARTICULAR PURPOSE AND NONINFRINGEMENT. IN NO EVENT SHALL THE AUTHORS OR COPYRIGHT HOLDERS BE LIABLE FOR ANY CLAIM, DAMAGES OR OTHER LIABILITY, WHETHER IN AN ACTION OF CONTRACT, TORT OR OTHERWISE, ARISING FROM, OUT OF OR IN CONNECTION WITH THE SOFTWARE OR THE USE OR OTHER DEALINGS IN THE SOFTWARE.

### **DHCP**

Copyright © 2004 Internet Systems Consortium, Inc. ("ISC")

Copyright © 1995-2003 Internet Software Consortium.

All rights reserved.

Redistribution and use in source and binary forms, with or without modification, are permitted provided that the following conditions are met:

- 1. Redistributions of source code must retain the above copyright notice, this list of conditions and the following disclaimer.
- 2. Redistributions in binary form must reproduce the above copyright notice, this list of conditions and the following disclaimer in the documentation and/or other materials provided with the distribution.
- 3. Neither the name of ISC, ISC DHCP, nor the names of its contributors may be used to endorse or promote products derived from this software without specific prior written permission.

THIS SOFTWARE IS PROVIDED BY INTERNET SYSTEMS CONSORTIUM AND CONTRIBUTORS "AS IS" AND ANY EXPRESS OR IMPLIED WARRANTIES, INCLUDING, BUT NOT LIMITED TO, THE IMPLIED WARRANTIES OF MERCHANTABILITY AND FITNESS FOR A PARTICULAR PURPOSE ARE DISCLAIMED. IN NO EVENT SHALL ISC OR CONTRIBUTORS BE LIABLE FOR ANY DIRECT, INDIRECT, INCIDENTAL, SPECIAL, EXEMPLARY, OR CONSEQUENTIAL DAMAGES (INCLUDING, BUT NOT LIMITED TO, PROCUREMENT OF SUBSTITUTE GOODS OR SERVICES; LOSS OF USE, DATA, OR PROFITS; OR BUSINESS INTERRUPTION) HOWEVER CAUSED AND ON ANY THEORY OF LIABILITY, WHETHER IN CONTRACT, STRICT LIABILITY, OR TORT (INCLUDING NEGLIGENCE OR OTHERWISE) ARISING IN ANY WAY OUT OF THE USE OF THIS SOFTWARE, EVEN IF ADVISED OF THE POSSIBILITY OF SUCH DAMAGE.

THE SPECIFICATIONS AND INFORMATION REGARDING THE PRODUCTS IN THIS MANUAL ARE SUBJECT TO CHANGE WITHOUT NOTICE. ALL STATEMENTS, INFORMATION, AND RECOMMENDATIONS IN THIS MANUAL ARE BELIEVED TO BE ACCURATE BUT ARE PRESENTED WITHOUT WARRANTY OF ANY KIND, EXPRESS OR IMPLIED. USERS MUST TAKE FULL RESPONSIBILITY FOR THEIR APPLICATION OF ANY PRODUCTS.

THE SOFTWARE LICENSE AND LIMITED WARRANTY FOR THE ACCOMPANYING PRODUCT ARE SET FORTH IN THE INFORMATION PACKET THAT SHIPPED WITH THE PRODUCT AND ARE INCORPORATED HEREIN BY THIS REFERENCE. IF YOU ARE UNABLE TO LOCATE THE SOFTWARE LICENSE OR LIMITED WARRANTY, CONTACT YOUR CISCO REPRESENTATIVE FOR A COPY.

The Cisco implementation of TCP header compression is an adaptation of a program developed by the University of California, Berkeley (UCB) as part of UCB's public domain version of the UNIX operating system. All rights reserved. Copyright © 1981, Regents of the University of California.

NOTWITHSTANDING ANY OTHER WARRANTY HEREIN, ALL DOCUMENT FILES AND SOFTWARE OF THESE SUPPLIERS ARE PROVIDED "AS IS" WITH ALL FAULTS. CISCO AND THE ABOVE-NAMED SUPPLIERS DISCLAIM ALL WARRANTIES, EXPRESSED OR IMPLIED, INCLUDING, WITHOUT LIMITATION, THOSE OF MERCHANTABILITY, FITNESS FOR A PARTICULAR PURPOSE AND NONINFRINGEMENT OR ARISING FROM A COURSE OF DEALING, USAGE, OR TRADE PRACTICE.

IN NO EVENT SHALL CISCO OR ITS SUPPLIERS BE LIABLE FOR ANY INDIRECT, SPECIAL, CONSEQUENTIAL, OR INCIDENTAL DAMAGES, INCLUDING, WITHOUT LIMITATION, LOST PROFITS OR LOSS OR DAMAGE TO DATA ARISING OUT OF THE USE OR INABILITY TO USE THIS MANUAL, EVEN IF CISCO OR ITS SUPPLIERS HAVE BEEN ADVISED OF THE POSSIBILITY OF SUCH DAMAGES.

Cisco and the Cisco Logo are trademarks of Cisco Systems, Inc. and/or its affiliates in the U.S. and other countries. A listing of Cisco's trademarks can be found at [www.cisco.com/go/trademarks.](http://www.cisco.com/go/trademarks) Third party trademarks mentioned are the property of their respective owners. The use of the word partner does not imply a partnership relationship between Cisco and any other company. (1005R)

Any Internet Protocol (IP) addresses and phone numbers used in this document are not intended to be actual addresses and phone numbers. Any examples, command display output, network topology diagrams, and other figures included in the document are shown for illustrative purposes only. Any use of actual IP addresses or phone numbers in illustrative content is unintentional and coincidental.